## МІНІСТЕРСТВО ОСВІТИ І НАУКИ УКРАЇНИ Київський національний університет будівництва і архітектури

# **ІНЖЕНЕРНІ ЗАДАЧІ ТЕОРІЇ ПРУЖНОСТІ**

*У трьох частинах*

*Частина 2*

## **Дослідження плоского напруженого стану балки-стінки у ПК ANSYS. Вісесиметрична задача теорії пружності. Кільцева пластина**

Методичні рекомендації, завдання та приклади до виконання розрахунково-графічних робіт для здобувачів другого (магістерського) рівня вищої освіти спеціальності 192 «Будівництво та цивільна інженерія» ОП «Промислове і цивільне будівництво»

Укладачі: Д. В. Левківський, канд. техн. наук, доцент, Л. О. Григор'єва, канд. фіз.-мат. наук, доцент, Ю. В. Сович, асистент

Рецензент В. С. Носенко, канд. техн. наук, доцент, завідувач кафедри геотехніки

Відповідальний за випуск О. П. Кошевий, канд. техн. наук, доцент, завідувач кафедри опору матеріалів

*Затверджено на засіданні кафедри опору матеріалів, протокол № 1 від 30 серпня 2023 року*.

В авторській редакції

**Інженерні** задачі теорії пружності : методичні вказівки до І-62 виконання розрахунково-графічних робіт. У 2 ч. – Ч. 2. Дослідження плоского напруженого стану балки-стінки в ПК ANSYS. Вісесиметрична задача теорії пружності. Кільцева пластина. / уклад. : Левківський Д. В., Григор'єва Л. О., Сович Ю. В. – Київ : КНУБА,  $2023. - 80$  c.

Містять варіанти індивідуальних завдань, вказівки та детальні плани виконання розрахунково-графічних робіт з курсу «Інженерні задачі теорії пружності », а також приклади розв'язання кожного завдання. Розглянуто такі теми: плоский напружений стан, згин тонких пластин.

Призначено для здобувачів другого (магістерського) рівня вищої освіти спеціальності 192 «Будівництво та цивільна інженерія», ОП «Промислове і цивільне будівництво».

© КНУБА, 2024

## **ЗМІСТ**

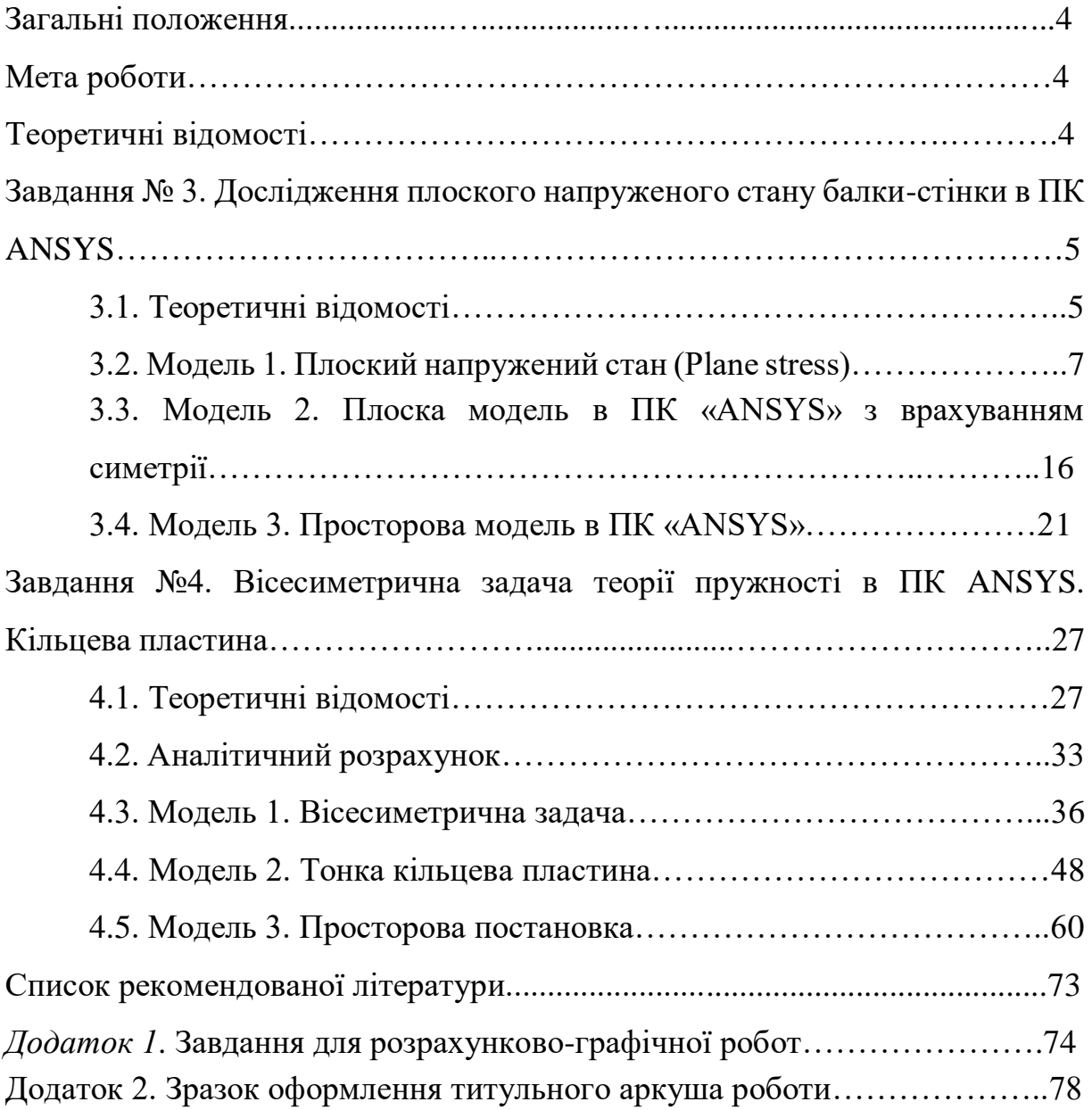

#### **ЗАГАЛЬНІ ПОЛОЖЕННЯ**

Розрахунково-графічну роботу студент повинен виконати за індивідуальним завданням, умова якого визначається згідно з шифром, виданим викладачем. Вихідні дані (розрахункові схеми та числові значення) студент вибирає з дод.1 за власним шифром у вигляді тризначного числа.

Пояснення та розрахунки потрібно виконувати на комп'ютері за допомогою MS Word. Для кожного завдання наведено план та рекомендації щодо виконання поетапного розрахунку.

Оформлюється розрахунково-графічна робота на аркушах формату А4, які скріплюються зліва. Титульний аркуш роботи оформлюється за зразком (див. дод. 2).

#### **МЕТА РОБОТИ**

Ознайомити студентів з базовими поняттями та методами теорії пружності; основними підходами та принципами роботи в Ansys Workbench; надати практичні навички проведення інженерних розрахунків методом скінченних елементів (МСЕ) на міцність, жорсткість та стійкість; навчити проводити обробку та перевірку отриманих чисельних результатів.

#### **ТЕОРЕТИЧНІ ВІДОМОСТІ**

**ANSYS** ‒ універсальна програмна система аналізу [методом](https://ru.wikipedia.org/wiki/%D0%9C%D0%B5%D1%82%D0%BE%D0%B4_%D0%BA%D0%BE%D0%BD%D0%B5%D1%87%D0%BD%D1%8B%D1%85_%D1%8D%D0%BB%D0%B5%D0%BC%D0%B5%D0%BD%D1%82%D0%BE%D0%B2)  [скінченних](https://ru.wikipedia.org/wiki/%D0%9C%D0%B5%D1%82%D0%BE%D0%B4_%D0%BA%D0%BE%D0%BD%D0%B5%D1%87%D0%BD%D1%8B%D1%85_%D1%8D%D0%BB%D0%B5%D0%BC%D0%B5%D0%BD%D1%82%D0%BE%D0%B2) елементів (МСЕ), що існує і розвивається протягом останніх 40 років. ANSYS широко застосовується у сфері автоматизованих інженерних розрахунків [\(САПР,](https://ru.wikipedia.org/wiki/%D0%A1%D0%90%D0%9F%D0%A0) або [CAE\)](https://ru.wikipedia.org/wiki/Computer-aided_engineering) і рішення МСЕ лінійних та нелінійних, стаціонарних та нестаціонарних просторових задач механіки деформованого твердого тіла та механіки конструкцій (включаючи нестаціонарні геометрично та фізично нелінійні завдання контактної взаємодії елементів конструкцій), задач механіки рідини та газу, теплопередачі та теплообміну.

Програмний комплекс охоплює практично всі види інженерного аналізу: від механіки твердого деформівного тіла і теплового аналізу до гідрогазодинаміки і аналізу процесів горіння, вибухів, теплообміну і фазових переходів, електродинаміки.

4

## **ЗАВДАННЯ №3. ДОСЛІДЖЕННЯ ПЛОСКОГО НАПРУЖЕНОГО СТАНУ БАЛКИ-СТІНКИ В ПК ANSYS**

Для балки-стінки, зображеної на схемі, дослідити напруженодеформований стан. Визначити головні та еквівалентні напруження в точці *К* та перевірити їх за допомогою формул напруженого стану точки. Для моделювання використати плоску та просторову моделі.

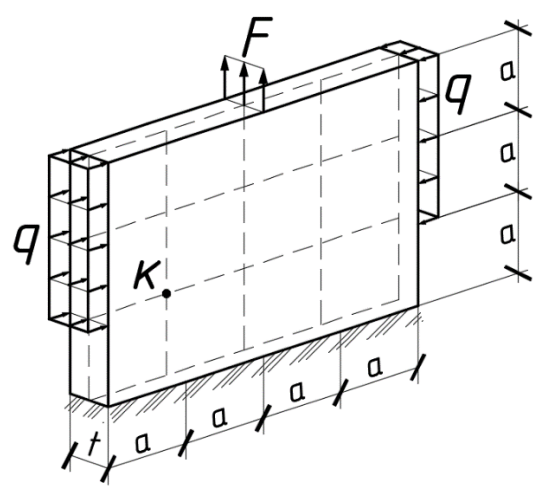

Дано:  $a = 1 \, \mu$ ,  $F = 1 \kappa H / M$  $q = 1 \kappa H / M^2 = 1 \kappa \Pi a$ ,  $t = 200 \text{ }\mu\text{m}$ , Бетон С16/20

Рис. 3.1.

#### **3.1. Теоретичні відомості**

Розрахункова модель «Балка-стінка» відноситься до плоскої задачі теорії пружності, а саме плоского напруженого стану. В цій моделі напруження на майданчиках, паралельних до граней пластини, вважаються рівними нулеві, а інші напруження рівномірно розподілені за товщиною. Це дає можливість зменшити кількість невідомих, спростити обчислювальний процес.

Розглянемо тонку пластину  $\frac{n}{2} \leq 10$ *a h* , навантажену силами, прикладеними до її бічної поверхні в площині серединної поверхні пластини (рис. 3.1).

При такому навантаженні нормальні і дотичні напруження на зовнішніх поверхнях відсутні. Оскільки пластина тонка, вважаємо, що вони нульові по всій товщині

$$
\sigma_z = \tau_{zx} = \tau_{yz} = 0.
$$
 (1)

$$
\sigma_x = \sigma_x(x, y), \quad \sigma_y = \sigma_y(x, y), \quad \tau_{yx} = \tau_{yx}(x, y).
$$
 (2)

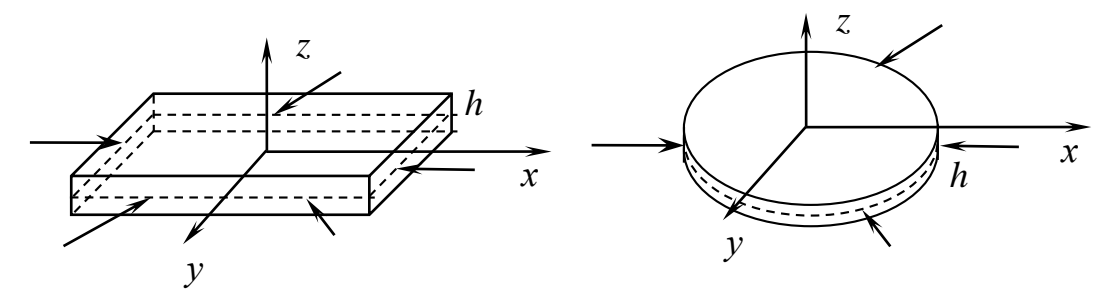

Рис. 1. Плоский напружений стан (Plane Stress)

Такий напружений стан називається *плоским напруженим станом,*  оскільки напруження присутні лише в одній площині. Вважаємо, що інші напруження також не змінюються по товщині. Хоча напруження в напрямку осі *z* відсутні, деформації *z* присутні:

$$
\varepsilon_z = \frac{1}{E} (\sigma_z - \mu(\sigma_y + \sigma_x)) = -\frac{\mu}{E} (\sigma_y + \sigma_x).
$$
\n(3)

Закон Гука записується у вигляді

$$
\varepsilon_{x} = \frac{1}{E} (\sigma_{x} - \mu \sigma_{y}); \quad \varepsilon_{x} = \frac{1}{E} (\sigma_{y} - \mu \sigma_{x}); \quad \gamma_{xy} = \frac{2(1 + \mu)}{E} \tau_{xy}.
$$
 (4)  

$$
\gamma_{yz} = 0, \quad \gamma_{zx} = 0.
$$

Співвідношення Коші:

$$
\varepsilon_x(x, y) = \frac{\partial u}{\partial x}, \quad \varepsilon_y(x, y) = \frac{\partial v}{\partial y}, \quad \gamma_{yx}(x, y) = \frac{\partial u}{\partial y} + \frac{\partial v}{\partial x}.
$$
 (5)

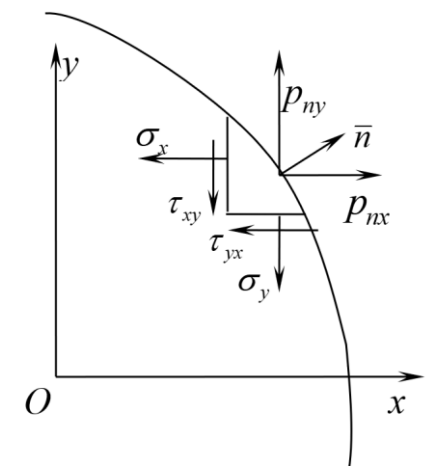

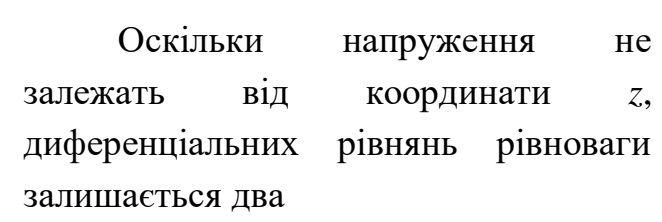

$$
\frac{\partial \sigma_x}{\partial x} + \frac{\partial \tau_{yx}}{\partial y} + F_x = 0; \n\frac{\partial \tau_{xy}}{\partial x} + \frac{\partial \sigma_y}{\partial y} + F_y = 0.
$$
\n(6)

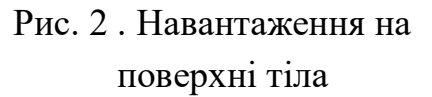

Тут *F<sup>x</sup> F<sup>y</sup>* , ‒ масові сили на одиницю об'єму.

Запишемо граничні умови при заданих на поверхні навантаженнях ( $\bar{n} = (n_x, n_y, 0)$  – вектор нормалі до поверхні,  $\bar{p} = (p_{nx}, p_{ny}, 0)$  – вектор поверхневих навантажень) (рис. 2):

$$
\sigma_x n_x + \tau_{xy} n_y = p_{nx}; \quad \tau_{xy} n_x + \sigma_y n_y = p_{ny}.
$$
 (8)

Отже, розв'язання задачі зводиться до пошуку двох переміщень *u*, *v*, трьох деформацій  $\varepsilon_x$ ,  $\varepsilon_y$ ,  $\gamma_{yx}$  та трьох напружень  $\sigma_x$ ,  $\sigma_y$ ,  $\tau_{yx}$ .

#### **3.2. Модель 1. Плоский напружений стан (Plane stress)**

#### **1) Попередні налаштування.**

Крок 1. Перетягуємо модуль **Static Structural** у поле **Project Schematic.** Перейменовуємо на "Модель 1. Plane stress".

Крок 2. При виділенні модуля **Geometry** з'являється таблиця **Properties of Schematic A3: Geometry**, встановлюємо **Analisis Type – 2D**, щоб в подальшому задати плоский напружений стан (балку-стінку).

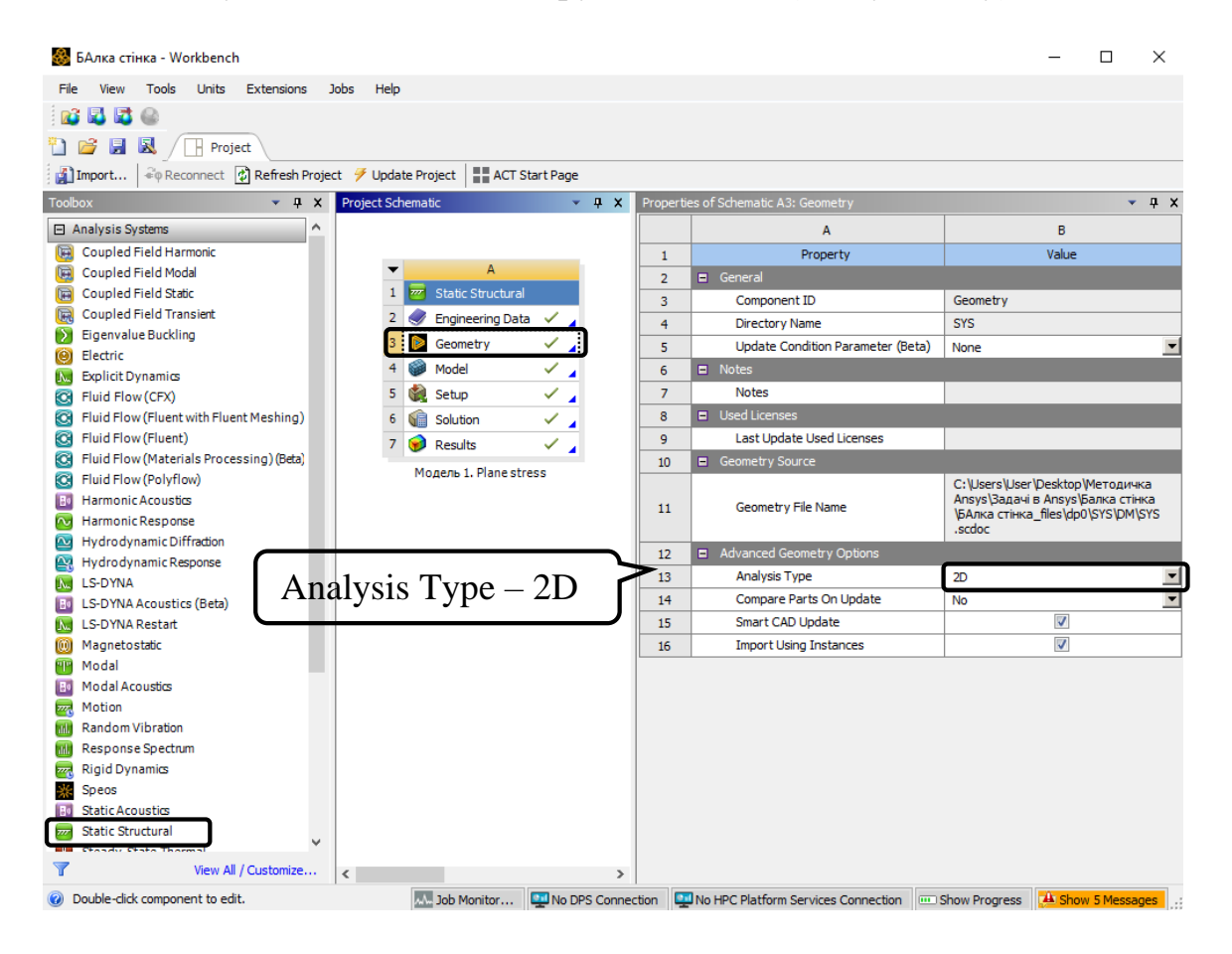

**2) Створення просторової моделі в графічному середовищі SpaceClaim.**

Крок 1. Відкриваємо **SpaceClaim**, обираючи **Geometry**-п.к.м.-**Edit Geometry in SpaceClaim**. **Select New Sketch Plane –** обираємо площину ХY – **Plane View** (двовимірний розрахунок завжди проводиться в площині ХY).

Крок 2. У вкладці **Sketch-Create** за допомогою інструмента **Line** створюємо сітку з кроком 1000 мм. Фіксуємо розмір **Dimension** (розміри можна редагувати). Натискаємо **End Sketch Editing** щоб завершити геометрію. Закриваємо середовище **SpaceClaim.**

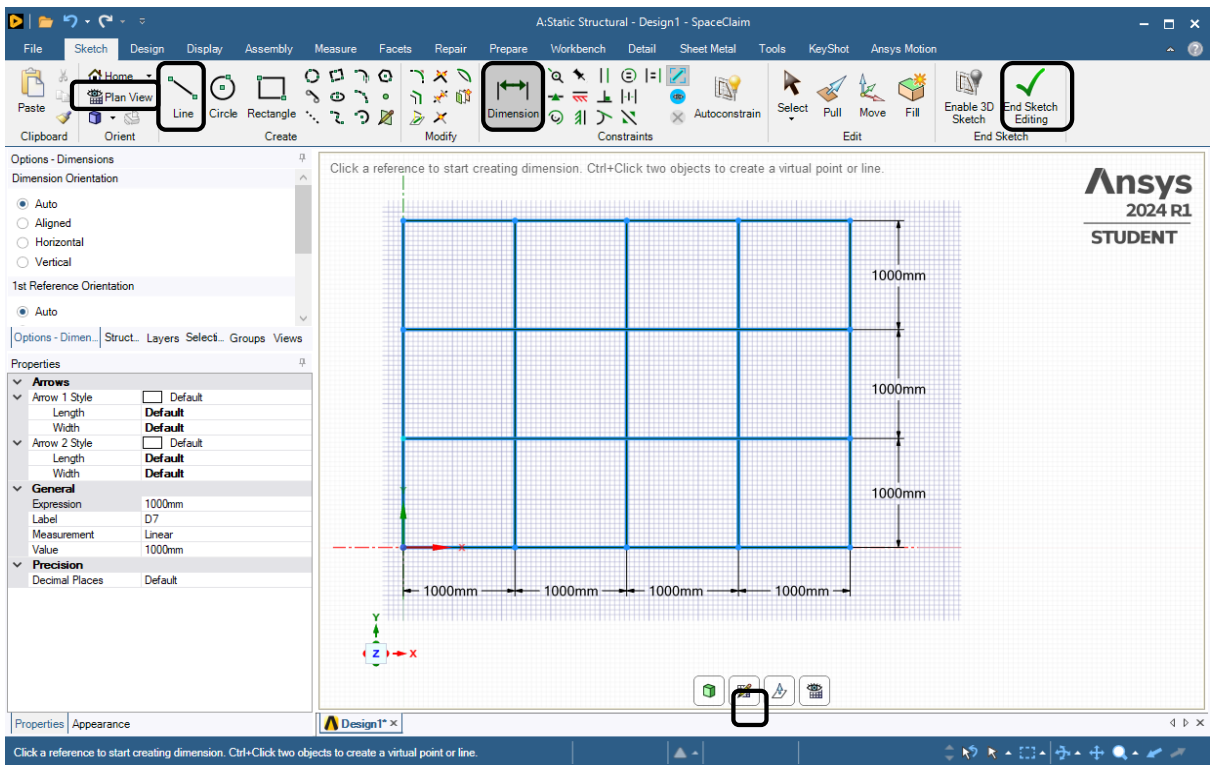

#### **3) Створення нового пружного матеріалу.**

По варіанту – бетон С16/20. Модуль пружності 27000 МПа, коефіцієнт Пуассона 0,2.

Крок 1. Відкриваємо модуль **Engineering Data.** Обираємо **Engineering Data Sources.** Створюємо бібліотеку нових матеріалів – **My material** та створюємо новий матеріал – бетон С16/20.

Крок 2. З **Toolbox** перетягуємо необхідні функції на назву нового матеріалу: **Density** (густина матеріалу), **Isotropic Elasticity** (пружні властивості тіла).

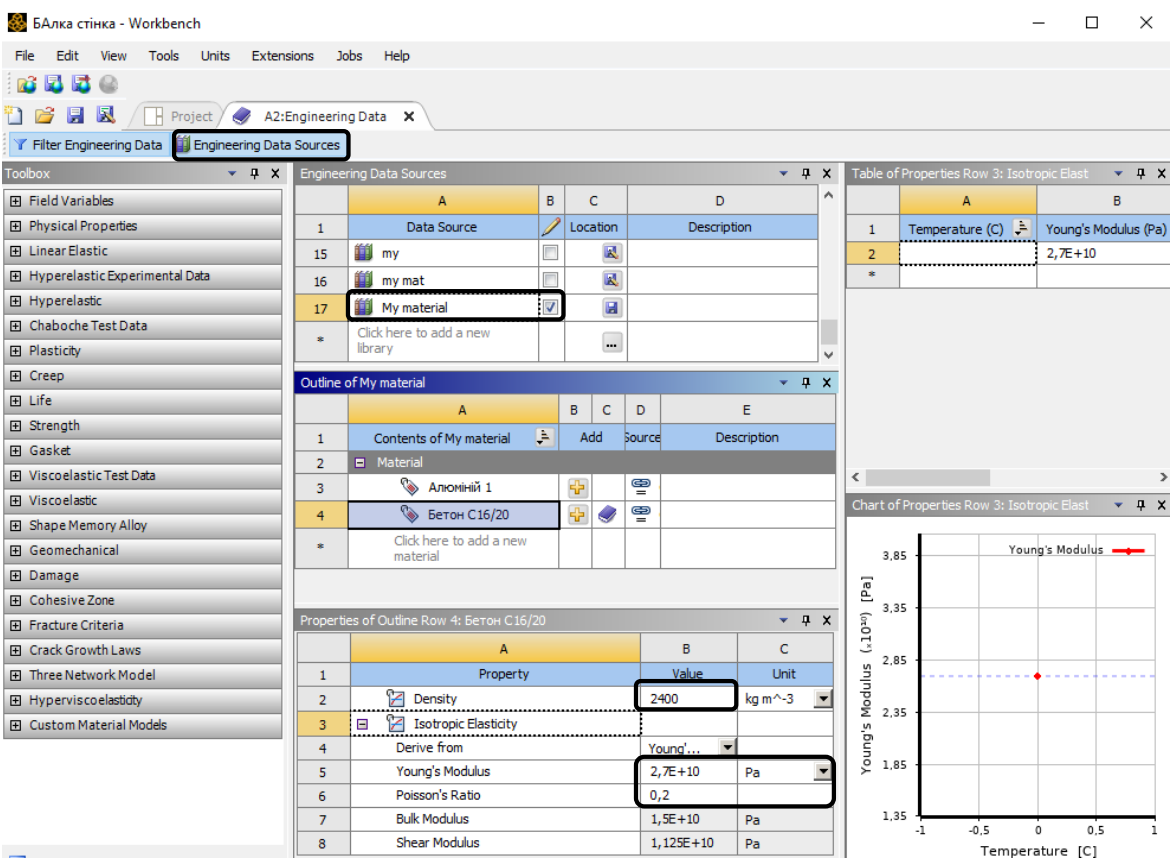

Крок 3. У вікні **Properties of Outline Row 3: Бетон С16/20** задаємо: Density= $2400 \text{kr}/\text{m}^3$ , **, Young`s Modulus=**27000 МПа та **Poisson`s Ratio**=0,2. Натискаємо **Save** навпроти **My material** та прибираємо режим редагування.

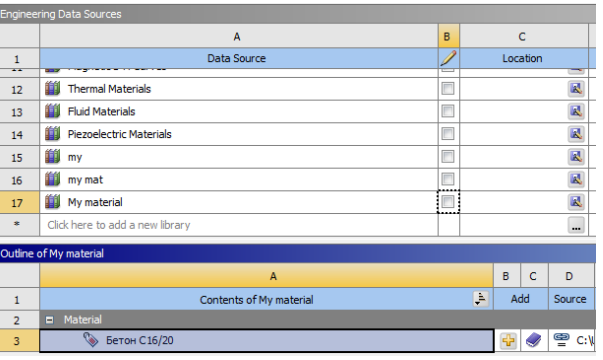

Додаємо створений матеріал до **Engineering Data.**

Крок 4. Відкриваємо модуль **Model.** Обираємо плоский напружений стан: **Details of "Geometry"** – **2D Behavior** – **Plane Strass.**

Крок 5. Призначаємо матеріал **Бетон С16/20**: активуємо в дереві **Geometry-SYS\Surface,** у вікні **Detailes of "SYS\Surface"**-**Assignment** обираємо необхідний матеріал та встановлюємо товщину **Thickness**=0,2 м.

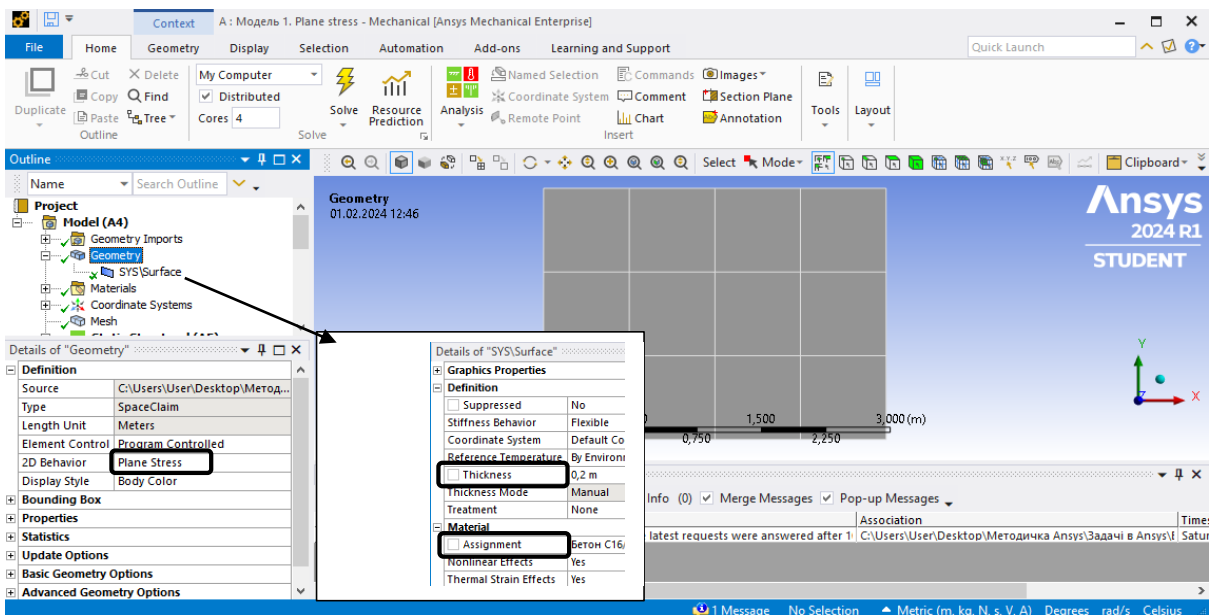

## **4) Розбивка скінченними елементами, призначення граничних умов.**

Крок 1. В дереві проекту переходимо до створення сітки скінченних елементів **Mesh,** встановлюємо масштаб сітки **Element Size** =0,25 м та генеруємо сітку **Generete Mash.**

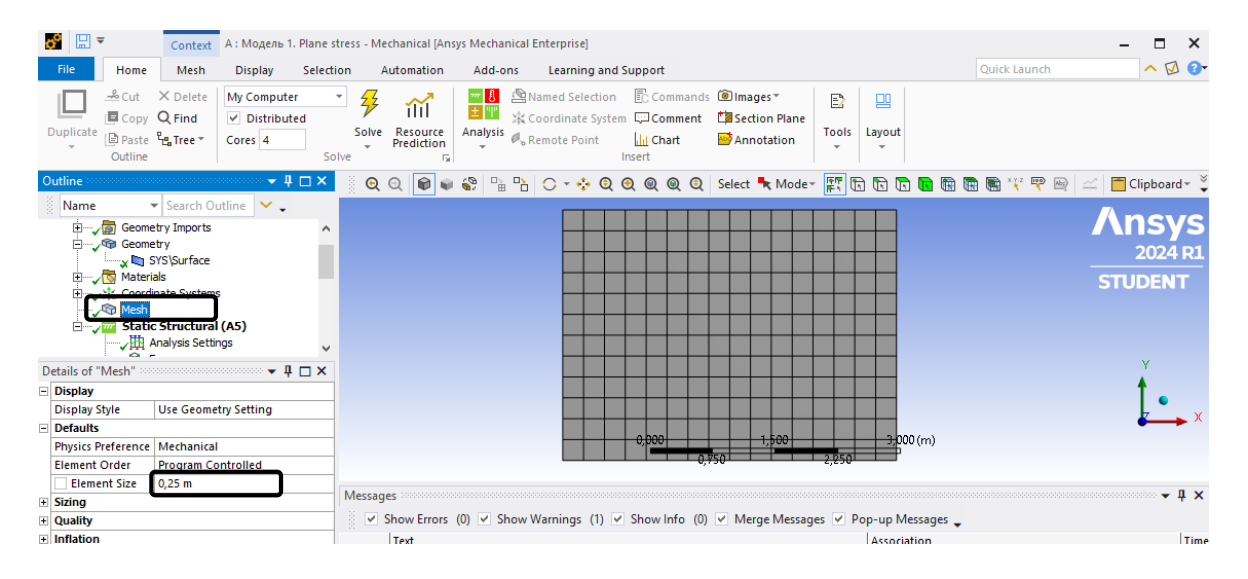

Крок 2. В дереві обираємо **Static Structural** та призначаємо жорстке закріплення нижньої грані та навантаження для балки-стінки. Вкладка **Static Structural** ‒ п.к.м. ‒ -**Insert** ‒ **Fixed**, обираємо нижню грань. Для виділення грані використовується режим виділення **Edge** та клавіша **Ctrl** для виділення окремих прямих нижньої грані, натискаємо **Apply**.

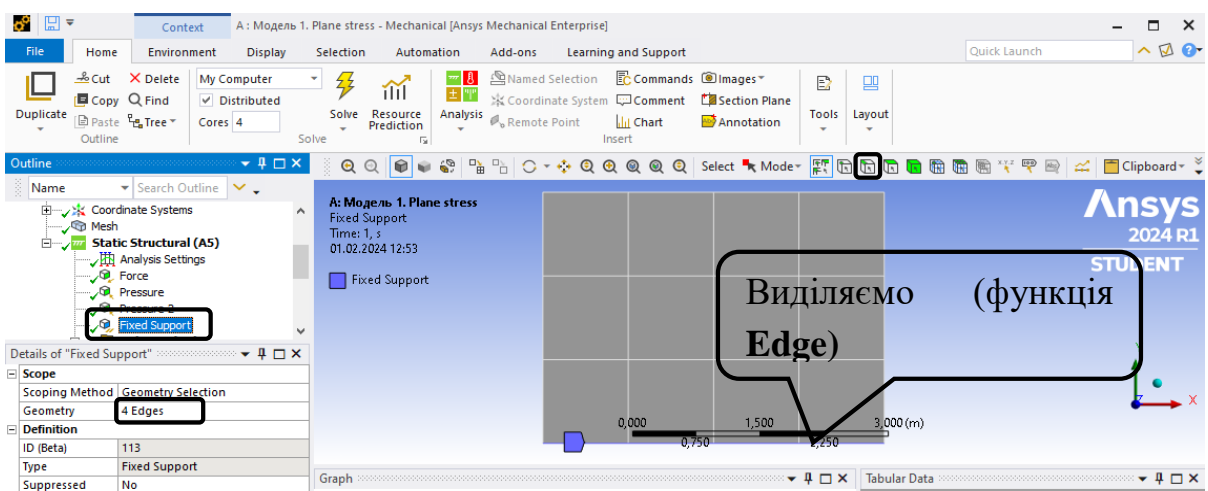

Крок 3. В дереві обираємо **Static Structural,** задаємо силу F=1000 Н/м за допомогою вкладки **Environment** ‒ **Structural** ‒ **Force** або **Static Structural** ‒ п.к.м. ‒ **Insert-Force**. Для виділення точки прикладання сили використовується режим виділення **Vertex**. Оскільки балка стінка має товщину 0,2 м, сила розподілена по товщині і прикладається у вигляді F=1000 Н/м\*0,2=200 Н. В **Details of "Force"** обираємо **Define By** ‒ **Components** – задаємо проекцію сили на вісь Y F=200 Н.

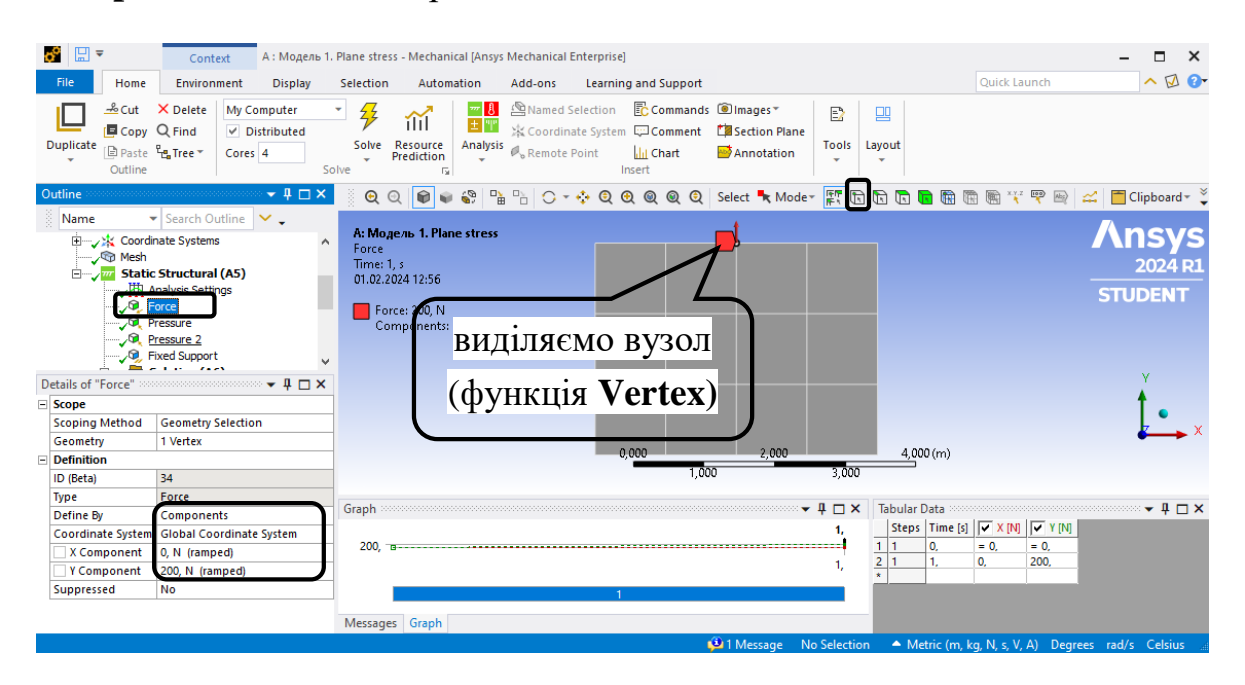

Крок 4. Розподілене навантаження q=1кПа та q=-1кПа прикладається у вигляді **Static Structural** ‒ п.к.м. ‒ **Insert** ‒ **Pressure, Define By** ‒ **Components** ‒ **X Component=**1000 Па.

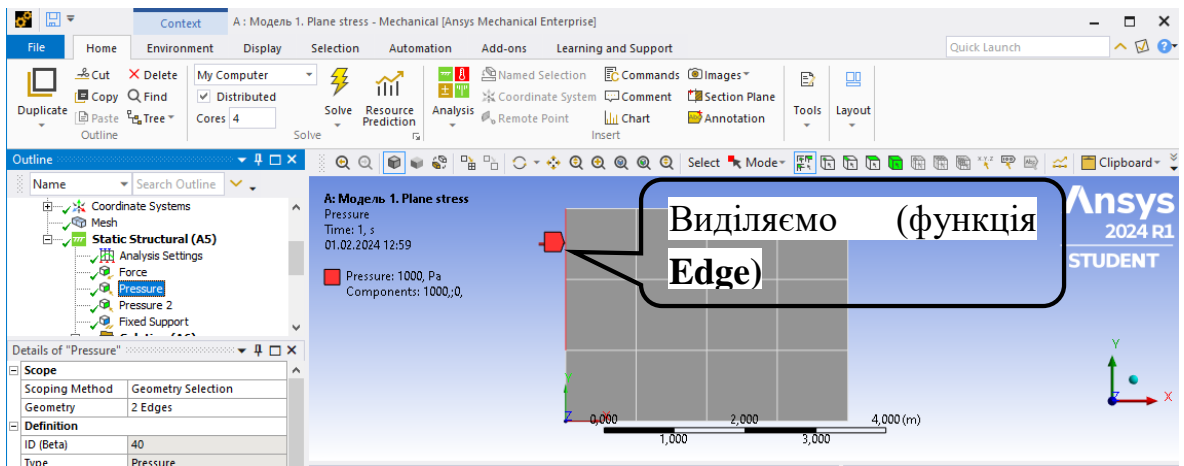

Правильність прикладених навантажень перевіряємо натисканням на **Static Structural**:

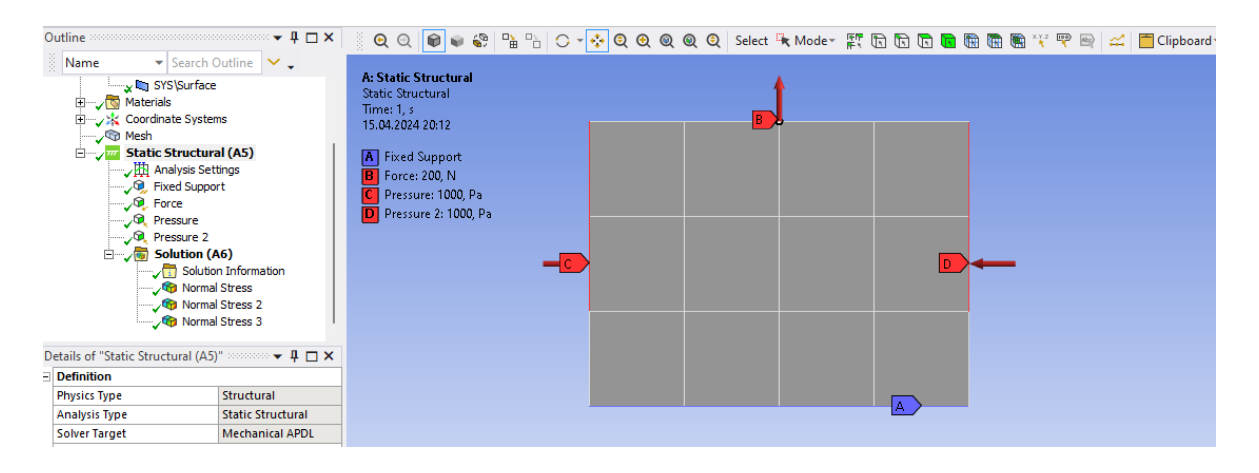

#### **5) Створюємо ізолінії напружень.**

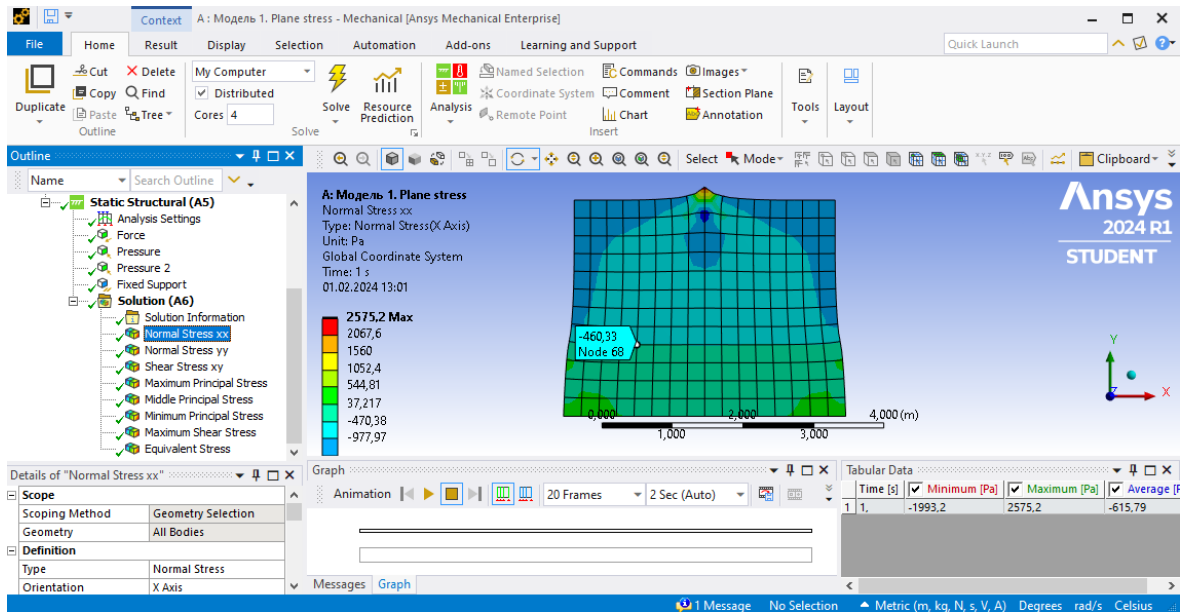

Крок 1. Виводимо в результати нормальні напруження: **Solution – Insert – Stress – Normal**. Для вибору відповідного напруження в **Details of "Normal stress"** обираємо **Solution Coordinate System** та **Orientation** ‒ X Axis для нормального напруження  $\sigma_{xx}$ . Аналогічно задаються інші нормальні напруження, змінюючи **Orientation** на Y Axis та Z Axis.

Крок 2. Підключаємо дотичні напруження **Solution – Insert – Stress ‒ Shear** та обираємо площину ХY їх дії. Аналогічно будуються головні напруження (**Maximum**, **Middle** та **Minimum Principal Stress)** та максимальні дотичні напруження (**Maximum Shear)** та еквівалентні напруження за 4-ю теорією міцності **(Equivalent von ‒ Mises).**

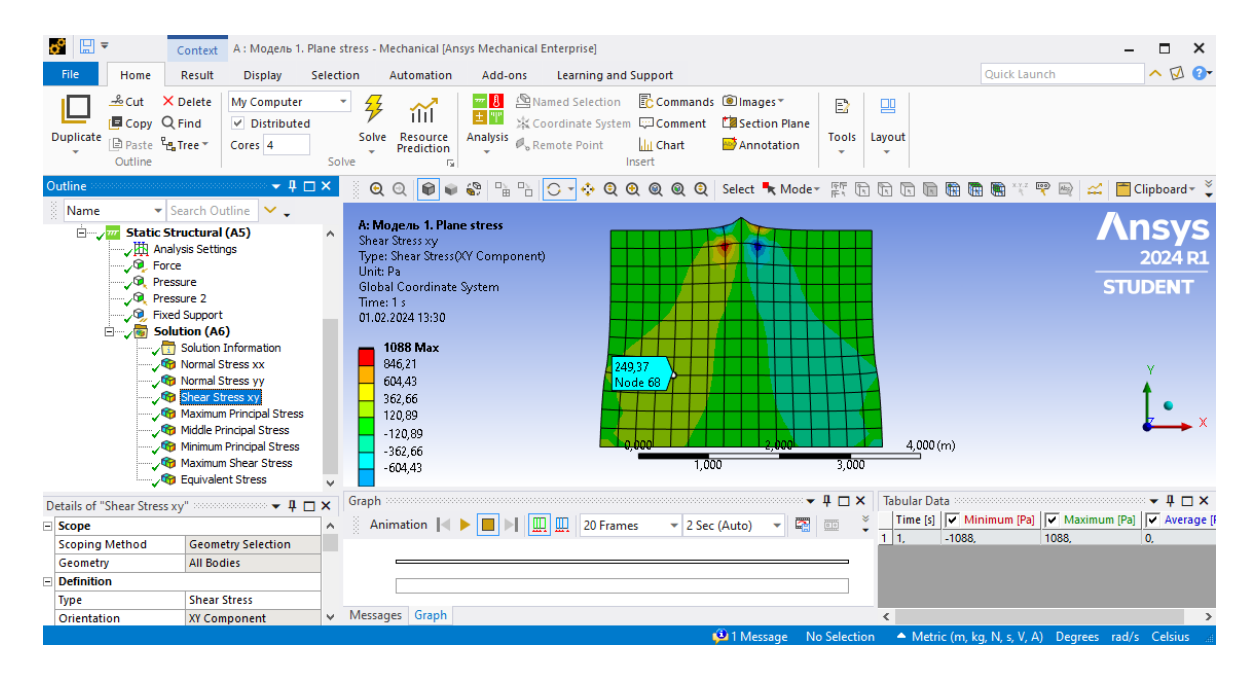

Далі натискаємо **Solve** та оцінюємо отримані результати. Виведення результатів в окремій точці виконується **Display** ‒ **Probe.** Отримані ізолінії напружень вносимо в звіт:

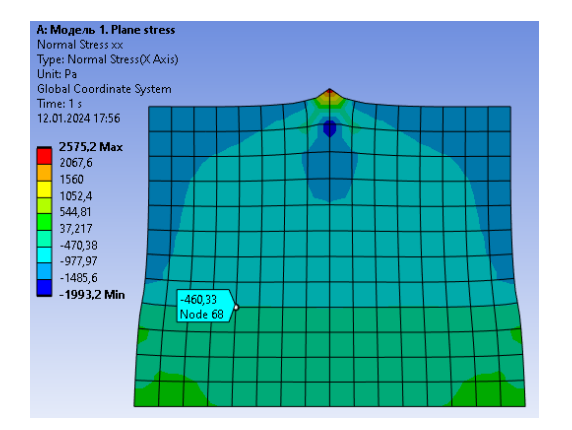

#### **Ізолінії напружень плоскої моделі "Балка-стінка"**

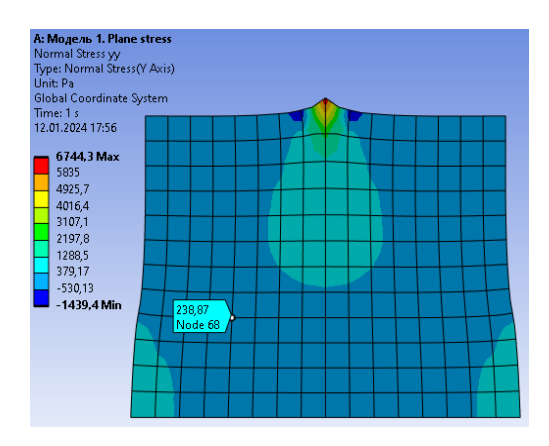

Нормальні напруження  $\sigma_{xx}$ , Па

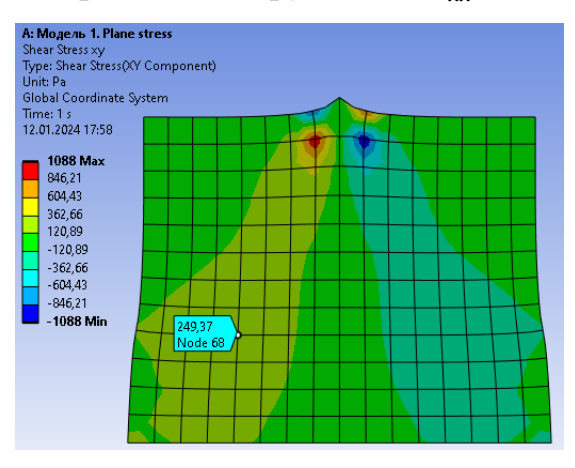

Дотичні напруження *т <sub>ху</sub>, Па* 

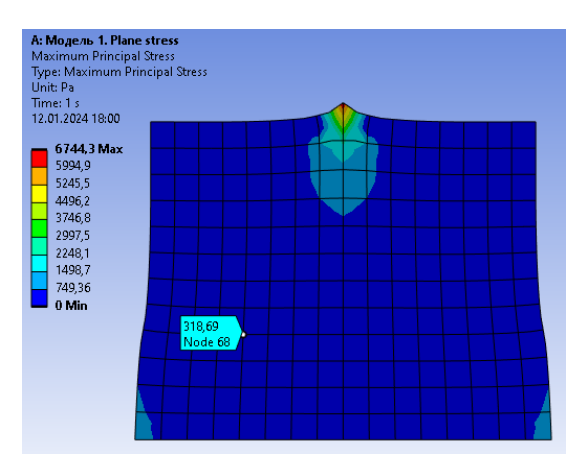

 $\Gamma$ оловне напруження  $\sigma_1$ ,  $\Pi$ а

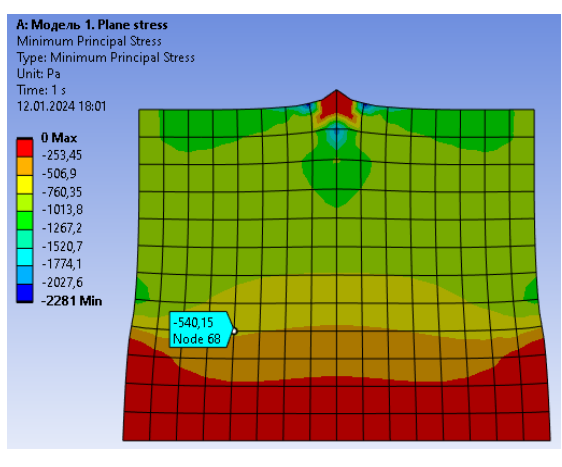

Головне напруження <sup>3</sup> , *Па*

Нормальні напруження  $\sigma_{yy}$ , Па

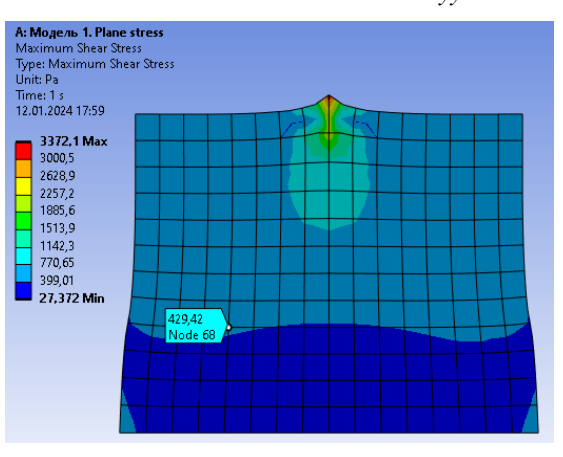

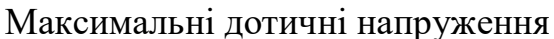

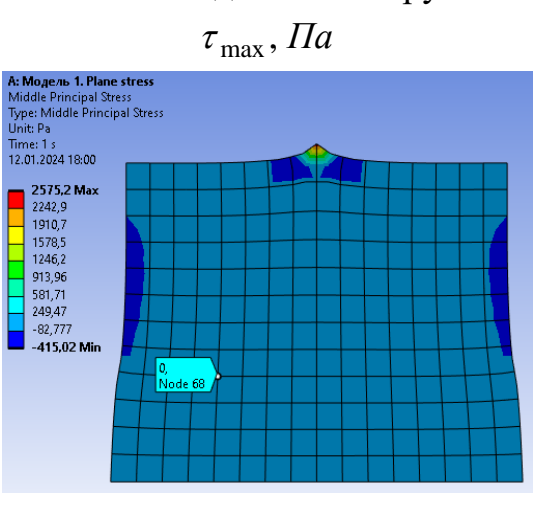

Головне напруження  $\sigma_2$ , Па

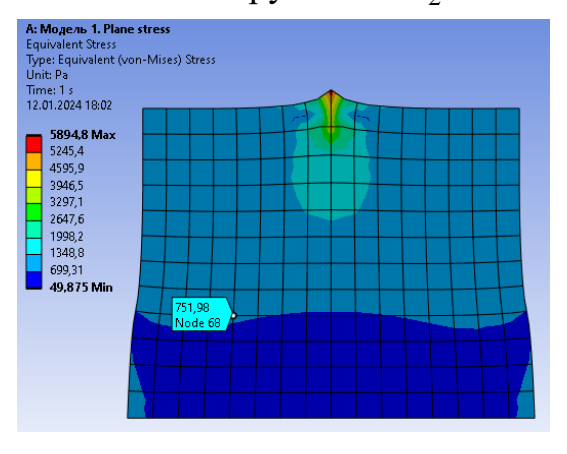

Еквівалентне напруження  $\sigma_{_{\textit{\tiny EKS}}}$ , Па за 4-ю теорією міцності

**2. Визначення головних напружень, положення головних площадок, використовуючи теорію напруженого стану в точці.**

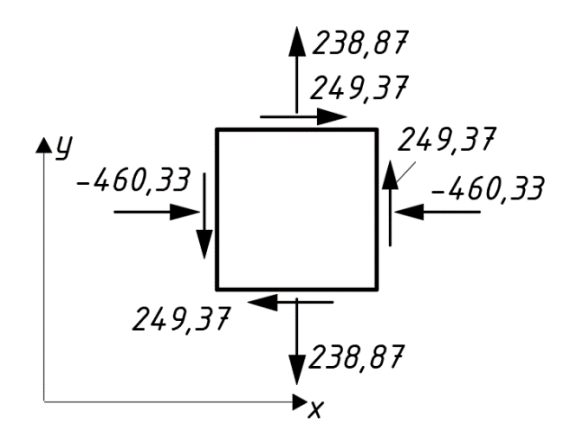

Рис. 3.3. Напруження на гранях елементарного елемента

Напруження в точці К приймаються з моделі 1:

 $\sigma_x = -460,33 \,\Pi a$ ,  $\sigma_y = 238,87 \,\Pi a$ ,  $\tau_{xy} = 249,37 \,\Pi a$ 

Головні напруження:

$$
\sigma_{\frac{\text{max}}{\text{min}}} = \frac{\sigma_x + \sigma_y}{2} \pm \sqrt{\left(\frac{\sigma_x - \sigma_y}{2}\right)^2 + \tau_{xy}^2} = \frac{-460,33 + 238,87}{2} \pm \sqrt{\left(\frac{-460,33 - 238,87}{2}\right)^2 + 249,37^2} = -110,73 \pm 429,42 \text{ Hz};
$$

$$
\sigma_1 = 318,69 \,\text{Ha}
$$
,  $\sigma_2 = 0 \,\text{Ha}$ ,  $\sigma_3 = -540,15 \,\text{Ha}$ .

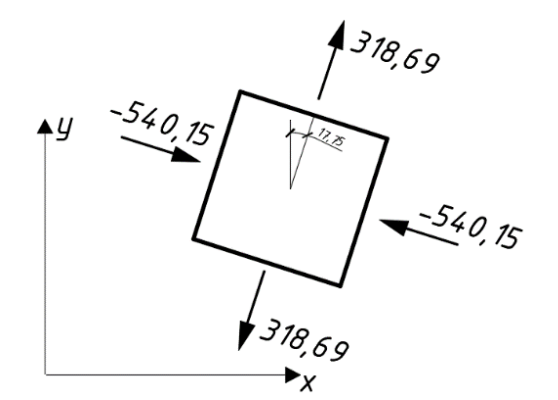

Рис.3.4. Головні напруження та положення головних площадок

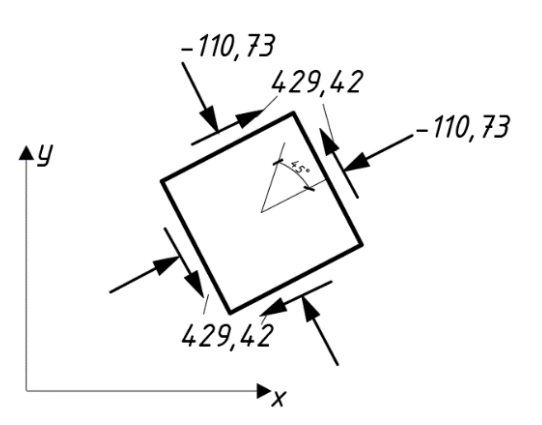

Рис.3.5. Напруження на площадках з максимальними дотичними напруженнями

Головні напруження та положення головних площадок:  
\n
$$
tg(2\alpha_0) = \frac{2\tau_{xy}}{\sigma_x - \sigma_y} = \frac{2 \cdot 249,37}{-460,33 - 238,87} = -0,713;
$$

 $\alpha_0 = -17.75^{\circ}$ , кут додатний при повороті проти годинникової стрілки.

Максимальні дотичні напруження виникають на площадках під кутом 45 градусів до головних:

$$
\tau_{\text{max}} = \frac{\sigma_1 - \sigma_3}{2} = \frac{318,69 + 540,15}{2} = 429,42 \text{ }\text{IIa} \text{ .}
$$

Нормальні напруження на площадках під кутом 45 градусів до головних:

$$
\sigma_{13} = \frac{\sigma_1 + \sigma_3}{2} = \frac{318,69 - 540,15}{2} = -110,73 \text{ }\text{IIa} \,.
$$

Отримані напруження наведено на рис. 3.2.

Еквівалентні напруження за 4 теорією міцності (за Мізесом):

$$
\sigma_{\text{ext}} = \sqrt{\frac{1}{2} ((\sigma_1 - \sigma_2)^2 + (\sigma_1 - \sigma_3)^2 + (\sigma_2 - \sigma_3)^2)} = 751.97 \text{ }\text{Ra}.
$$

## **3.3. Модель 2. Плоска модель в ПК «ANSYS» з врахуванням симетрії**

Якщо навантаження та геометрія тіла мають симетрію, то її врахування під час моделювання зменшує кількість невідомих та пришвидшує обчислювальний процес. Запропонована розрахункова схема «Балки-стінки» має вертикальну всі симетрії.

#### **1) Попередні налаштування.**

Крок 1. Перетягуємо модуль **Static Structural** у поле **Project Schematic.** Перейменовуємо на "Модель 2. Plane stress. Симетрія".

Крок 2. При виділенні модуля **Geometry** з'являється таблиця **Properties of Schematic A3: Geometry**, встановлюємо **Analisis Type – 2D**, щоб в подальшому задати плоский напружений стан (балку-стінку).

**2) Створення просторової моделі в графічному середовищі SpaceClaim.**

Крок 1. Відкриваємо SpaceClaim, обираючи Geometry - п.к.м. - Edit Geometry in SpaceClaim. Select New Sketch Plane – обираємо площину ХY – Plane View.

Крок 2. У вкладці **Sketch** ‒ **Create** створюємо ліву частину сітки **Line** довжиною 1000 мм. Фіксуємо розмір **Dimension** (розміри можна редагувати). Натискаємо, **End Sketch Editing,** щоб завершити геометрію. Закриваємо середовище **SpaceClaim.**

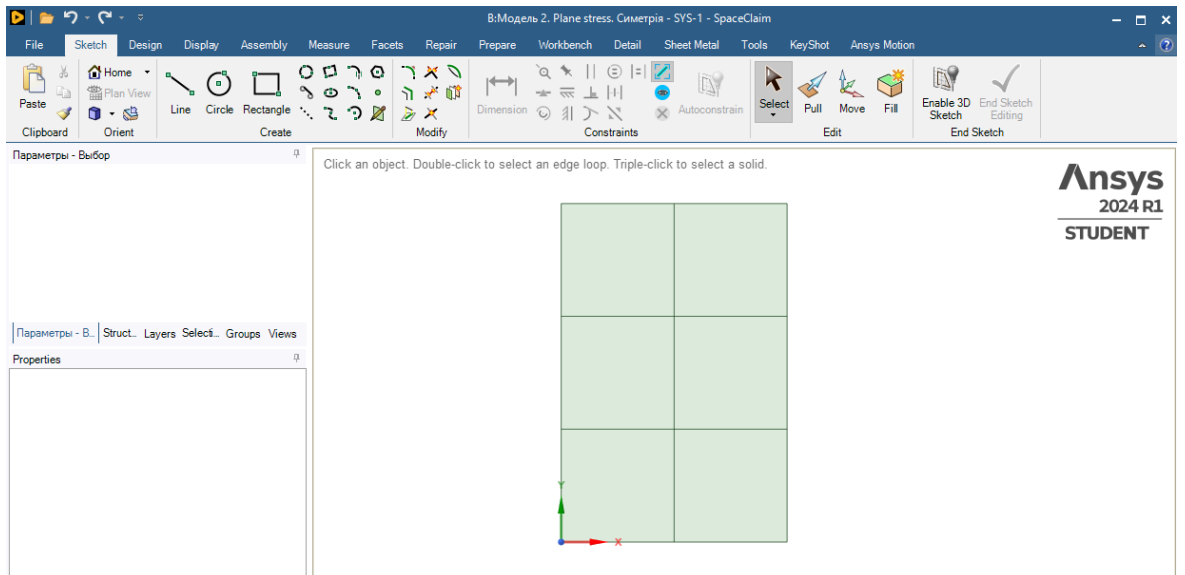

## **3) Створення та додавання нового пружного матеріалу.**

Крок 1. Створення матеріалу описано в п 3.1 Модель 1. По варіанту – бетон С16/20. Модуль пружності 27000МПА, коефіцієнт Пуассона 0,2.

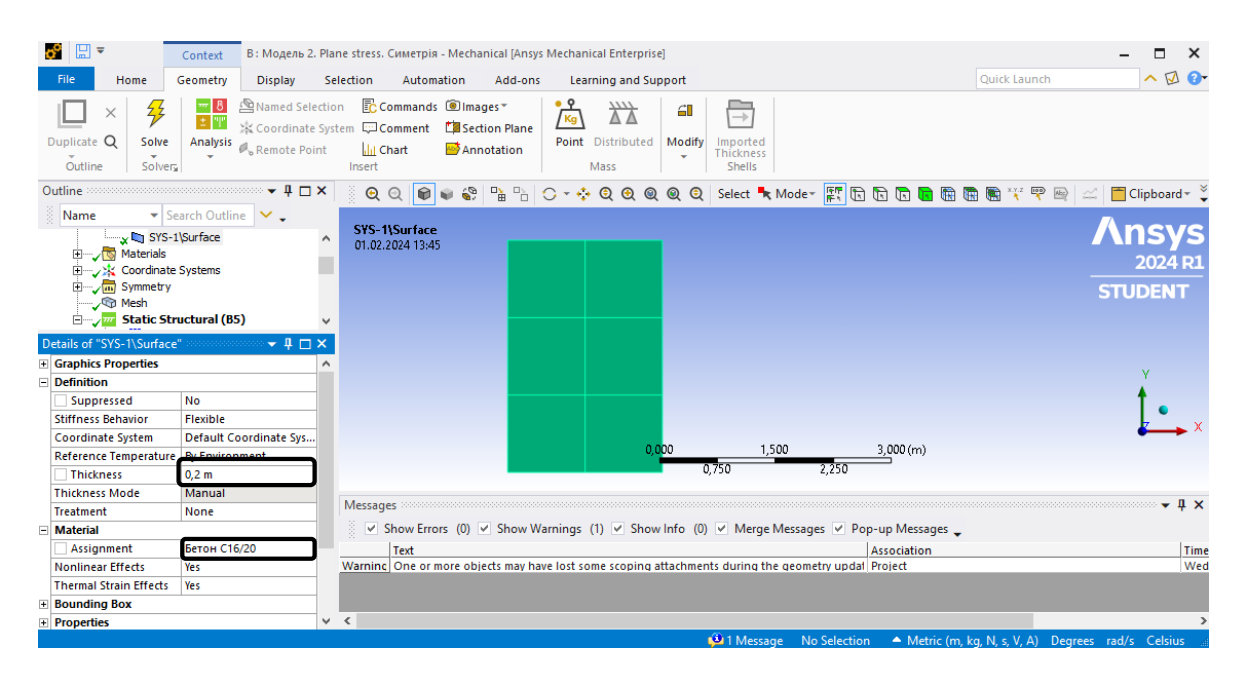

Крок 2. Відкриваємо модуль **Model.** Обираємо плоский напружений стан: **Details of "Geometry"** – **2D Behavior** – **Plane Stress.**

Крок 3. Призначаємо матеріал **Бетон С16/20**: активуємо в дереві **Geometry-SYS\Surface,** у вікні **Detailes of "SYS\Surface"** ‒ **Assignment** обираємо необхідний матеріал та встановлюємо товщину **Thickness**=0,2 м.

Крок 3. Налаштовуємо вісь симетрії. В дереві проекту обираємо **Model Insert – Symmetry** ‒ **Symmetry Region.** Обираємо ліву вертикальну грань симетрії в **Details of "Symmetry Region"** та призначаємо **Symmetry Normal –** Х Axis.

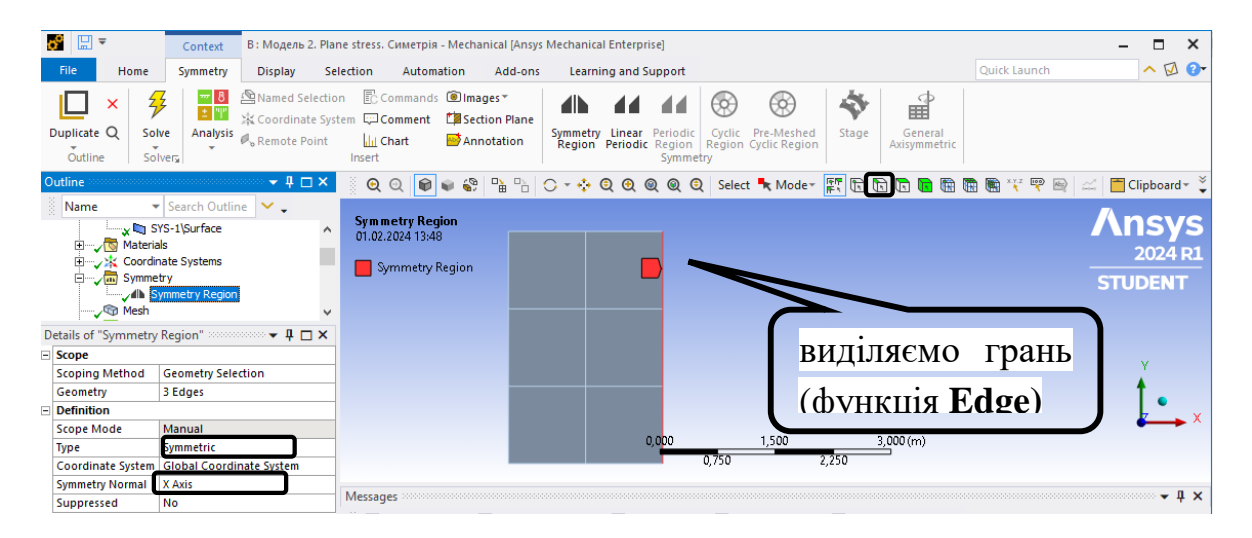

## **4) Розбивка скінченними елементами, призначення граничних умов.**

Крок 1. В дереві проекту переходимо до створення сітки скінченних елементів **Mesh,** встановлюємо масштаб сітки **Element Size** =0,25 м та генеруємо сітку **Generate Mash.**

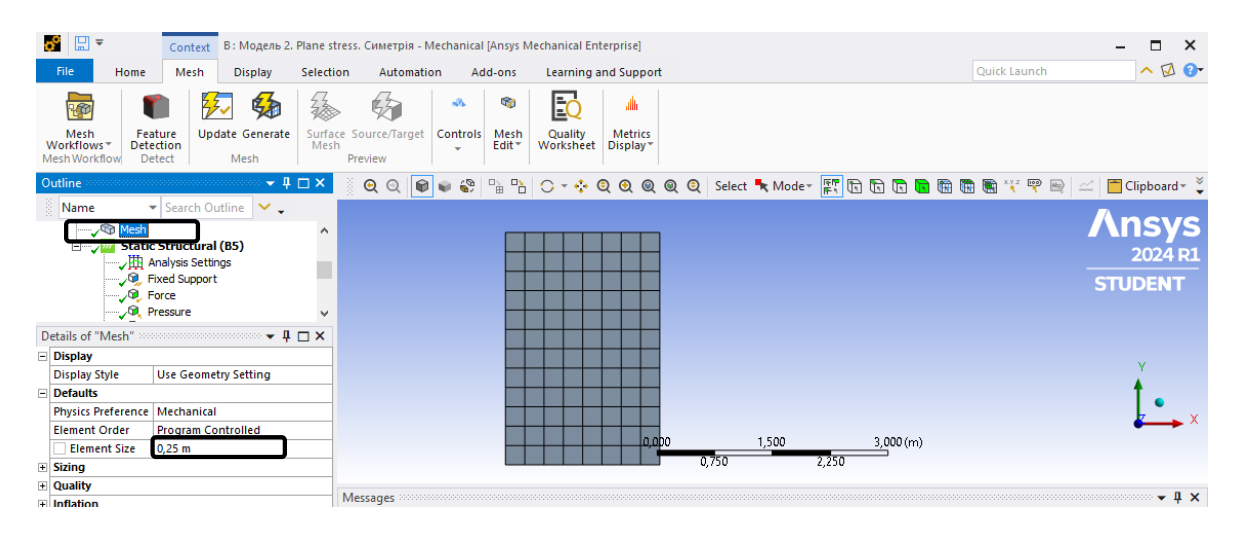

Крок 2. В дереві обираємо **Static Structural** та призначаємо жорстке закріплення нижньої грані та навантаження для балки-стінки. Вкладка **Static Structural ‒** п.к.м. ‒ **Insert-Fixed**, обираємо нижню грань. Для виділення грані використовується функція **Edge** та клавіша **Ctrl** для виділення окремих прямих нижньої грані, натискаємо **Apply**.

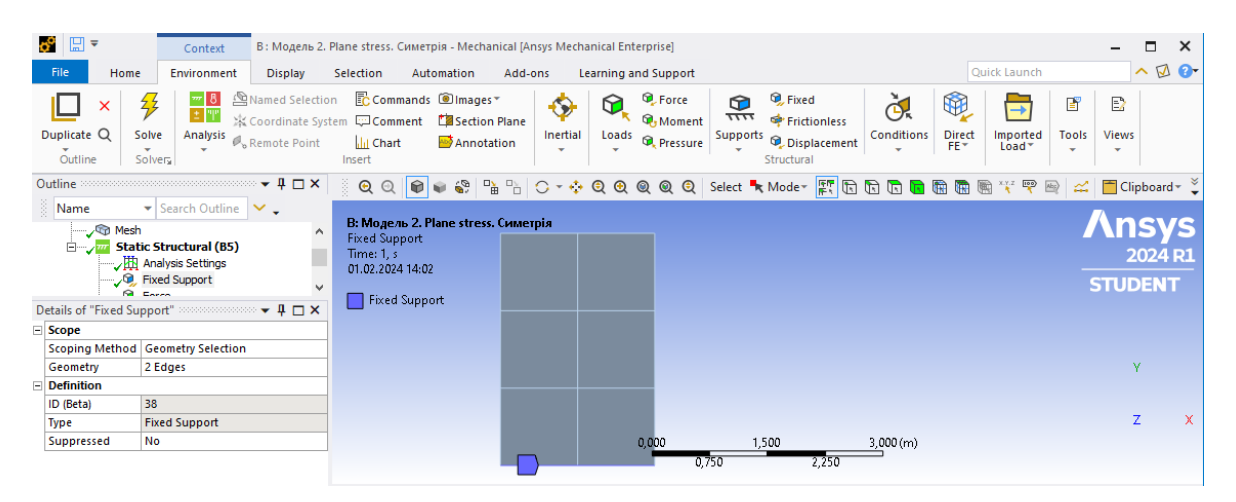

Крок 3. В дереві обираємо **Static Structural** задаємо силу F=1000/2 Н/м за допомогою вкладки **Environment-Structural-Force** або **Static Structural ‒** п.к.м. ‒ **Insert** ‒ **Force**. Для виділення точки прикладання сили використовується функція **Vertex**. Оскільки балка стінка має товщину 0,2 м, сила розподілена по товщині і прикладається у розмірі F=500 Н/м\*0,2=100 Н. В **Details of "Force** обираємо **Define By** ‒ **Components** – задаємо проекцію сили на вісь Y F=100 Н.

Крок 4. Розподілене навантаження q=1кПа прикладається у вигляді **Static Structural** –  $\Pi$ , K, M. – **Insert-Pressure, Define By** – **Components** – **X Component=**1000 Па.

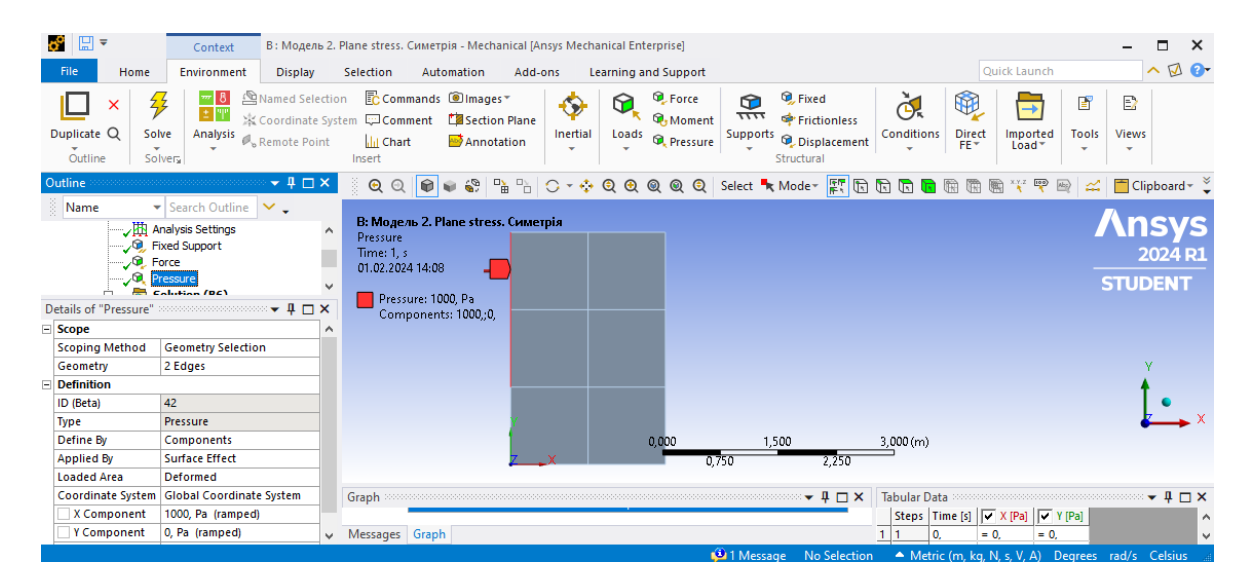

#### **5) Створюємо ізолінії напружень.**

Крок 1. **Solution – Insert – Stress** ‒ **Normal** обираємо **Stress** (нормальні та дотичні напруження). Всі подальші дії виконуються аналогічно Моделі 1.

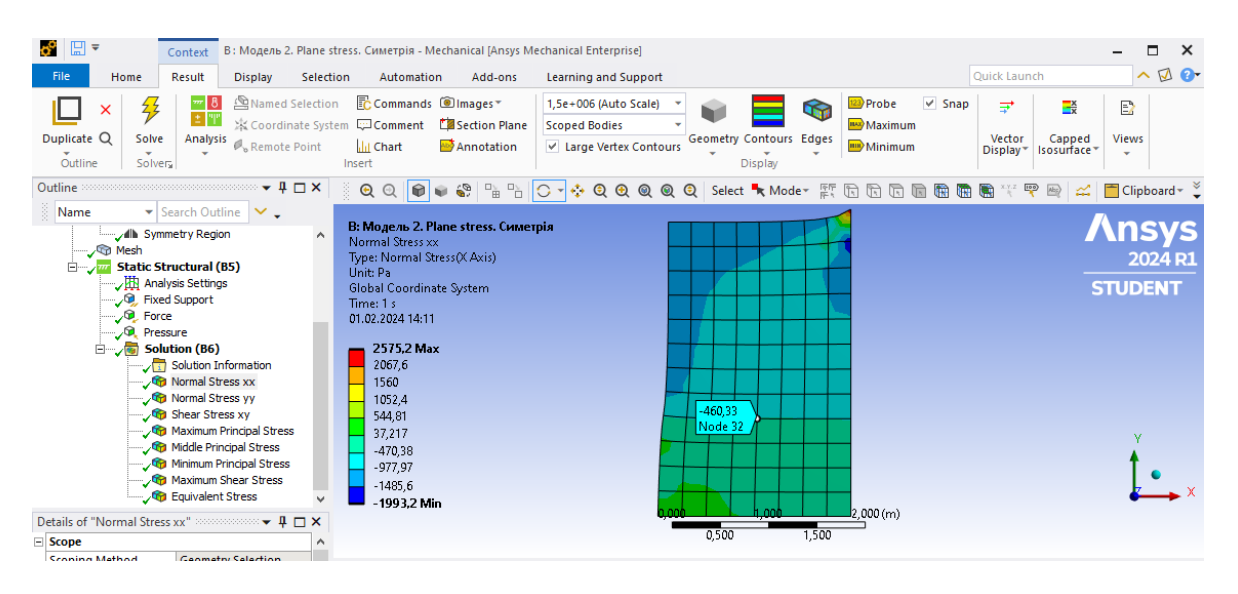

**Ізолінії напружень плоскої моделі "Балка-стінка"**

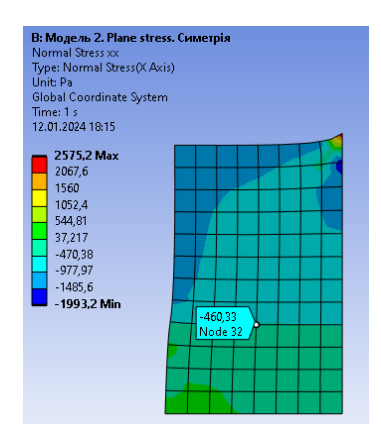

Нормальні напруження  $\sigma_{xx}$ , Па

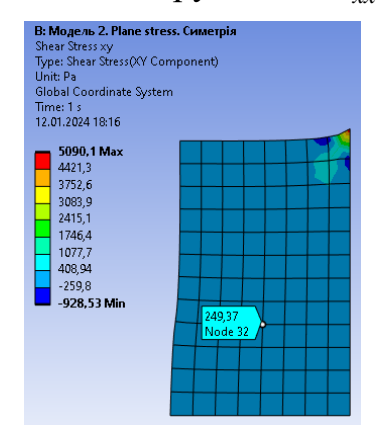

Дотичні напруження *т <sub>ху</sub> Па* 

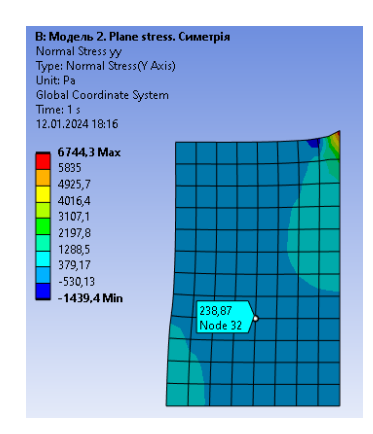

Нормальні напруження  $\sigma_{yy}$ , Па

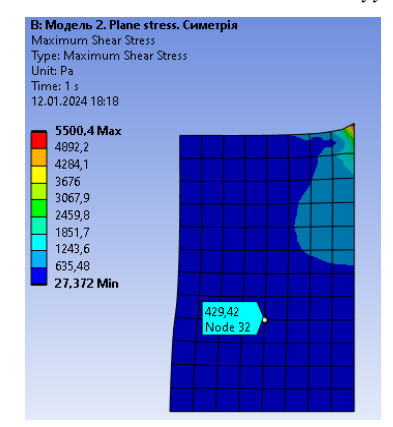

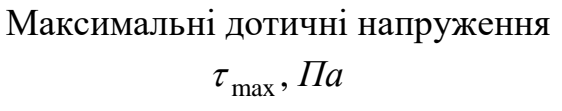

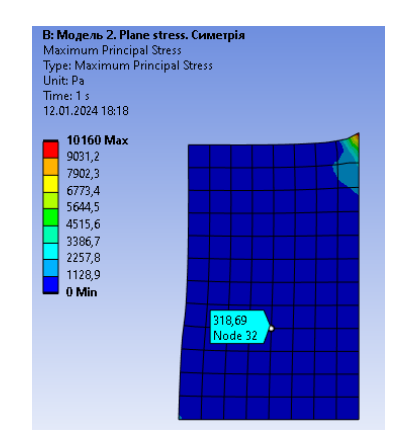

 $\Gamma$ оловне напруження  $\sigma_1$ ,  $\Pi a$ 

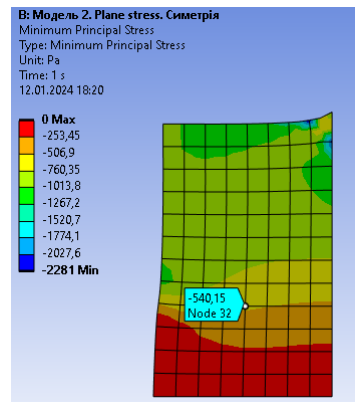

Головне напруження  $\sigma_3$ , Па

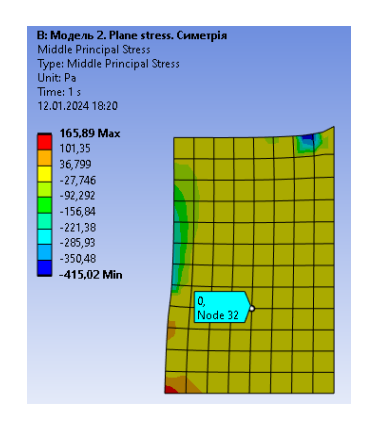

Головне напруження <sup>2</sup> , *Па*

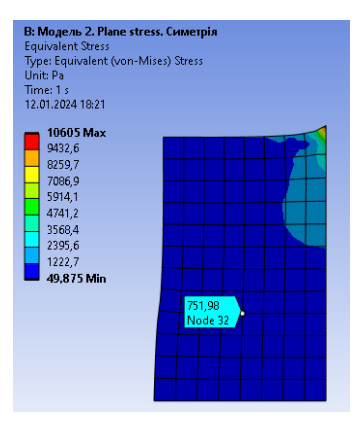

Еквівалентне напруження  $\sigma_{\text{ex}e}, \Pi a$ 

## **3.4. Модель 3. Просторова модель**

У даному випадку використовується просторова геометрична модель «балки-стінки», задача розв'язується у тривимірній постановці

## **1) Попередні налаштування.**

Крок 1. Перетягуємо модуль **Static Structural** у поле **Project Schematic.** Перейменовуємо на "Модель 3. Просторова задача."

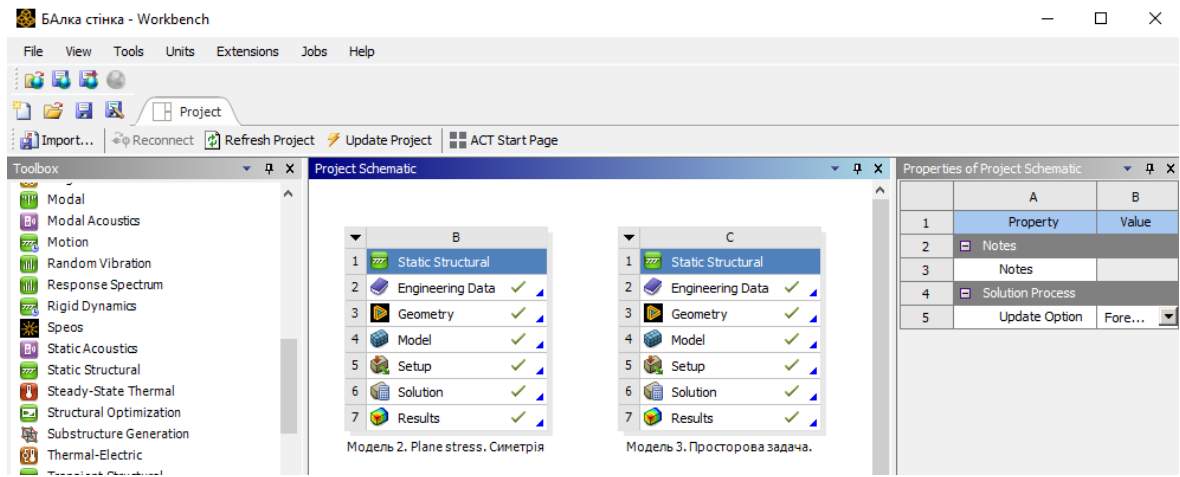

Крок 2. При виділенні модуля Geometry з'являється таблиця Properties of Schematic A3: Geometry, встановлюємо Analysis Type – 3D.

Крок 3. Відкриваємо **Engineering Data- Engineering Data Sources** та додаємо з бібліотеки необхідний матеріал (натискаємо  $\blacktriangleright$ ). Детально процес створення матеріалу описано в Моделі 1.

## **2) Створення просторової моделі в графічному середовищі SpaceClaim.**

Крок 1. За допомогою функції **Select New Sketch Plane** обираємо систему координат *ХY,* натискаємо **Plane View**. Функцією **Rectangle** креслимо контур балки-стінки. Натискаємо **End Sketch Editing**.

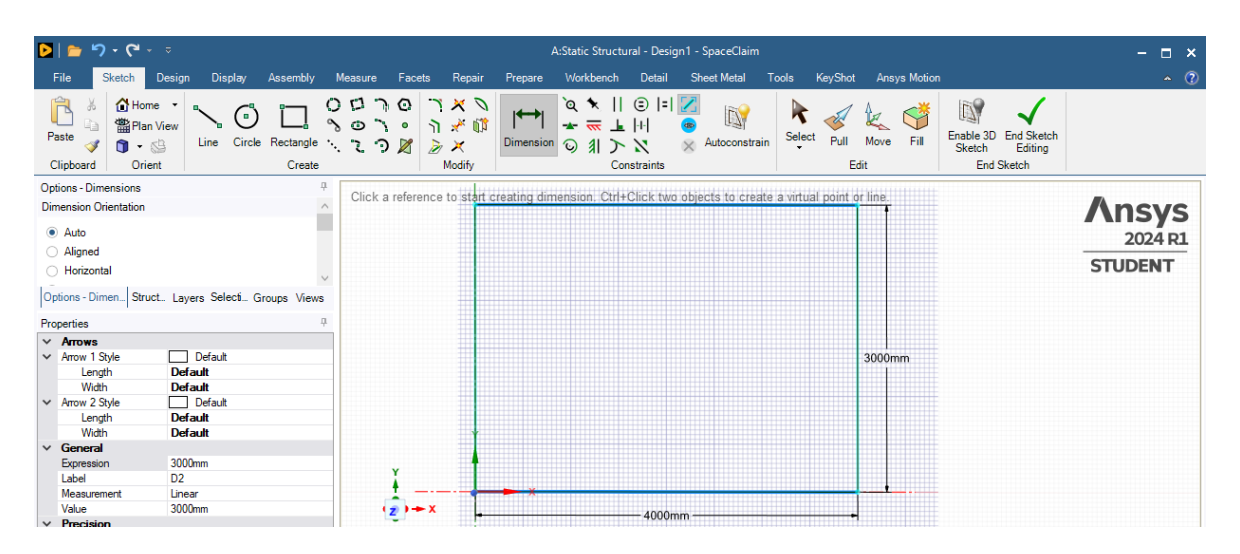

Крок 2. За допомогою функції **Pull** витягуємо прямокутник в тривимірне тіло балки-стінки товщиною 0,2 м. (по 100 мм в кожну сторону, щоб площина XY проходила по центру тіла).

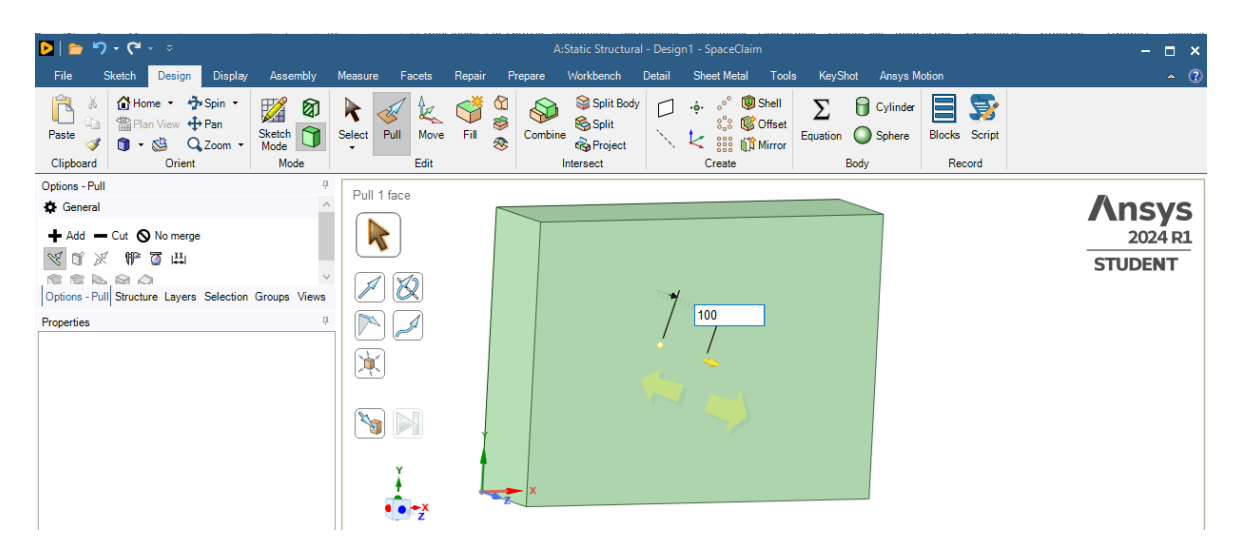

Крок 3. Для того, щоб задати силу *F* розподілену по товщині балки-стінки та навантаження *q* необхідно в геометрію ввести відрізок (поділити площину балки-стінки на частини). Обираємо функцію **Pull (**вибираємо ліву верхню грань) – **Options Pull** – **Copy Edge** та переміщуємо виділений відрізок вправо на 2000 мм. Аналогічно верхня ліва та права грань переміщується вниз на 2000 мм для створення площини дії розподіленого навантаження. Закриваємо середовище **SpaceClaim.**

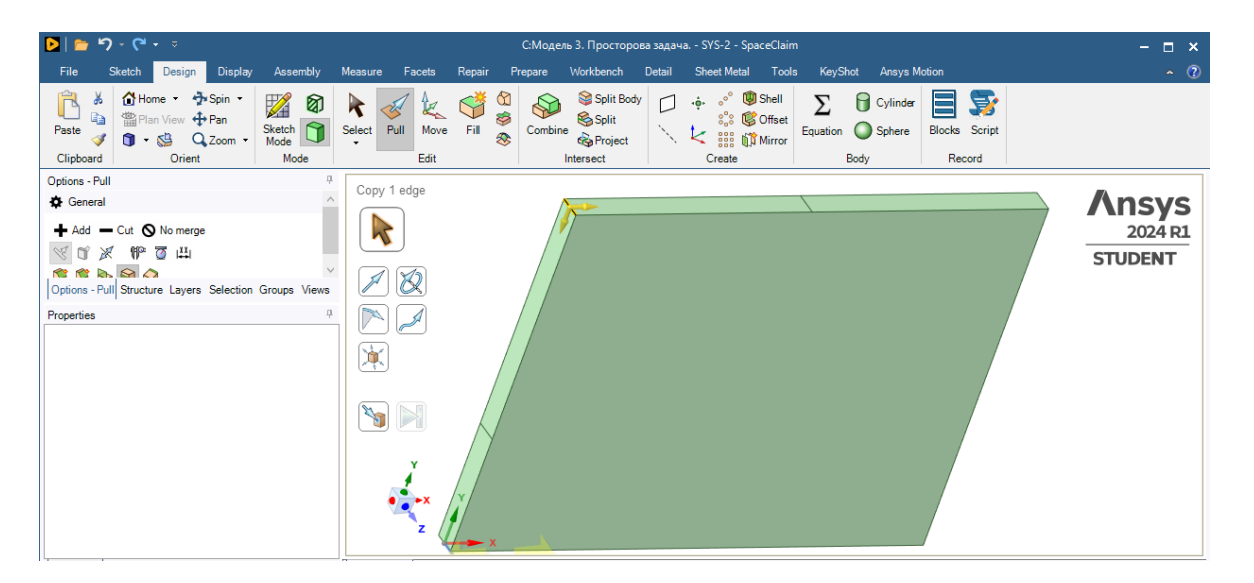

### **3) Створення та додавання нового пружного матеріалу.**

Крок 1. По варіанту – бетон С16/20. Модуль пружності 27000МПА, коефіцієнт Пуассона 0,2 описано в Модель 1. Відкриваємо модуль **Model.** Призначаємо матеріал **Бетон С16/20**: активуємо в дереві **Geometry** ‒ **SYS-2\Solid,** у вікні **Detailes of SYS** ‒ **2\Solid** ‒ **Assignment** обираємо необхідний матеріал.

## **4) Розбивка скінченними елементами, призначення граничних умов.**

Крок 1. В дереві проекту переходимо до створення сітки скінченних елементів **Mesh,** встановлюємо масштаб сітки **Element Size** = 0,1 м та генеруємо сітку **Generаte Mеsh.**

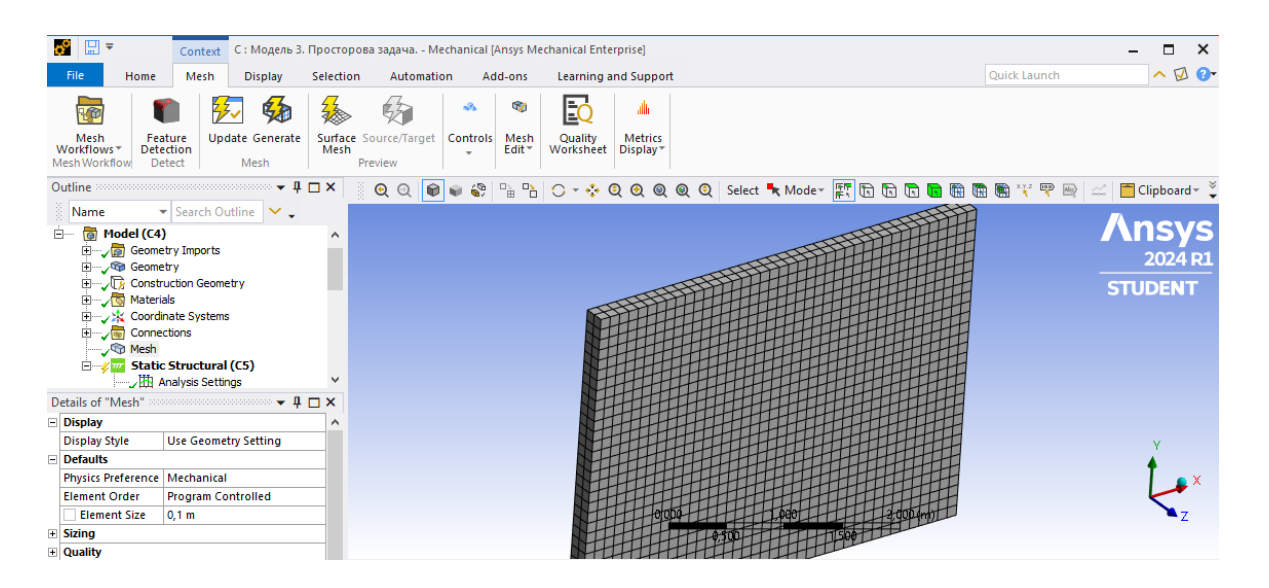

Крок 2. В дереві обираємо **Static Structural** та призначаємо жорстке закріплення нижньої грані та навантаження для балки-стінки. Вкладка **Static Structural** – п.к.м. – **Insert** – **Fixed**, обираємо нижню грань. Для виділення грані використовується функція **Edge** та клавіша **Ctrl** для виділення окремих прямих нижньої грані, натискаємо **Apply**. Для виділення площини використовується функція **Face**.

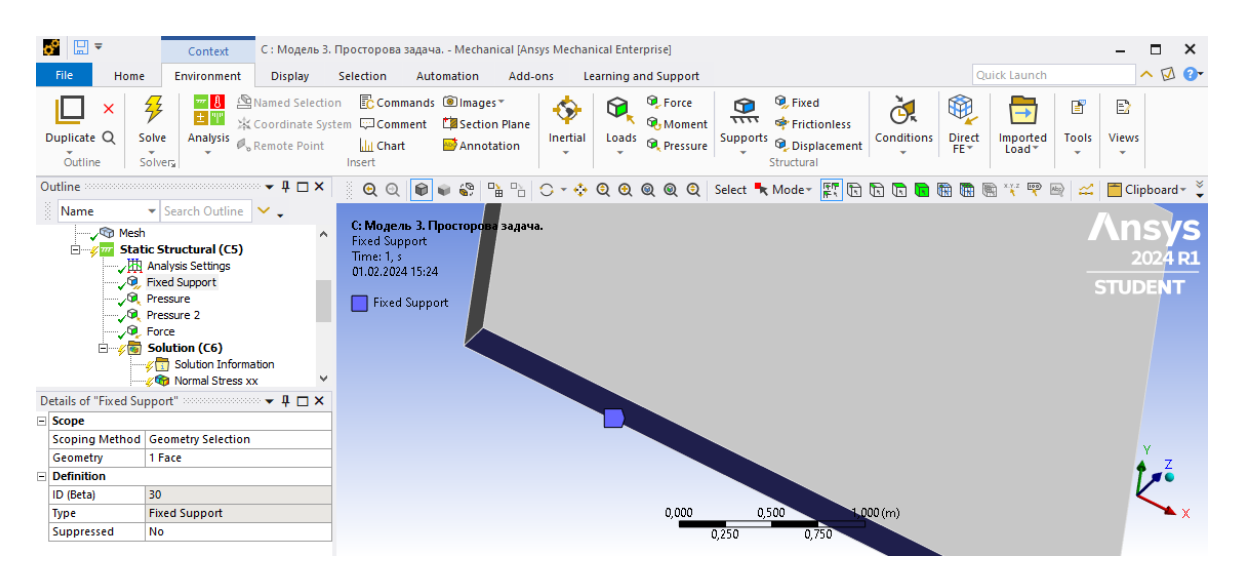

Крок 3. В дереві обираємо **Static Structural** задаємо силу F=1000 Н/м за допомогою вкладки **Environment** ‒ **Structural** ‒ **Force** або **Static Structural ‒** п.к.м. ‒ **Insert** ‒ **Force**. Для виділення відрізок прикладання сили використовується режим виділення **Edge**. Оскільки балка стінка має товщину 0,2 м, сила розподілена по товщині і прикладається у вигляді  $F=100$ Н/м\*0,2=200 Н. В **Details of "Force** обираємо **Define By ‒ Components** – задаємо проекцію сили на вісь Y F=100 Н.

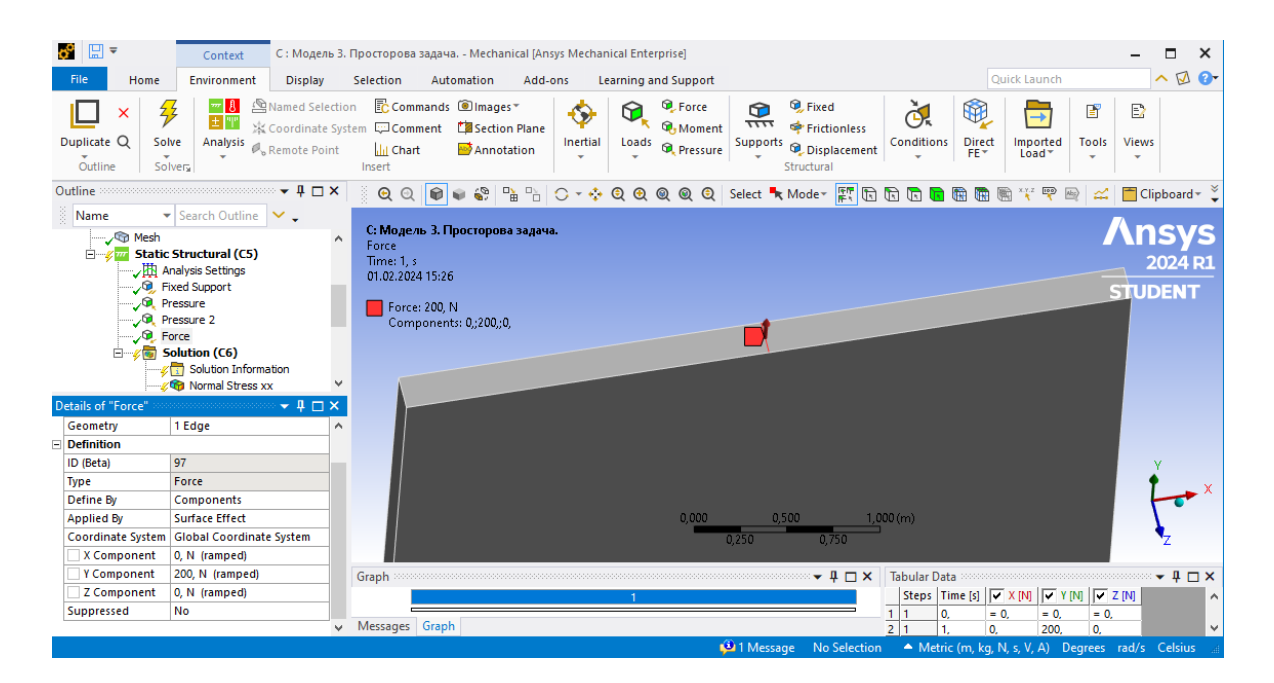

Крок 4. Розподілене навантаження q=1кПа прикладається у вигляді **Static Structural** –  $\Pi$ .K.M. – **Insert** – **Pressure, Define By** – **Components** – **X Component** =  $1000$   $\Pi$ a.

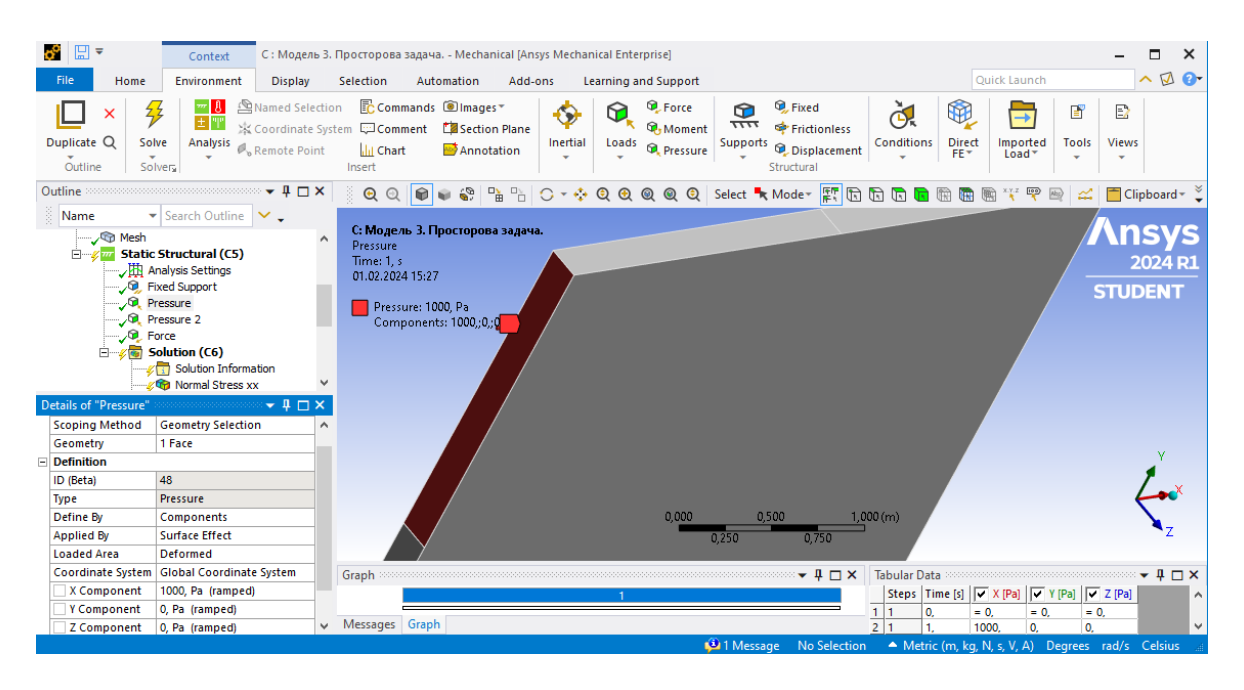

#### **5) Створюємо ізолінії напружень.**

Крок 1. **Solution – Insert – Stress** ‒ **Normal** обираємо **Stress** (нормальні напруження). Для вибору відповідного напруження в **Details of "Normal stress"** обираємо **Solution Coordinate System** та **Orientation** ‒ X Axis для нормального напруження  $\sigma_{xx}$ . Аналогічно задаються інші нормальні напруження, змінюючи **Orientation** на Y Axis та **Orientation** ‒ Z Axis.

Далі натискаємо **Solve** та оцінюємо отримані результати. Функцією **Display** ‒ **Probe** виділяємо точку на поверхні тіла. Значення посередині будуть відрізнятись, але це не впливає на точність.

Крок 2. Дотичні напруження **Solution – Insert** ‒ **Shear** та обирається площина ХY їх дії. Аналогічно будуються головні напруження (**Maximum**, **Middle** та **Minimum Principal Stress)** та максимальні дотичні напруження (**Maximum Shear)** та еквівалентні напруження за 4-ю теорією міцності **(Equivalent von-Mises).**

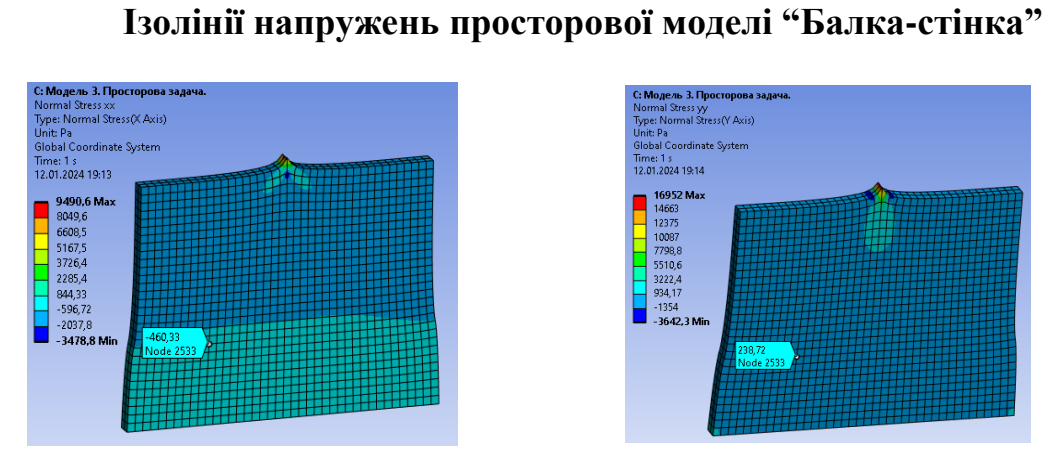

Нормальні напруження  $\sigma_{xx}$ , Па

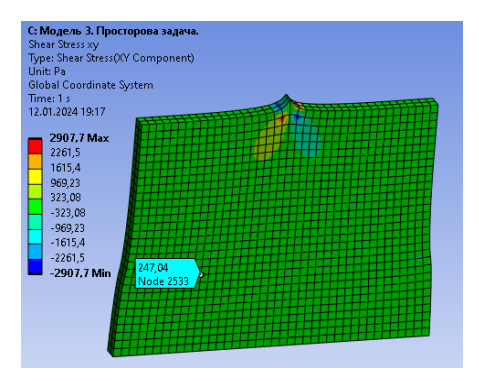

Дотичні напруження *т <sub>ху</sub> Па* 

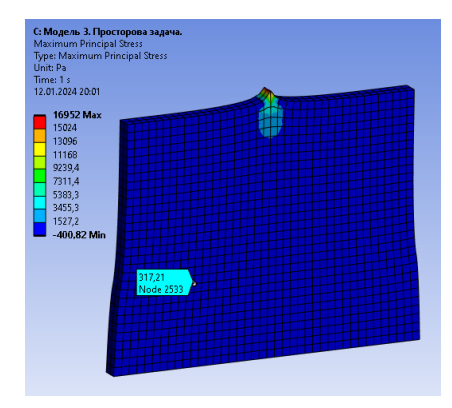

 $\Gamma$ оловне напруження  $\sigma_1$ ,  $\Pi a$ 

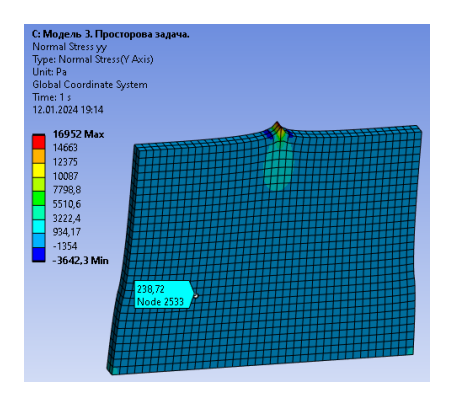

Нормальні напруження  $\sigma_{yy}$ , Па

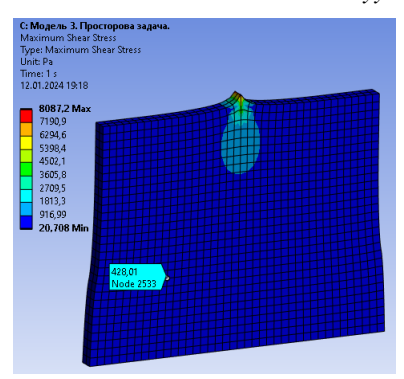

Максимальні дотичні напруження

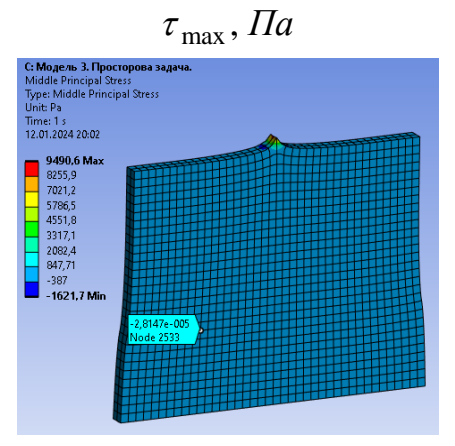

Головне напруження <sup>2</sup> , *Па*

## 26

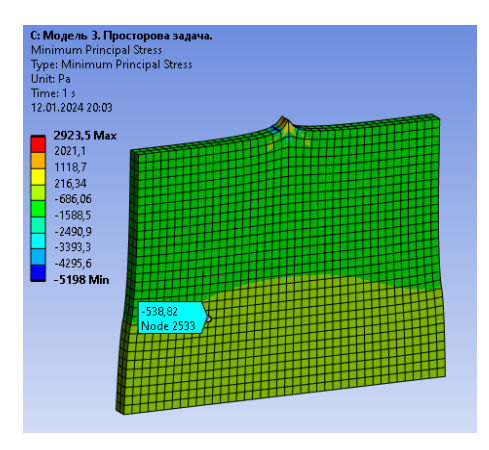

Головне напруження  $\sigma_3$ , Па

iliess<br>slant funn-Micael Strace Time: 1 s<br>12.01.2024 20:04 14076 Max<br>
12517<br>
10957<br>
10957<br>
937,5<br>
937,9<br>
4718,9<br>
1599,8<br>
40,314 Min

Еквівалентне напруження , *екв Па* за 4-ю теорією міцності

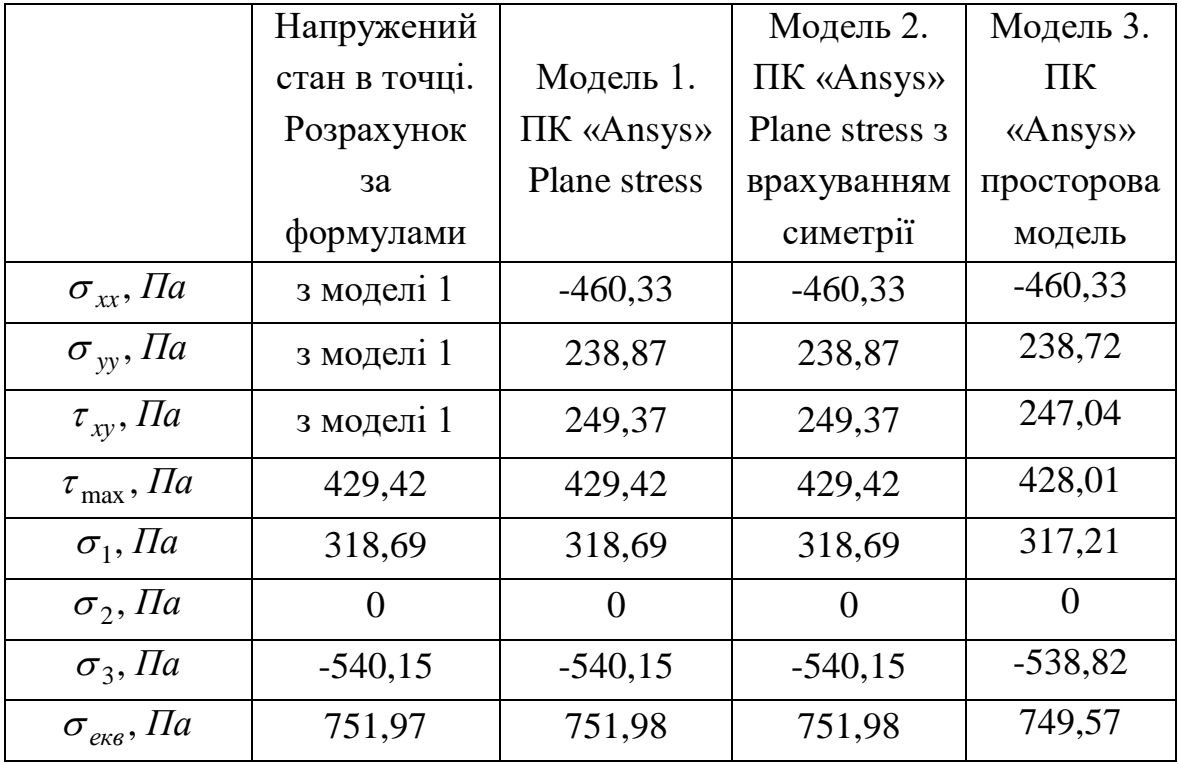

## **Порівняння збіжності результатів напруженого стану точки К.**

**Висновок:** порядок чисел має достатню збіжність. Значення, отримані з просторової та стержневої моделі, не повинні співпадати, оскільки просторова модель складніша в декілька разів та враховує товщину та зміну напружень вздовж осі Z.

## **ЗАВДАННЯ №4. ВІСЕСИМЕТРИЧНА ЗАДАЧА ТЕОРІЇ ПРУЖНОСТІ В ПК ANSYS. КІЛЬЦЕВА ПЛАСТИНА**

Розглядається тонка кільцева пластина з осесиметричними граничними умовами, переріз якої зображено на рис. 4.1. Потрібно аналітично визначити внутрішні зусилля, напруження, прогин та кута повороту. Виконати розрахунок в ПК Ansys, використовуючи три моделі: вісесиметричну постановку, модель у формі пластини (теорія пластин Тимошенко), тривимірну постановку. Порівняти отримані максимальні прогини та значення напружень посередині прольоту пластини.

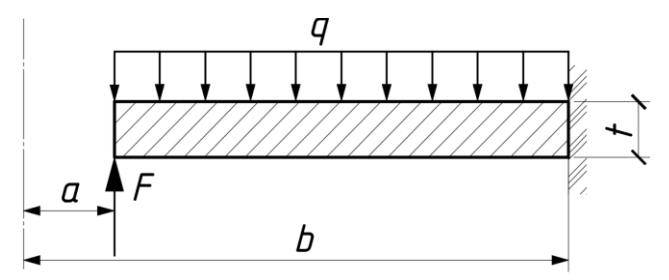

Рис. 4.1. Поперечний переріз кругової пластини

Дано:  $a = 0, 4, M, b = 1, 4, M$ ,  $F = 60 \,\kappa H / M$ ,  $q = 5 \,\kappa H / M^2$ ,  $t = 80$  *мм*, алюміній  $\mu = 0.32$ ,  $E = 70$   $\Gamma$ *Ha* 

#### **4.1. Теоретичні відомломості.**

*Кільцева пластина* ‒ це тіло, що має форму порожнього колового циліндра, висота якого значно менша розміру основи (рис. 4.2).

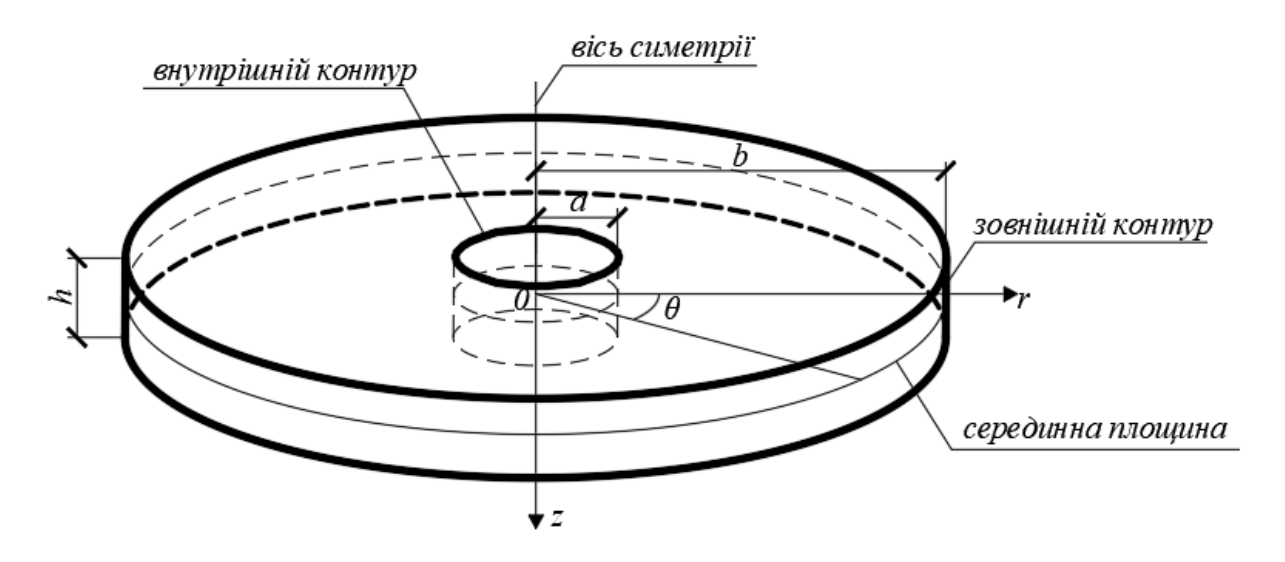

Рис.4.2. Геометрія кільцевої пластини

Радіальні поверхні циліндра називають *контуром*, або бічними поверхнями кільцевої пластини, а верхні та нижні торці циліндра – відповідно верхні та нижні поверхні пластини. Геометричне місце точок, що розташовані на однаковій відстані від зовнішньої та внутрішньої поверхні пластини, утворює *серединну площину* пластини. Геометрію пластини зручно задавати в циліндричній системі координат. Положення будь-якої точки пластини визначається координатами в циліндричній системі координат: абсцисою  $r$ , коловою (дуговою) координатою  $\theta$  та аплікатою *<sup>z</sup>* .

Геометрія кільцевої пластини визначається розмірами внутрішнього радіуса *a*, зовнішнього радіуса *b* та товщиною *h*. Відстань між контурами пластини вздовж радіуса наживається прольотом пластини  $l = b - a$ . Розглянемо пластини з вісесиметричним навантаженням та закріпленням, яке не залежить від колової координати. Навантаження прикладається лише перпендикулярно до серединної площини. У такому випадку в кільцевій пластині виникають вісесиметричні деформації, переміщення та напруження.

*Вибір математичної моделі* деформування пластини залежить від співвідношення габаритних розмірів. Пластини розділяються на 3 види:

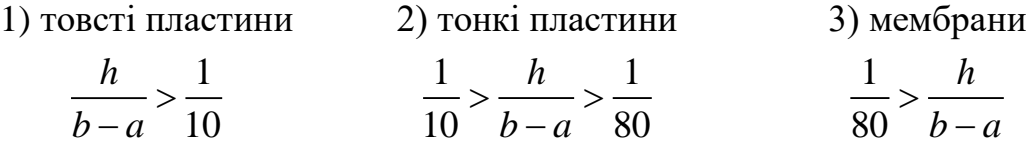

*Товсті пластини* розглядаються як об'ємне тіло, в якому всі напруження та деформації мають співрозмірну величину. Для їх визначення необхідно розв'язувати просторову задачу теорії пружності.

У *мембранах* задача зводиться до дослідження деформування серединної поверхні, в якій виникають лише напруження розтягу, що розподіляються рівномірно за товщиною та можуть бути визначені із умови рівноваги.

Для *тонкої пластини* її напружений стан при поперечному згині подібний напруженому стану вузької балки одиничної ширини. Відомо, що якщо навантаження розподілене по довжині прольоту балки, то величина нормального напруження  $\sigma_z$  складає біля одного відсотка від величини найбільшого нормального напруження. Тому в теорії згину тонких пластин *<sup>z</sup>* нехтують. Також приймають гіпотезу про відсутність тиску шарів

29

пластини один на інший: нормальні напруження між шарами пластини  $\sigma_z = 0$  відсутні. Звідси випливає, що будь-який шар пластини, паралельний її серединній площині, знаходиться в плоскому напруженому стані.

При поперечному згині кільцевої пластини її серединна площина перетворюється в серединну поверхню і всі точки поперечного перерізу отримають переміщення. Вертикальна складова повного переміщення точок пластини називається прогином *<sup>w</sup>*. Важливим є відношення прогину до товщини пластини, що характеризує жорсткість пластини.

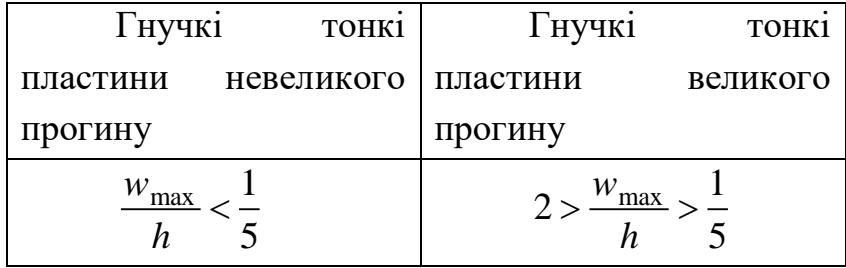

*Пластини невеликого прогину* несуть таке поперечне навантаження, що прогин малий в порівнянні з товщиною. Деформація серединного шару пластини менше 2%, тому нею нехтують. Це спрощення відоме як гіпотеза про відсутність деформацій розтягу серединної поверхні зігнутої пластини. В випадку *великих прогинів* пластина прогинається та створює деформацію серединного шару, якою не можна нехтувати. При цьому постановка задачі стає нелінійною.

*Гнучкі тонкі пластини* невеликого прогину підпорядковуються гіпотезі прямих недеформованих нормалей Кірхгофа-Лява, що ґрунтується на факті малості кутових деформацій в околі довільної точки серединної поверхні пластини.

#### *Гіпотеза прямих нормалей Кірхгофа-Лява:*

*Вважаємо, що будь-який прямолінійний відрізок, нормальний до серединної площини до навантаження, залишається після деформації прямолінійним і нормальним до серединної поверхні, у яку перетворюється серединна площина пластини.* 

Гіпотезу прямих нормалей можна трактувати як вимогу незмінюваності прямих кутів між прямолінійними відрізками і дотичною площиною. А це означає, що в околі довільної точки серединної площини відсутні зсуви.

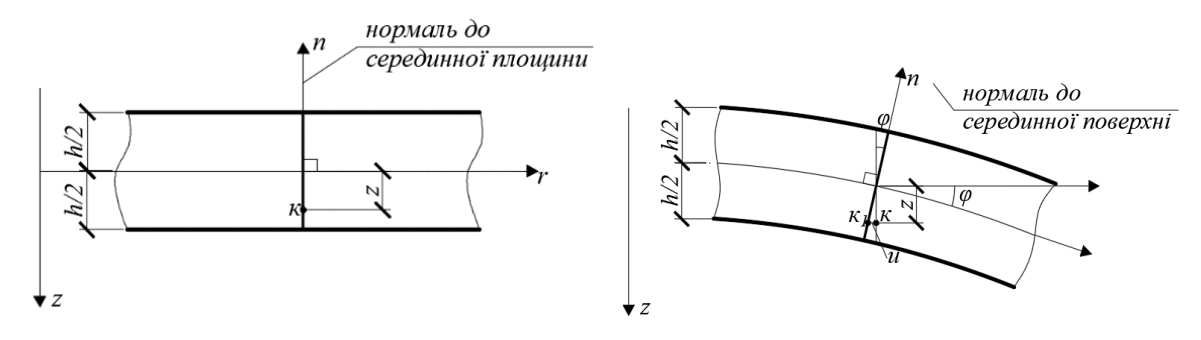

Рис. 4.3. Гіпотеза прямих нормалей

З гіпотези Кірхгофа-Лява випливають геометричні залежності між переміщеннями точок пластини:

$$
\varphi = \frac{dw}{dr} - \text{kyT} \text{ повороту перерізу};
$$
  

$$
u(r, z) = -z \frac{dw}{dr} - \text{горизонтальне переміщення точок пластини};
$$
  

$$
v(r, z) = 0 - \text{переміщення за коловою координаті.}
$$

Таким чином із трьох невідомих функцій переміщень залишається невідомою функція прогину  $w(r, z)$ . Враховуючи закон Гука та <del>рівняння</del> співвідношення Коші, на рис. 4.4 показано розподіл нормальних та дотичних напруження за товщиною кільцевої пластини.

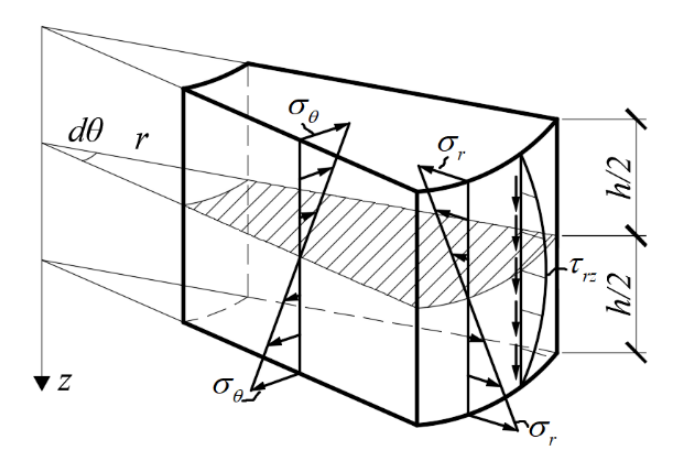

Рис.4.4. Нормальні та дотичні напруження у перерізі пластини.

Внутрішні зусилля виражаються через прогин наступним чином:

$$
M_r(r) = -D\left(\frac{d^2w}{dr^2} + \frac{\mu}{r}\frac{dw}{dr}\right); \quad M_\theta(r) = -D\left(\mu\frac{d^2w}{dr^2} + \frac{1}{r}\frac{dw}{dr}\right);
$$

$$
Q_r(r) = -D \frac{d}{dr} \left( \frac{1}{r} \frac{d}{dr} \left( r \frac{dw}{dr} \right) \right),\tag{4.1}
$$

де 3  $1 - \mu^2$  12  $D = \frac{E}{\sum_{i=1}^{n} h_i}$  $\mu$  $=\frac{1}{1}$ ‒ циліндрична жорсткість.

Формули для визначення нормальних напружень через внутрішні зусилля:

$$
Q_r(r) = -D \frac{d}{dr} \left( \frac{1}{r} \frac{d}{dr} \left( r \frac{dw}{dr} \right) \right),
$$
\n(4.1)  
\n
$$
Q_r = \frac{M_r z}{I}, \quad \sigma_{\theta} = \frac{M_{\theta} z}{I},
$$
\n
$$
\sigma_r = \frac{M_r}{W}, \quad \sigma_{\theta}^{max} = \frac{M_{\theta}}{W},
$$
\n(4.2)  
\n
$$
W = \frac{M_r}{W}, \quad \sigma_{\theta}^{max} = \frac{M_{\theta}}{W},
$$
\n(4.2)  
\n
$$
W = \frac{Q_r S(z)}{I}, \quad \tau_{\tau z}^{max} = -\frac{3}{2} \frac{Q_r}{h}.
$$
\n(4.3)  
\n
$$
W = \frac{1}{2} \left( \frac{1}{r} \frac{d}{dr} \left( r \frac{dw}{dr} \right) \right) = \frac{qr}{D}.
$$
\n(4.4)  
\n
$$
W = \frac{1}{2} \left( \frac{1}{r} \frac{d}{dr} \left( r \frac{dw}{dr} \right) \right) = \frac{qr}{D}.
$$
\n(4.5)  
\n
$$
W = \frac{1}{2} \left( \frac{1}{r} \frac{d}{dr} \left( r \frac{dw}{dr} \right) \right) = \frac{qr}{D}.
$$
\n(4.6)  
\n
$$
W = \frac{1}{2} \left( \frac{1}{r} \left( \frac{1}{r} \frac{d}{dr} \left( r \frac{dw}{dr} \right) \right) \right) = \frac{qr}{D}.
$$
\n(4.7)  
\n
$$
W = \frac{1}{2} \left( \frac{1}{r} \left( \frac{1}{r} \left( \frac{1}{r} \left( \frac{1}{r} \left( \frac{1}{r} \left( \frac{1}{r} \frac{dr}{dr} \right) dr \right) \right) \right) dr \right).
$$
\n(4.5)  
\n
$$
W = \frac{1}{2} \left( \frac{1}{r} \left( \frac{1}{r} \left( \frac{1}{r} \left( \frac{1}{r} \left( \frac{1}{r} \frac{dr}{dr} \right) \right) \right) dr \right).
$$
\n(4.6)

де  $I = h^3/12$ ,  $W = I/h$  – момент інерції та момент опору для прямокутника одиничної ширини.

Дотичні напруження:

$$
\tau_{rz} = -\frac{Q_r S(z)}{I}, \quad \tau_{rz}^{\max} = -\frac{3}{2} \frac{Q_r}{h} \tag{4.3}
$$

Диференціальне рівняння згину круглих пластин записується як:

$$
\frac{d}{dr}\left(r\frac{d}{dr}\left(\frac{1}{r}\frac{d}{dr}\left(r\frac{dw}{dr}\right)\right)\right) = \frac{qr}{D}.
$$
\n(4.4)

Функція прогинів кільцевої пластини є сумою однорідного та неоднорідного розв'язку рівняння (4):

$$
w(r) = X_1 r^2 \ln r + X_2 r^2 + X_3 \ln r + X_4 + \overline{w}(r),
$$
\n(4.5)

де  $X_1,~X_2,~X_3,~X_4$  – довільні сталі, що визначаються з граничних умов.

Частинний розв'язок неоднорідного диференціального рівняння визначається через розподілене навантаження  $\,q_z^{}\colon$ 

$$
\overline{w}(r) = \frac{1}{D} \int \frac{1}{r} \left( \int r \left( \int \frac{1}{r} \left( \int r q_z dr \right) dr \right) dr \right) dr. \tag{4.6}
$$

Кут повороту перерізу кільцевої пластини:

$$
\varphi(r) = \frac{dw(r)}{dr} = X_1 \left( 2r \ln r + r \right) + 2X_2 r + X_3 \frac{1}{r} + \overline{\varphi}(r),\tag{4.7}
$$

$$
\bar{\varphi}(r) = \frac{d\bar{\varphi}(r)}{dr} = \frac{1}{D} \frac{1}{r} \int r \left( \int \frac{1}{r} \left( \int r q_z dr \right) dr \right) dr.
$$

Радіальний згинальний момент:

 1 2 3 <sup>2</sup> 1 ( ) 2 1 ln 3 2 1 ( ) *M r D r X X X M r r r r* , (4.8) де 2 2 ( ) *<sup>r</sup> <sup>d</sup> <sup>w</sup> dw <sup>M</sup> <sup>r</sup> <sup>D</sup> dr <sup>r</sup> dr* .

Коловий згинальний момент:

$$
M_{\theta}(r) = -D\left(\left(2\left(1+\mu\right)\ln r + 3\mu + 1\right)X_1 + 2\left(1+\mu\right)X_2 + \frac{1-\mu}{r^2}X_3\right) + \bar{M}_{\theta}(r), (4.9)
$$
  
ae 
$$
\bar{M}_{\theta}(r) = -D\left(\mu \frac{d^2 \bar{w}}{dr^2} + \frac{1}{r} \frac{d \bar{w}}{dr}\right).
$$

Поперечна сила в перерізі з нормаллю *r*:

$$
Q_r(r) = -\frac{4D}{r} X_1 + \overline{Q}_r(r)
$$
  

$$
\overline{Q}_r(r) = -D \frac{d}{dr} \left( \frac{1}{r} \frac{d}{dr} \left( r \frac{d\overline{w}}{dr} \right) \right).
$$
 (4.10)

#### **4.2. Аналітичний розв'язок кільцевої пластини**

Дано кільцеву пластину з осесиметричними граничними умовами, зображену на рис. 4.1. Побудувати епюри внутрішніх зусиль, напружень, прогину та кута повороту.

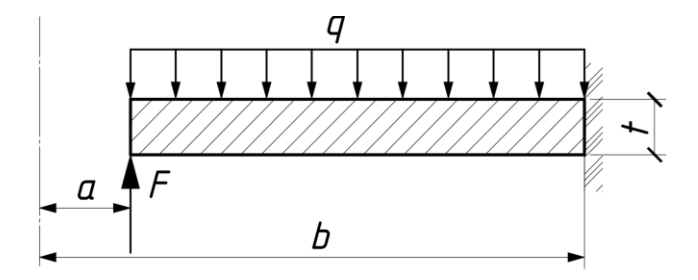

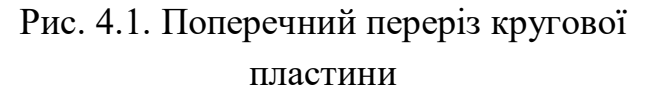

Дано: 
$$
a = 0, 4
$$
 *m*,  $b = 1, 4$  *m*,  
\n $F = 60 \kappa H / M$ ,  $q = 5 \kappa H / M^2$ ,  
\n $t = 80$  *mm*, алюміній  
\n $\mu = 0, 32$ ,  $E = 70$  *ITla*

#### *Розв'язання задачі.*

1. Визначаємо циліндричну жорсткість пластини:

$$
D = \frac{70000}{1 - 0.32^2} \cdot \frac{0.08^3}{12} = 3327,39 \text{ kH}.
$$

2. Записуємо граничні умови:

Граничні умови на внутрішньому контурі пластини при  $r = 0,4$  *м* (вільний контур):

$$
Q(0,4) = 60 \ \kappa H / M; \quad M_r(0,4) = 0,
$$

Граничні умови на зовнішньому контурі пластини при  $r = 1, 4$ *м* (жорстке защемлення):

$$
w(1,4)=0;
$$
  $\varphi(1,4)=0.$ 

3. Для кожної відомої граничної умови записуємо відповідне рівняння та з системи лінійних алгебраїчних рівнянь визначаємо сталі інтегрування.

$$
w(1,4) = X_1 1, 4^2 \ln 1, 4 + X_2 1, 4^2 + X_3 \ln 1, 4 + X_4 + \overline{w}(1,4) = 0.
$$

Оскільки розподілене навантаження за координатою  $r$   $q_z = 5$  *кН* / м стале, то частковий розв'язок визначається інтегруванням:

$$
\overline{w}(r) = \frac{q_z r^4}{D \cdot 64}, \ \overline{w}(1,4) = \frac{5}{D} \cdot \frac{1,4^4}{64} = 0,0902 \cdot 10^{-3};
$$
\n
$$
\varphi(1,4) = X_1 \left(2 \cdot 1,4 \ln 1,4+1,4\right) + 2X_2 1,4 + X_3 \frac{1}{1,4} + \overline{\varphi}(1,4) = 0,
$$
\n
$$
\text{Re } \overline{\varphi}(r) = \frac{q_z r^3}{D \cdot 16}, \quad \overline{\varphi}(1,4) = \frac{5}{D} \cdot \frac{1,4^3}{16} = 0,25771 \cdot 10^{-3}.
$$
\n
$$
M_r(0,4) = -D\left(2\left(1+0,32\right) \ln 0,4+3+0,32\right) X_1 - 2D\left(1+0,32\right) X_2 - D\frac{0,32-1}{0,4^2} X_3 + \overline{M}_r(0,4) = 0;
$$
\n
$$
\overline{M}_r(r) = -\frac{q_z r^2}{16} \left(3+\mu\right), \ \overline{M}_r(0,4) = -\frac{5 \cdot 0,4^2}{16} \left(3+0,32\right) = -0,166.
$$
\n
$$
Q_r(0,4) = -\frac{4D}{0,4} X_1 + \overline{Q}_r(0,4) = 60, \ \overline{Q}_r(r) = -\frac{q_z r}{2}, \ \overline{Q}_r(0,4) = -\frac{5 \cdot 0,4}{2} = -1.
$$

Отримали систему лінійних алгебраїчних рівнянь:

$$
\begin{cases}\n0,6595X_1 + 1,96X_2 + 0,3365X_3 + X_4 = -9,0198 \cdot 10^{-5}; \\
2,3421X_1 + 2,8X_2 + 0,7143X_3 = -25,771 \cdot 10^{-5}; \\
-2997,9547X_1 - 8784,3137X_2 + 14141,4141X_3 = 0,166; \\
-33273,9156X_1 = 61.\n\end{cases}
$$

Розв'язуємо систему рівнянь:

$$
X_1 = -1,833 \cdot 10^{-3}
$$
;  $X_2 = 1,332 \cdot 10^{-3}$ ;  $X_3 = 0,4273 \cdot 10^{-3}$ ;  $X_4 = -1,637 \cdot 10^{-3}$ .

Підставляємо сталі інтегрування в основні рівняння, змінюючи радіальну координату визначаємо внутрішні зусилля та переміщення:

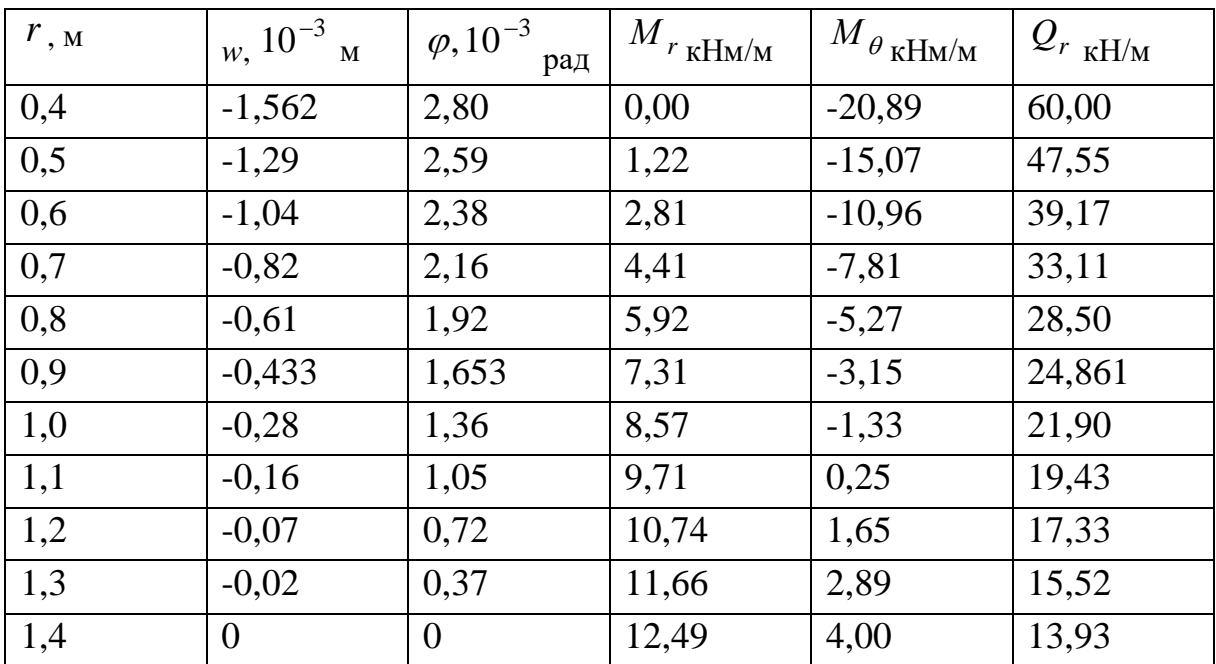

Визначаємо екстремальні напруження. Максимальні внутрішні зусилля виникають в жорсткому закріпленні при  $r = 0.9$  м. Відповідні радіальне, колове та дотичне напруження приймають значення:

$$
\sigma_r^{\text{max}} = \frac{6M_r}{h^2} = \frac{6 \cdot 7,31}{0,08^2} = 6,85 \text{ M} \text{ a};
$$

$$
\sigma_\theta^{\text{max}} = \frac{6M_\theta}{h^2} = \frac{6 \cdot 3,15}{0,08^2} = 2,95 \text{ M} \text{ a};
$$

$$
\tau_{rz}^{\text{max}} = -\frac{3}{2} \frac{Q_r}{h} = -\frac{3}{2} \frac{24,86}{0,08} = -0,466 \text{ k} \text{ a}.
$$

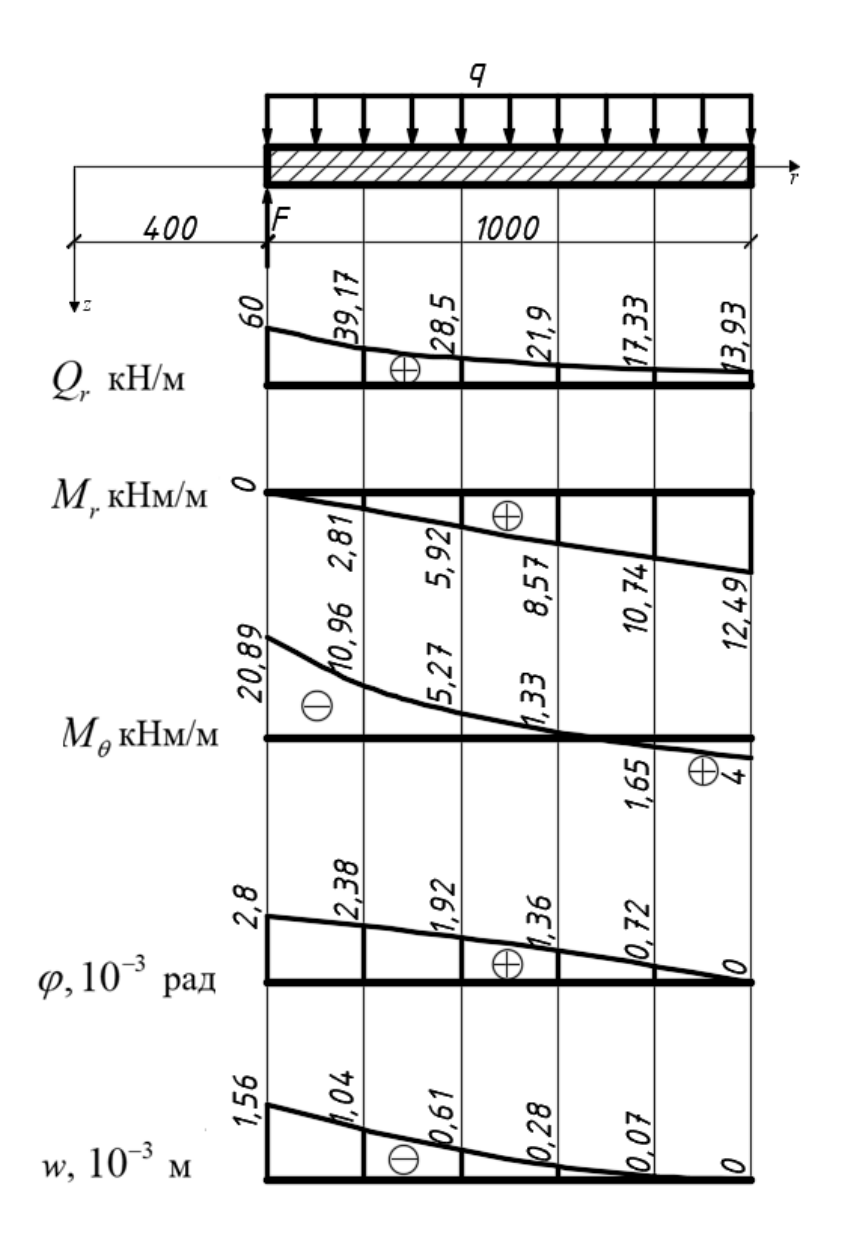

Рис. 4.6. Епюри внутрішніх зусиль в пластині

### **4.3. Модель 1. Вісесиметрична задача**

У даній моделі кільцева пластина розглядається в площині її перерізу, враховуючи осьову симетрію. Це дозволяє пришвидшити розрахунок, зменшити кількість невідомих.

#### **1. Початкові налаштування моделі 1.**

Для 3D відображення результатів вісесиметричної задачі необхідно в меню **Tools ‒ Options…‒ Appearance** зробити активною функцію **Beta Options**, що дає змогу відобразити кільцеву платину по коловій координаті.
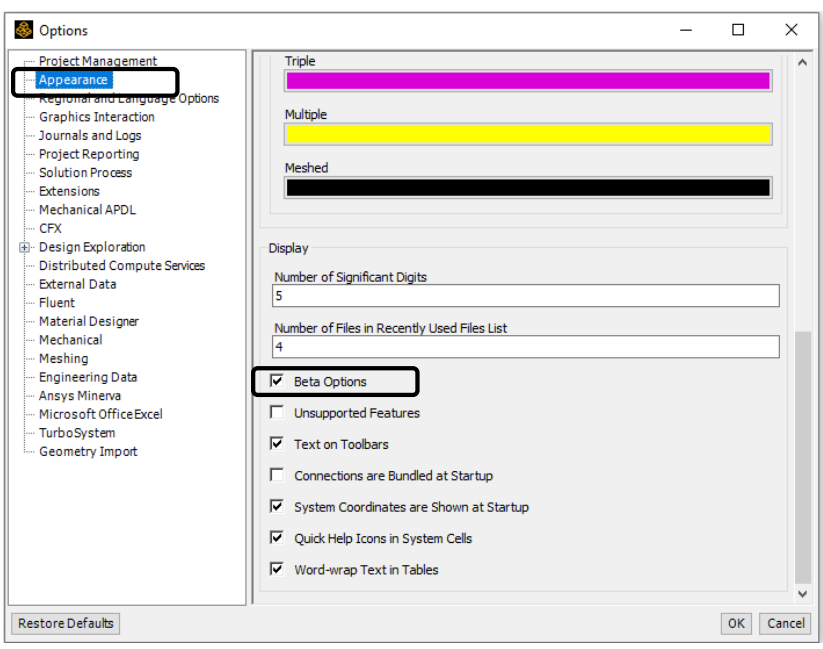

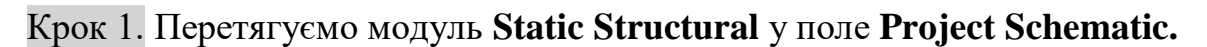

Крок 2. При виділенні модуля **Geometry** з'являється таблиця **Properties of Schematic A3: Geometry**, встановлюємо **Analysis Type – 2D**, щоб в подальшому розглядати вісесиметричну кільцеву пластину в системі координат *XY*. Вісь *Y* автоматично являється віссю симетрії.

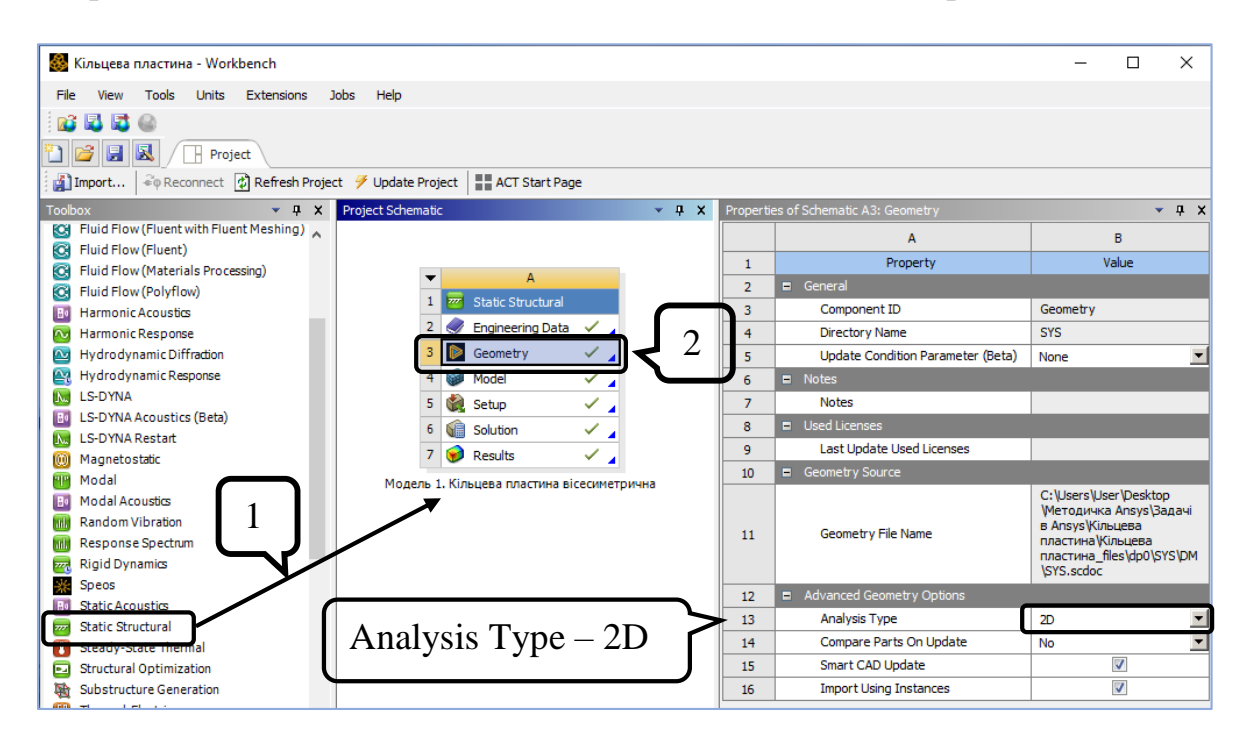

# **2. Створення просторової моделі в графічному середовищі SpaceClaim.**

Крок 1. Активуємо модуль **SpaceClaim**. Натискаємо п.к.м. на **Geometry** – **Edit Geometry** in **SpaceClaim**.

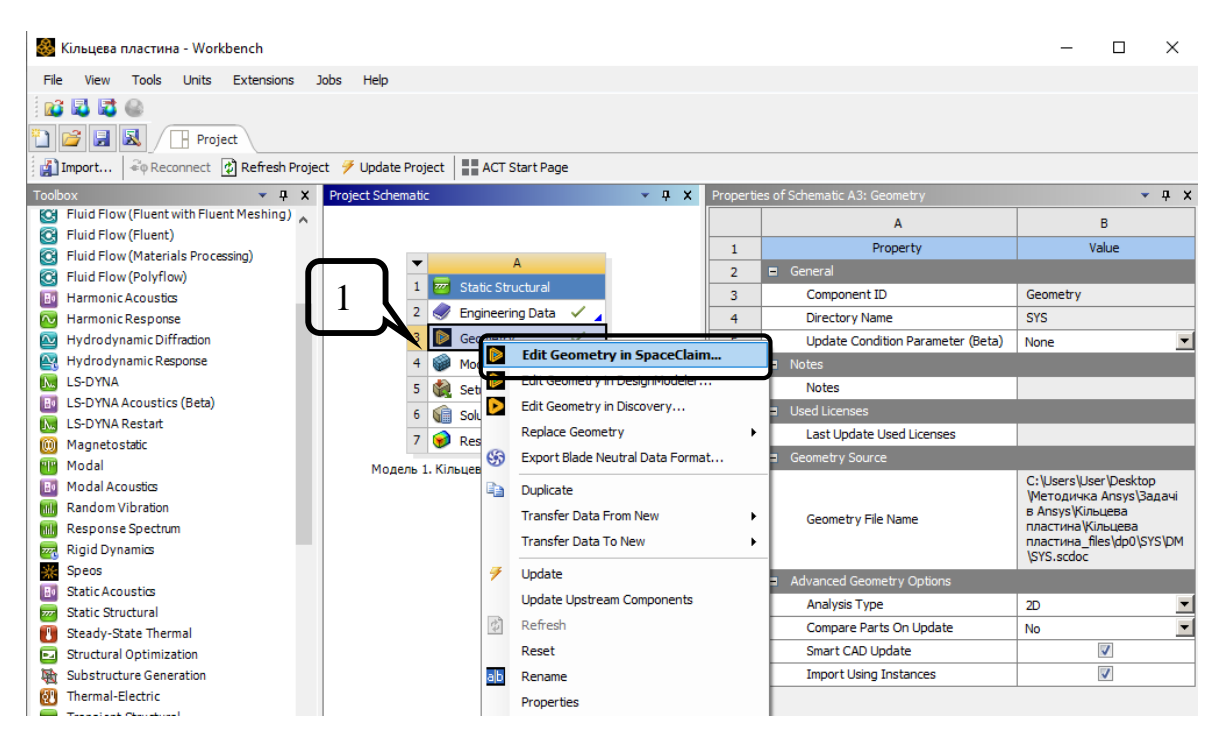

Крок 2. За допомогою функції **Select New Sketch Plane** та обираємо площину *ХY*.

Крок 3. Лінією креслимо прямокутний контур перерізу кільцевої пластини з довільними розмірами.

Крок 4. Вісь *Y* буде віссю симетрії, тому розташовуємо контур на відстані  $a = 400$   $\mu$ м. Вісь  $X$  проходить через центр ваги прямокутного контуру. Для призначення розмірів використовується функція **Dimension**.

Крок 5. Натискаємо **End Sketch Editing** , щоб завершити геометрію. Закриваємо середовище **SpaceClaim.**

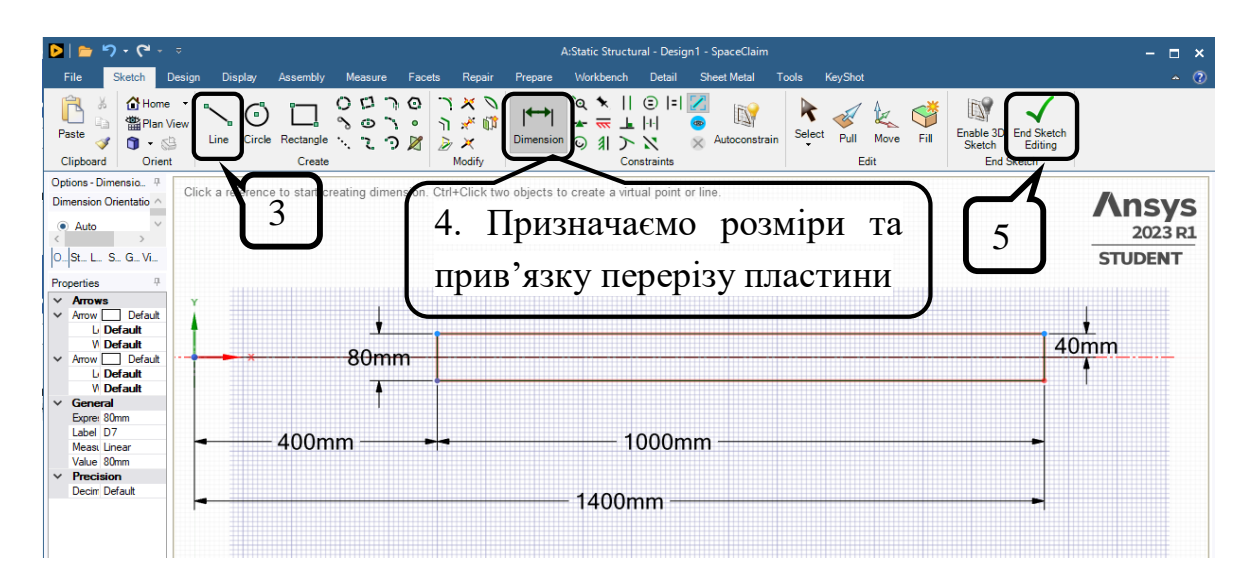

### **3. Створення нового пружного матеріалу.**

По варіанту задано алюміній: модуль пружності 70000МПа, коефіцієнт Пуассона 0,32.

Крок 1. Відкриваємо модуль **Engineering Data.** Обираємо **Engineering Data Sources.** Створюємо бібліотеку нових матеріалів, або заходимо в раніше створену – **My material** та створюємо новий матеріал – алюміній1.

Крок 2. З **Toolbox** перетягуємо необхідні функції на назву нового матеріалу: **Isotropic Elasticity** (пружні властивості тіла). У вікні **Properties of Outline Row 3: Алюміній1** задаємо: **Young`s Modulus =** 70000 МПа та **Poisson`s Ratio** = 0,32. Натискаємо **Save** навпроти **My material** та прибираємо режим редагування. Додаємо створений матеріал до **Engineering Data** натискаючи .

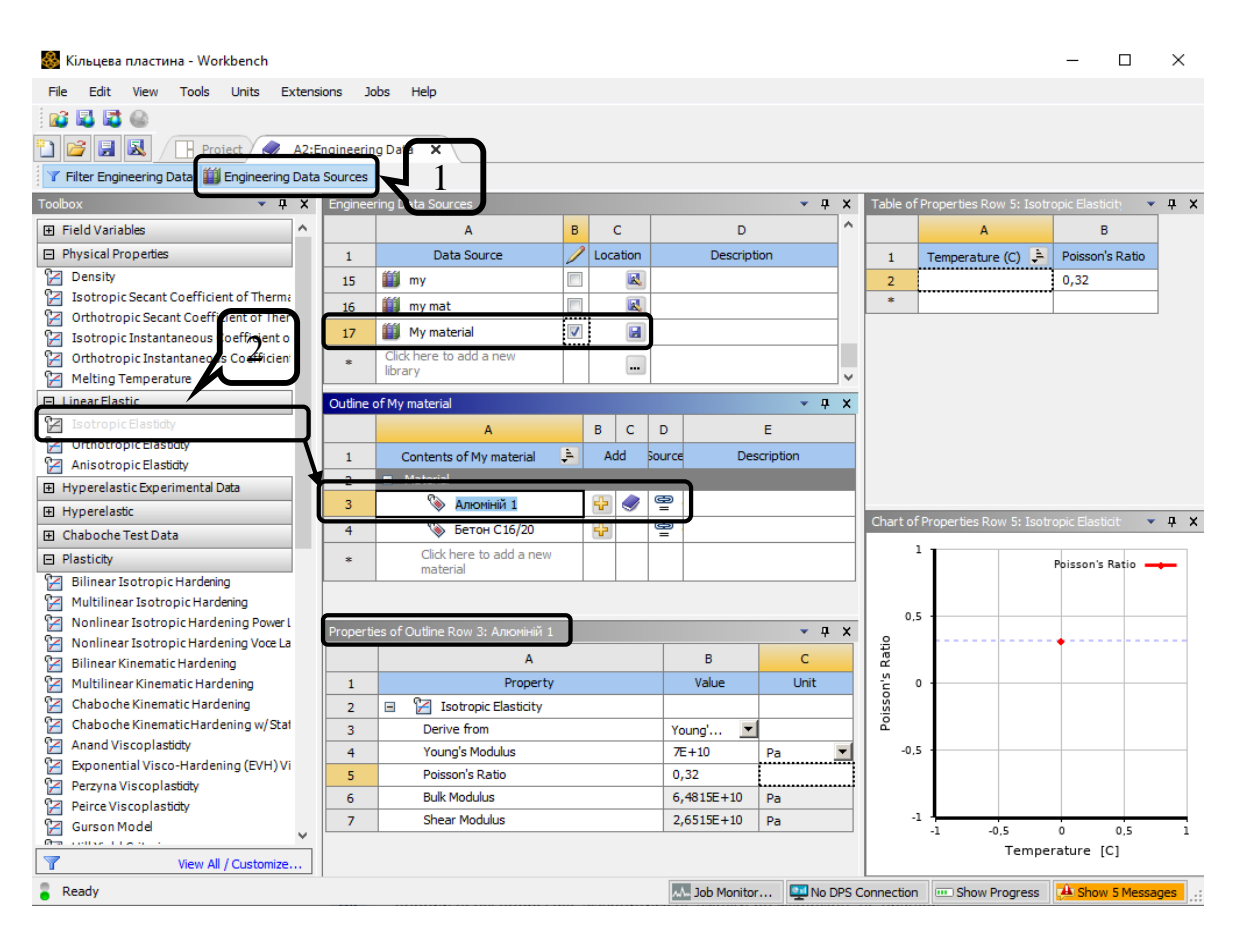

# **4. Розбивка скінченними елементами, призначення граничних умов.**

Крок 1. Відкриваємо модуль **Model.** Призначаємо матеріал **Алюміній 1**: активуємо в дереві **Geometry-SYS\Surface,** у вікні **Detailes of SYS\Surface** необхідний матеріал та обираємо вісесиметричну задачу: **Details of "Geometry"** – **2D Behavior** – **Axisymmetric.**

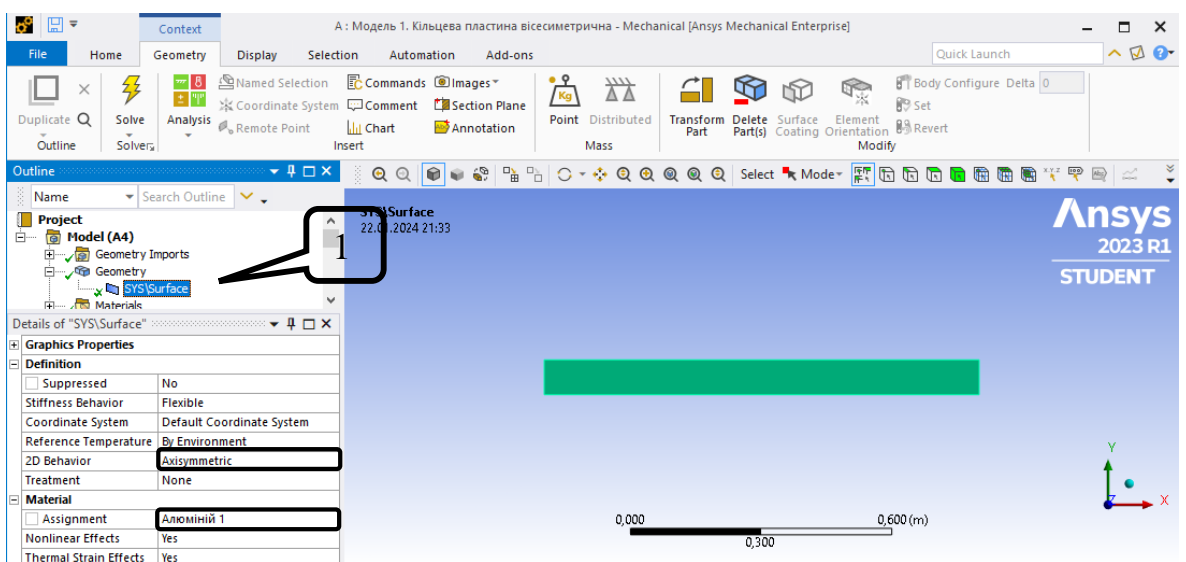

Крок 2. В дереві проекту переходимо до створення сітки скінченних елементів **Mesh ,** встановлюємо масштаб сітки **Element Size** =0,05 м та генеруємо сітку <sup>\$7</sup> Generate Mesh.

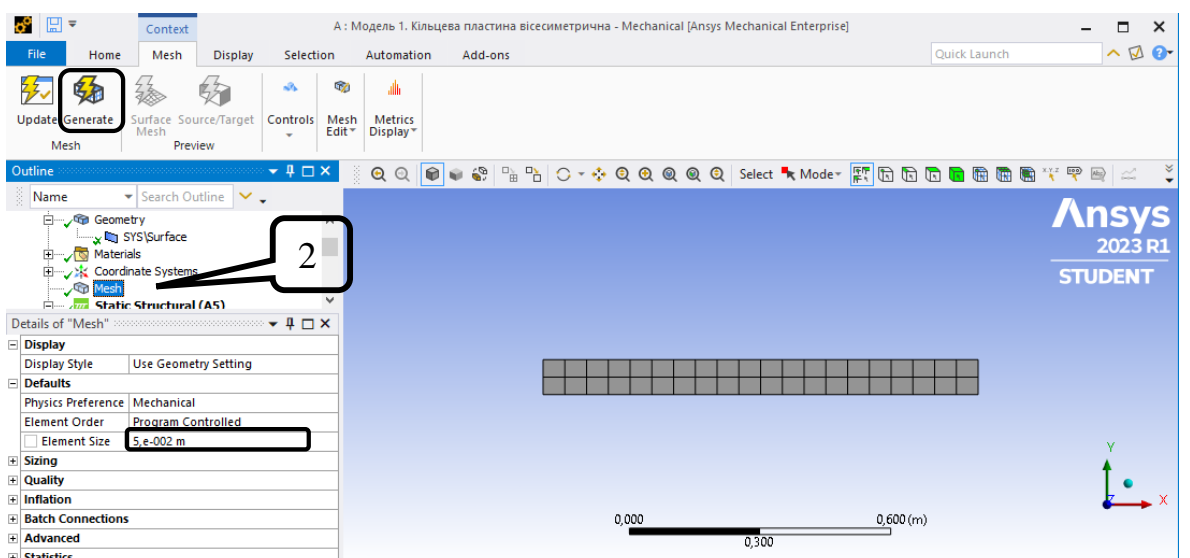

Крок 3. В дереві обираємо **Static Structural (A5)** та призначаємо жорстке закріплення зовнішнього контуру пластини. Вкладка **Environment ‒ Fixed**, обираємо праву грань. У вікні **Details of "Fixed Support"** обираємо місце розташування жорсткого закріплення, для виділення грані **використовується функція Edge E G G G G G G T** Ta натискаємо **Apply**.

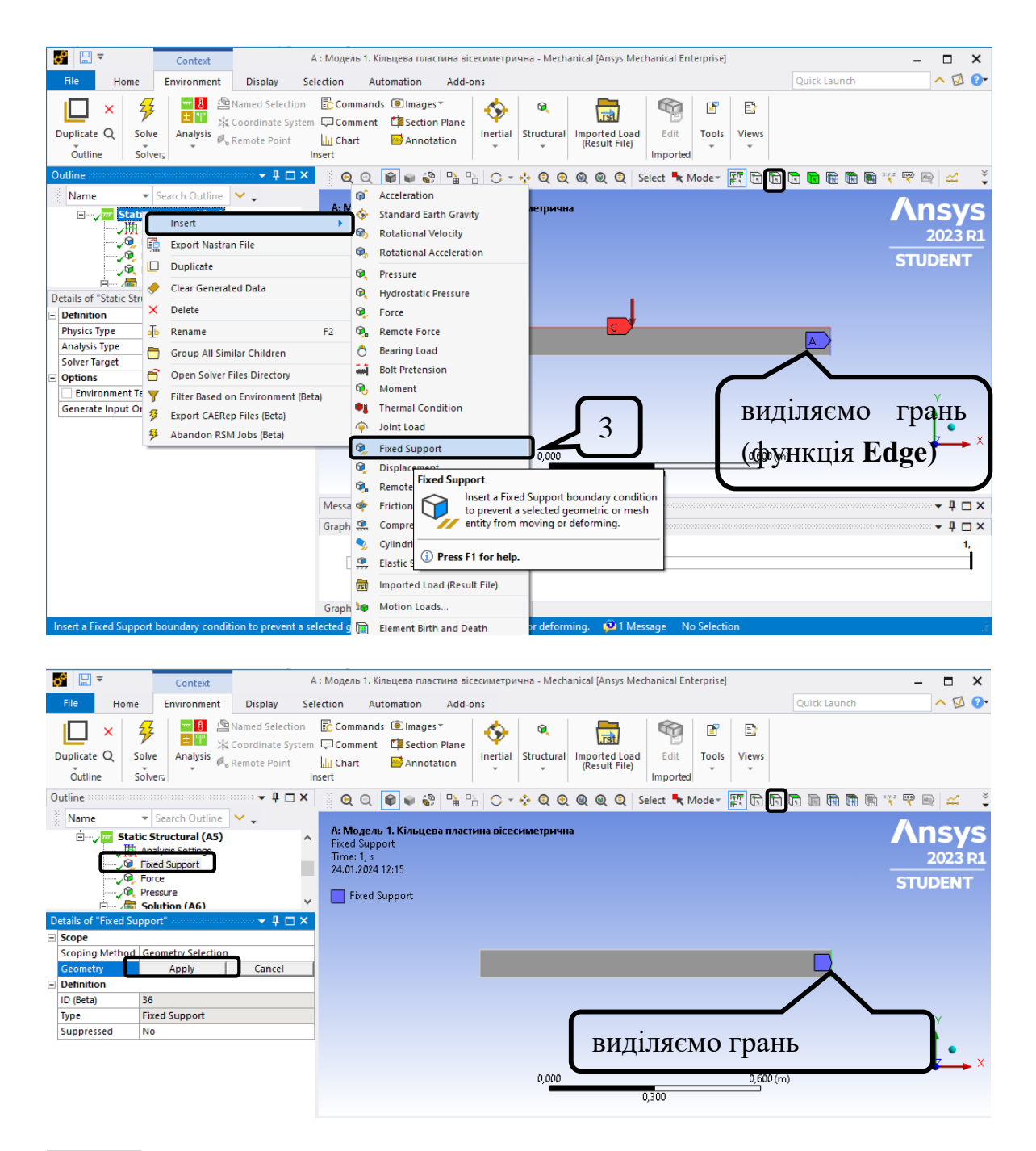

Крок 4. У дереві обираємо **Static Structural**, задаємо силу  $F_1$  за допомогою вкладки **Environment ‒ Structural ‒ Force**. У вікні **Details of "Force"**  обираємо місце розташування сили, для виділення грані прикладання сили використовується функція **Edge** та натискаємо **Apply**.  $F_1 = F \cdot 2\pi r = 60000 \cdot 2\pi \cdot 0, 4 = 150796, 45 \ H \text{ (сила розподілена по колу).}$ 

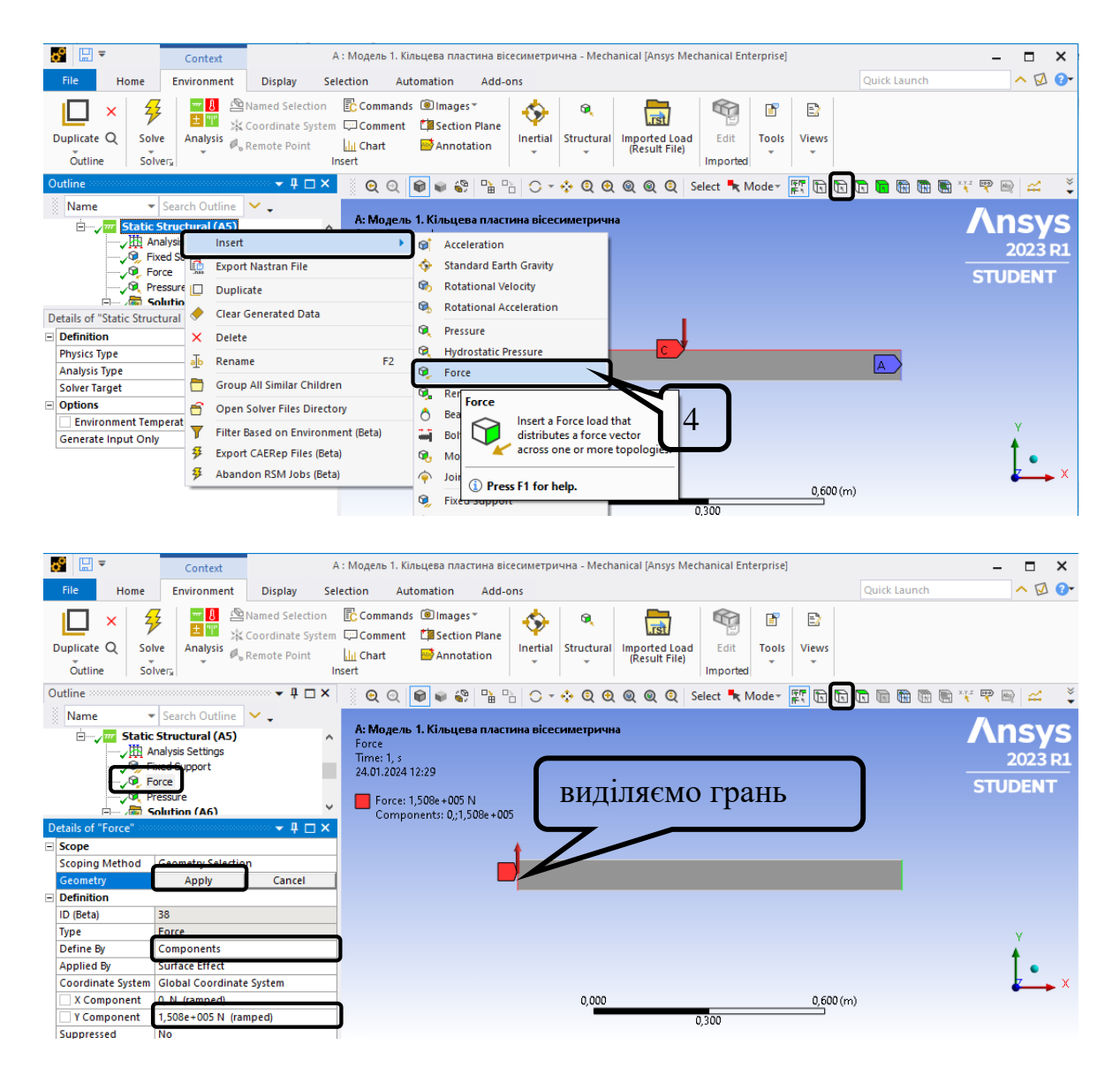

Крок 5. Розподілене навантаження  $q = 5000 \kappa Ta$  прикладається у вигляді **Environment ‒ Structural ‒ Pressure, Define By Components ‒ Y Component**  $= -5000$   $\Pi$ a.

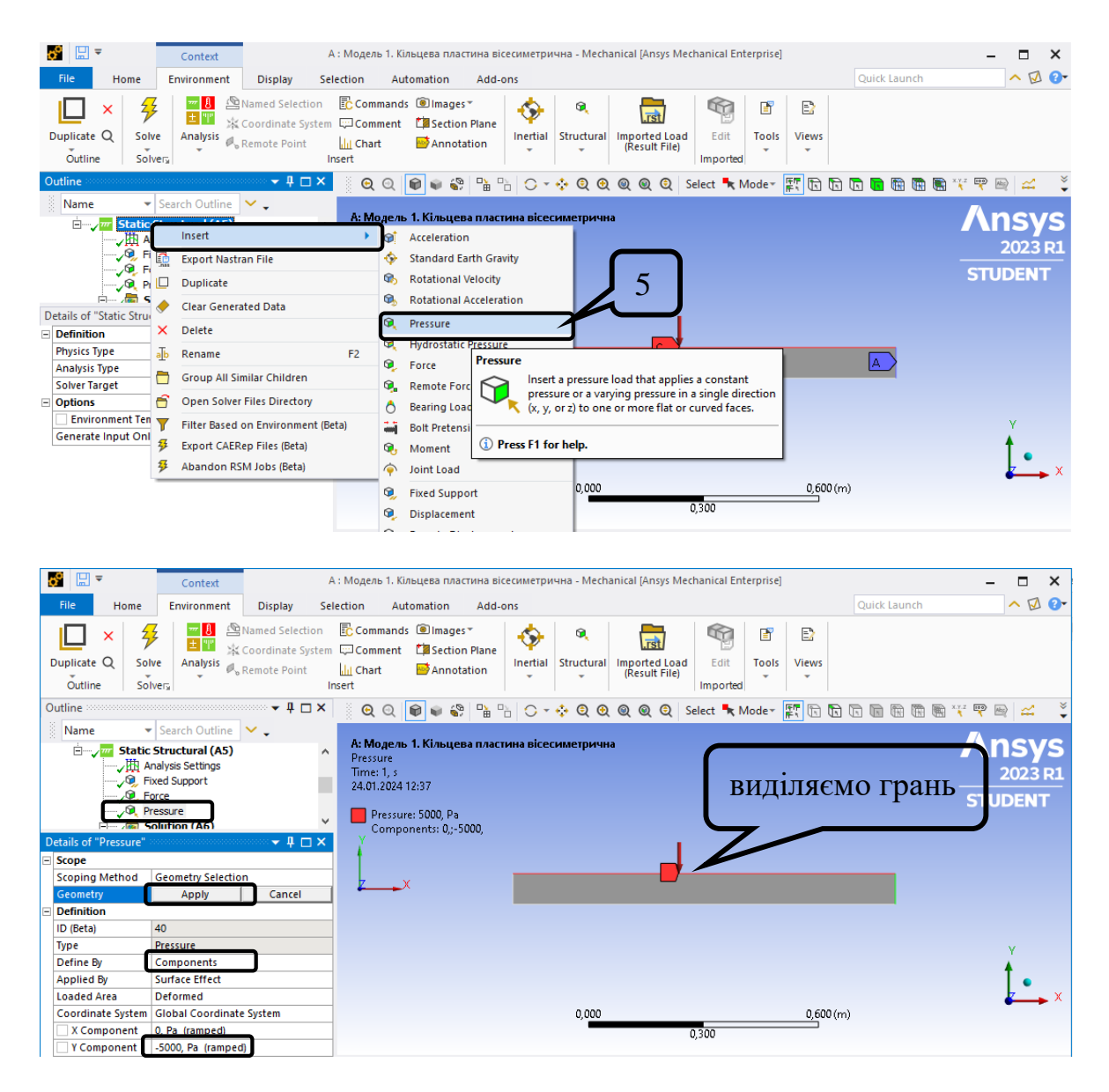

#### **5. Створюємо ізолінії напружень та переміщень.**

Враховуємо відповідність глобальної системи координат: X=R (радіальна), Y=Z (апліката) , Z=ϴ (колова).

Крок 1. Вводимо в результати радіальне нормальне напруження  $\sigma_{rr}$ . В дереві обираємо **Solution – Insert – Stress – Normal** обираємо **Stress** (нормальні напруження). Для вибору відповідного напруження в **Details of "Normal stress"** обираємо **Global Coordinate System** та **Orientation -** X Axis для радіального напруження. Аналогічно підключаємо інші нормальні напруження, змінюючи **Orientation** на Z Axis (для  $\sigma_{\theta\theta}$ ) та Y Axis (для  $\sigma_{zz}$ ).

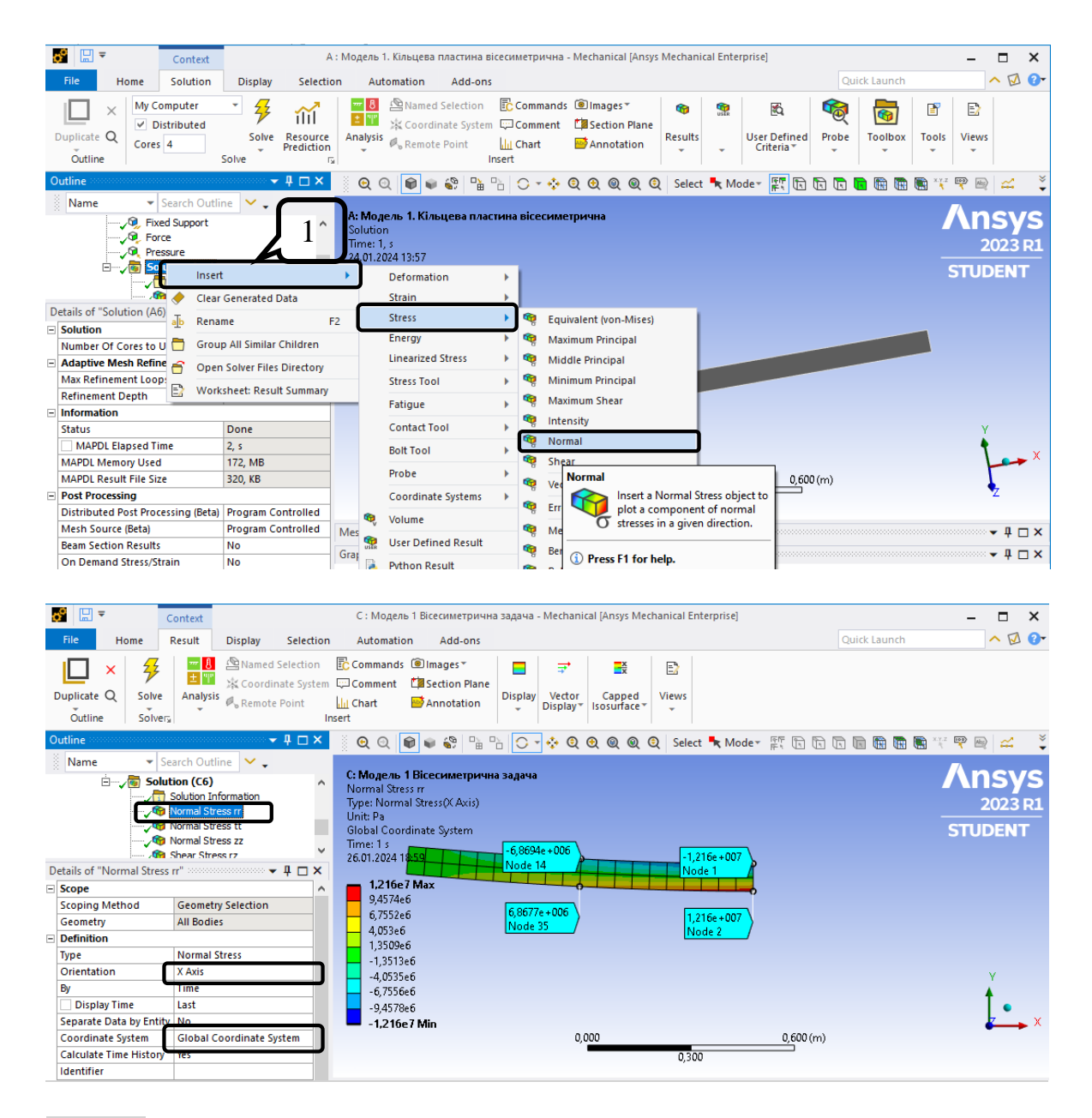

# Крок 2. Виводимо дотичні напруження Stress - Shear та обираємо площину  $XY$ їх лії.

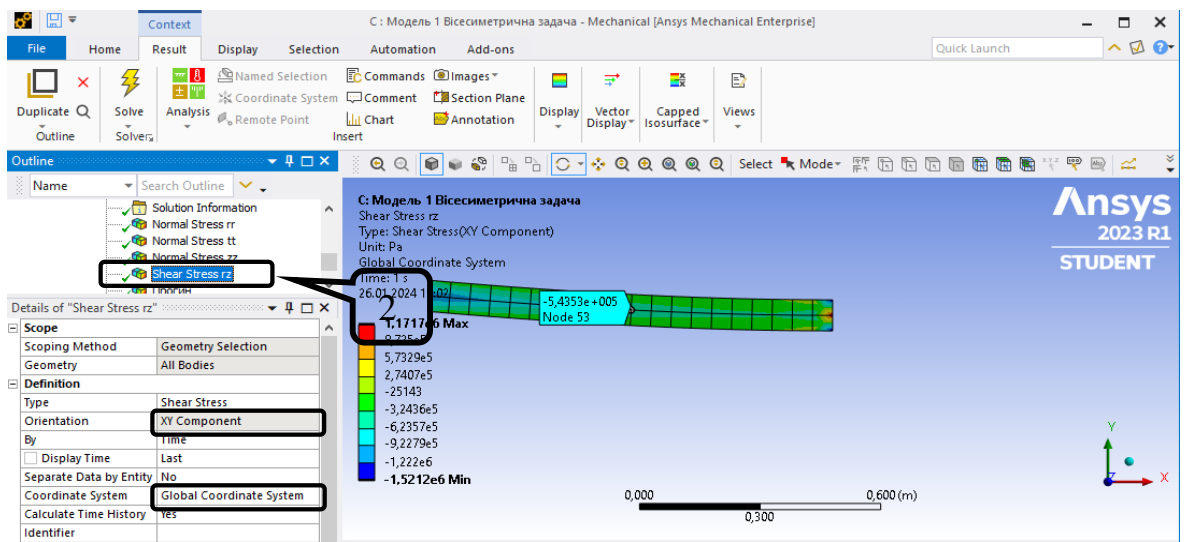

Крок 3. Виводимо прогин пластини. В дереві обираємо **Solution – Insert – Deformation ‒ Directional.** Для вибору відповідного переміщення в **Details of "Прогин"** обираємо **Orientation ‒** Y Axis.

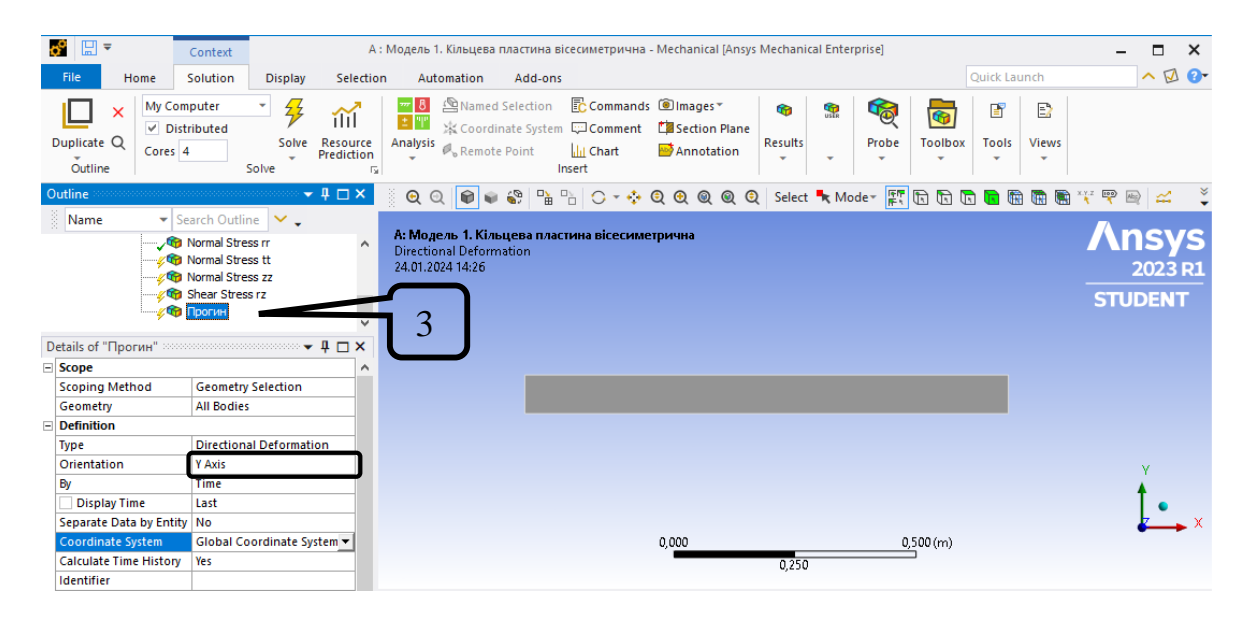

Далі натискаємо **Solve** та оцінюємо отримані результати.

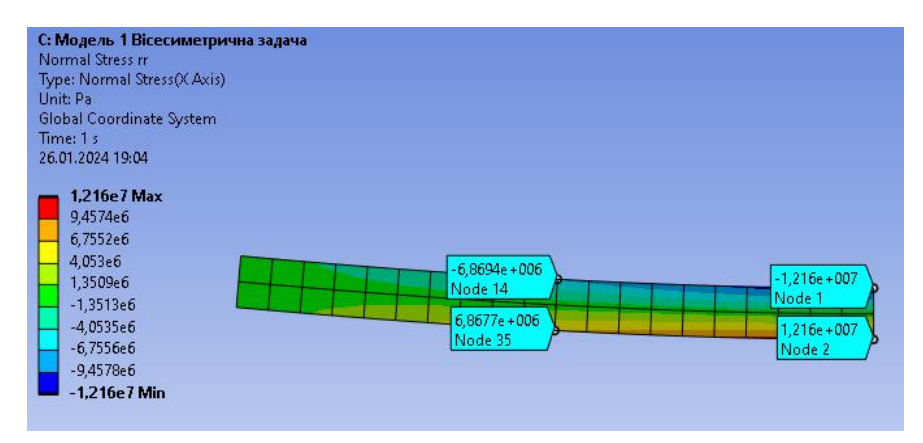

### **Ізолінії напружень та переміщень**

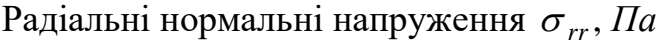

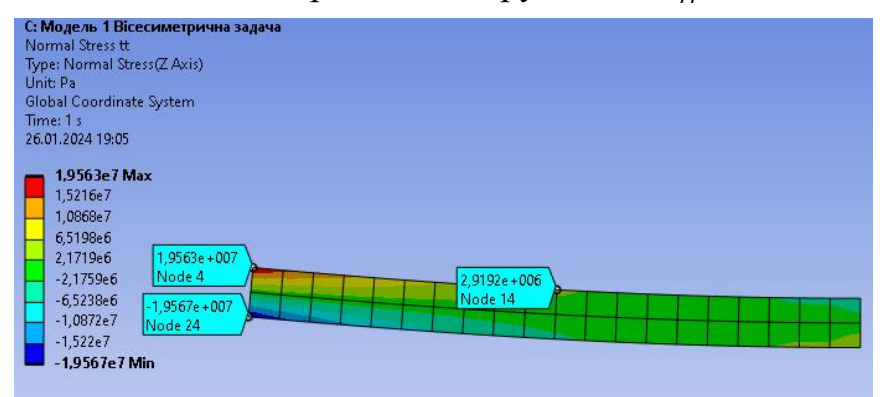

Колові нормальні напруження  $\sigma_{\theta\theta}$ , Па

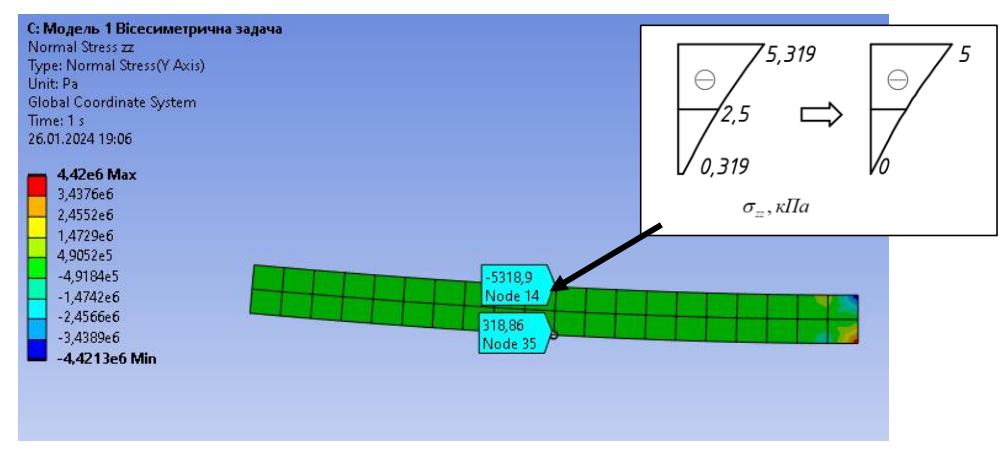

# Нормальні напруження  $\sigma_{zz}$ , Па

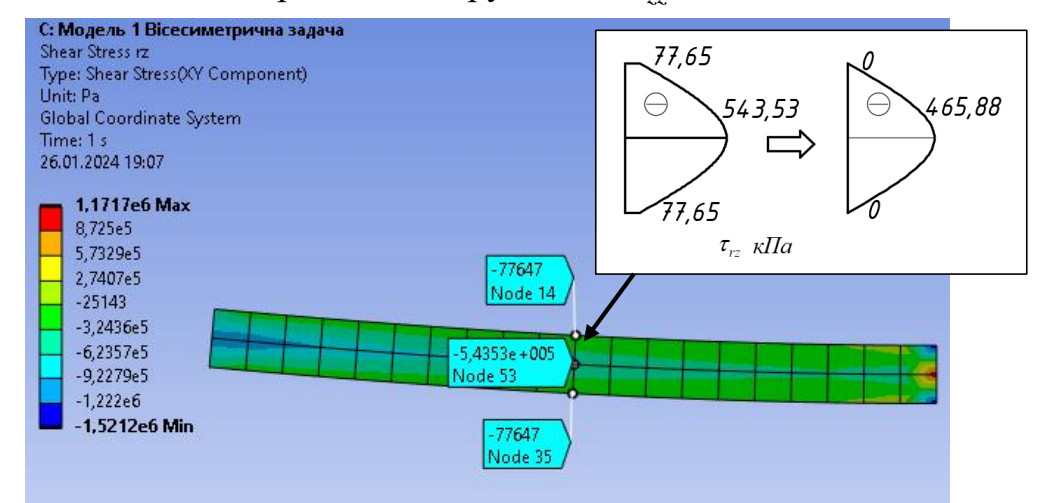

Дотичні напруження *т<sub>rz</sub>*, *Па* 

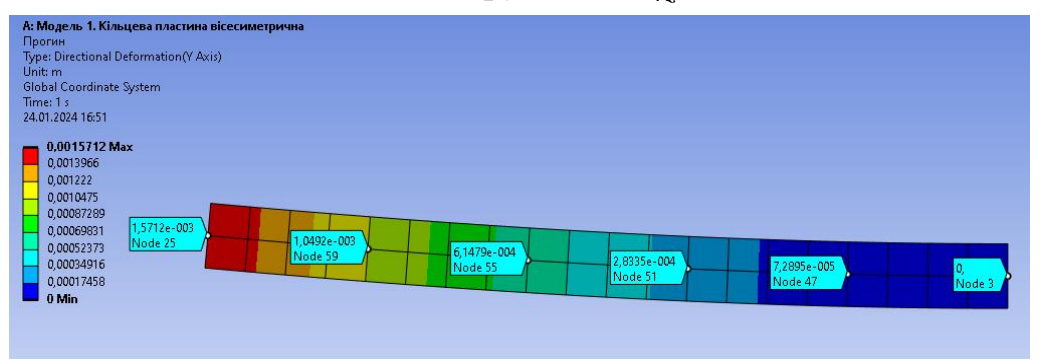

Прогин *w*, *м*

#### **6) Налаштовуємо вісь симетрії.**

Крок 1. В дереві проекту обираємо **Model – Insert ‒Symmetry.** В **Details of "Symmetry"** призначаємо **Type – 2D Axisymmetric** та призначаємо кут сегменту 10 та **Num Repeat**=37 **‒** кількість сегментів 36.

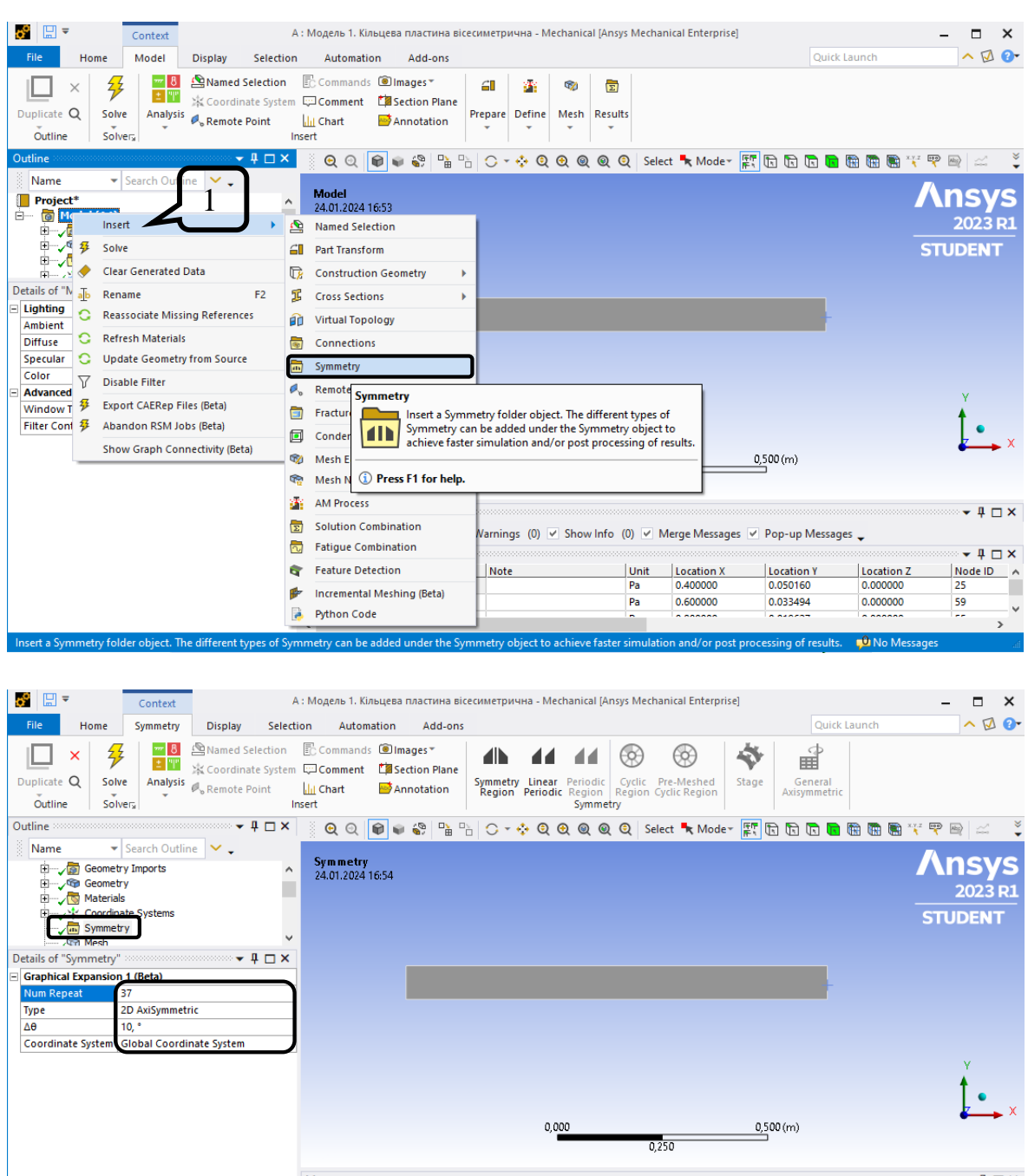

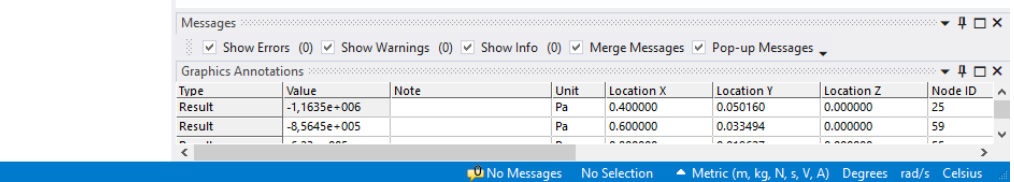

Це дозволяє відображати вісесиметричну задачу в 3D просторі.

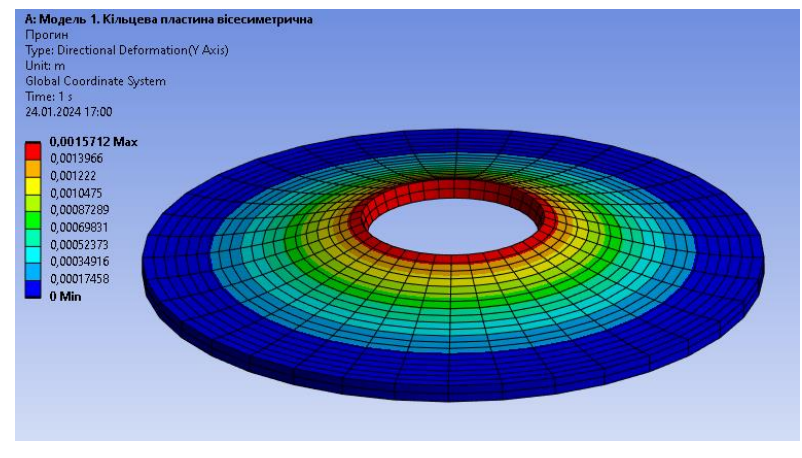

Прогин *w*, *м*

#### **4.4. Модель 2. Тонка кільцева пластина**

У даній моделі кільцева пластина моделюється поверхнею **Surface**, а товщина задається окремо в процесі розрахунку. При розрахунку використовується теорія тонких пластин.

### **1. Початкові налаштування моделі 2.**

Крок 1. Перетягуємо модуль **Static Structural** у поле **Project Schematic**.

Крок 2. При виділенні модуля **Geometry** з'являється таблиця **Properties of Schematic: Geometry**, встановлюємо **Analysis Type** – **3D**.

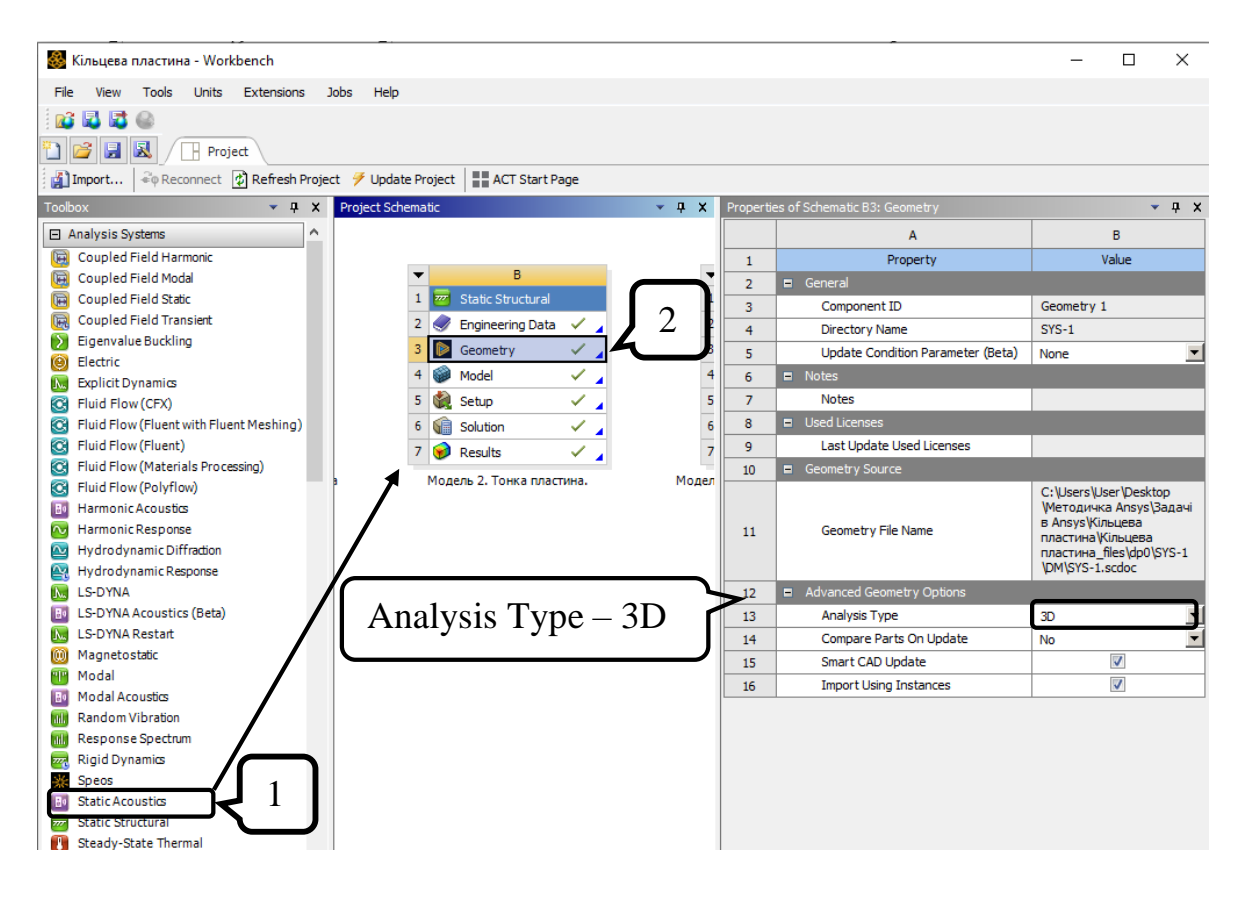

# **2) Створення просторової моделі в графічному середовищі SpaceClaim.**

Крок 1. За допомогою функції **Select New Sketch Plane** обираємо систему координат ХY, натискаємо **Plan Viev.**

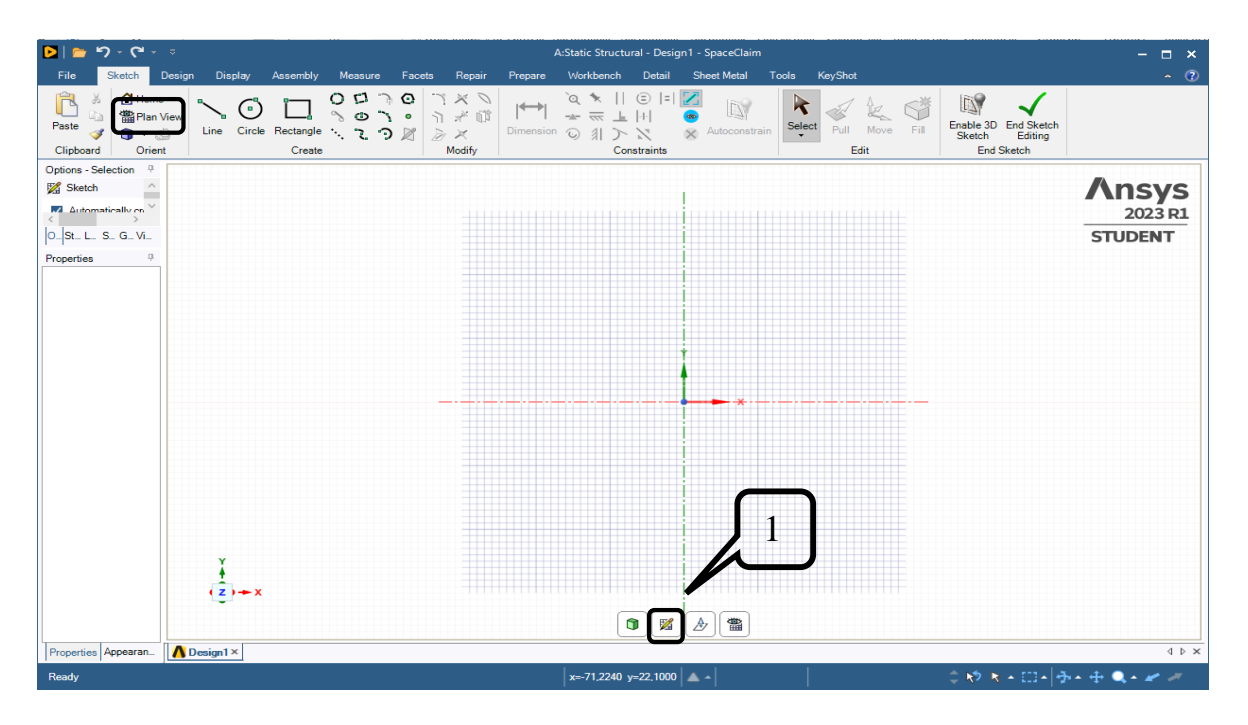

Крок 2. Функцією **Circle** креслимо 2 кола з радіусом 400 мм та 1400 мм, центр обираємо на початку системи координат. Вісь *Z* буде віссю симетрії. Натискаємо **End Sketch Editing**, щоб завершити геометрію. Закриваємо середовище **SpaceClaim.**

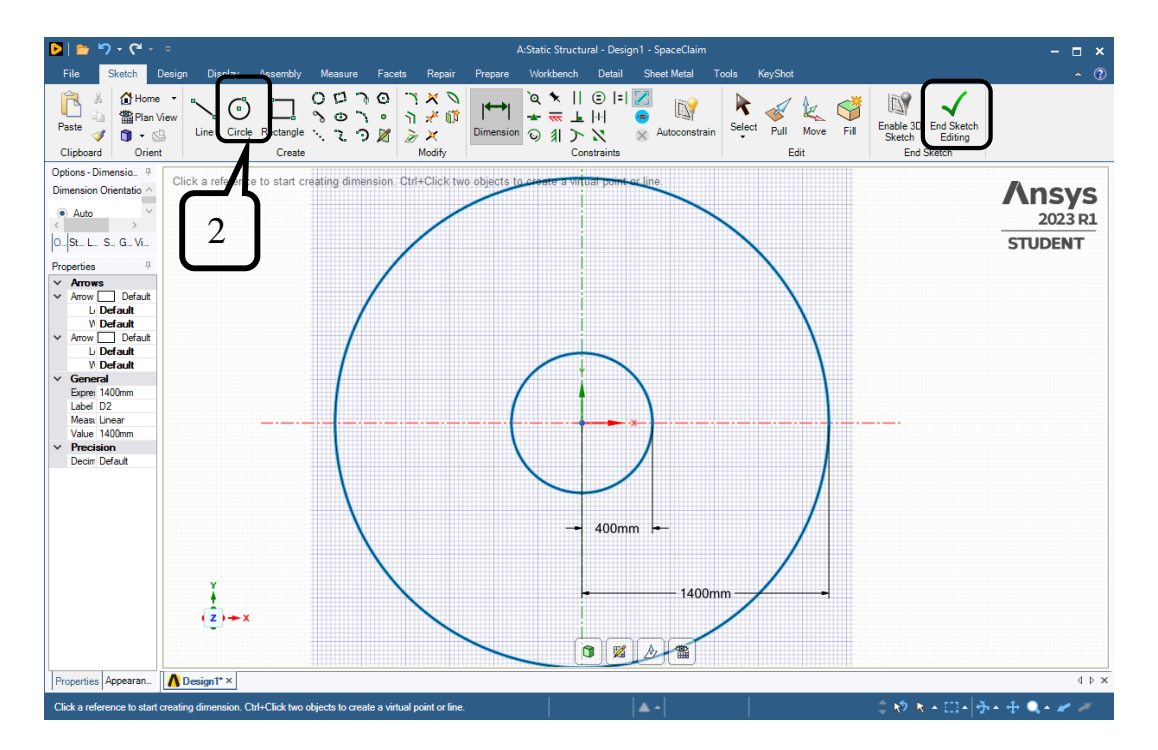

**3. Створення матеріалу, призначення товщини пластини та перехід до циліндричної системи координат.**

Крок 1. Відкриваємо модуль **Model.**

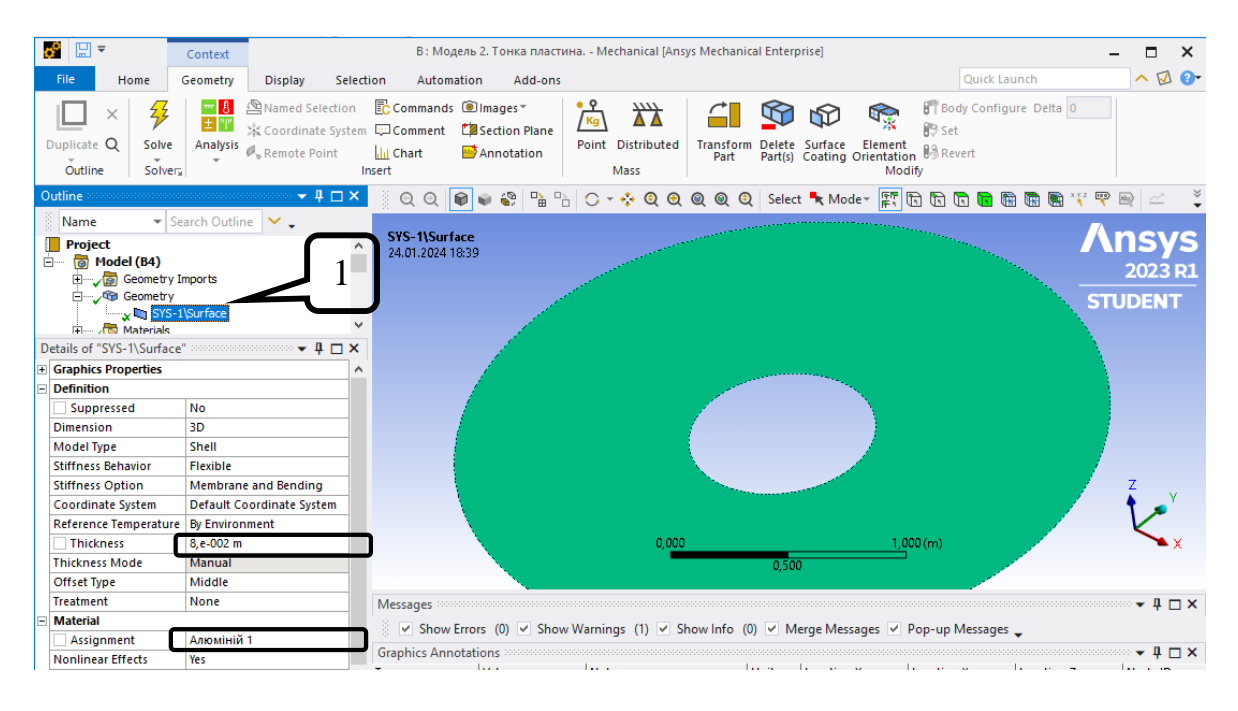

Призначаємо матеріал **Алюміній 1**: активуємо в дереві **Geometry ‒ SYS 1\Surface,** у вікні **Details of "SYS-1\Surface"**обираємо необхідний матеріал та **Thickness** = 0,08 м. Створення нового матеріалу описано в Моделі 1 п.3.

### **4. Створення циліндричної системи координат.**

Крок 1. Створюємо додаткову циліндричну систему координат. В дереві натискаємо на **Coordinate Sуstem** п.к.м. та обираємо нову систему координат, називаємо її «**Циліндрична система**».

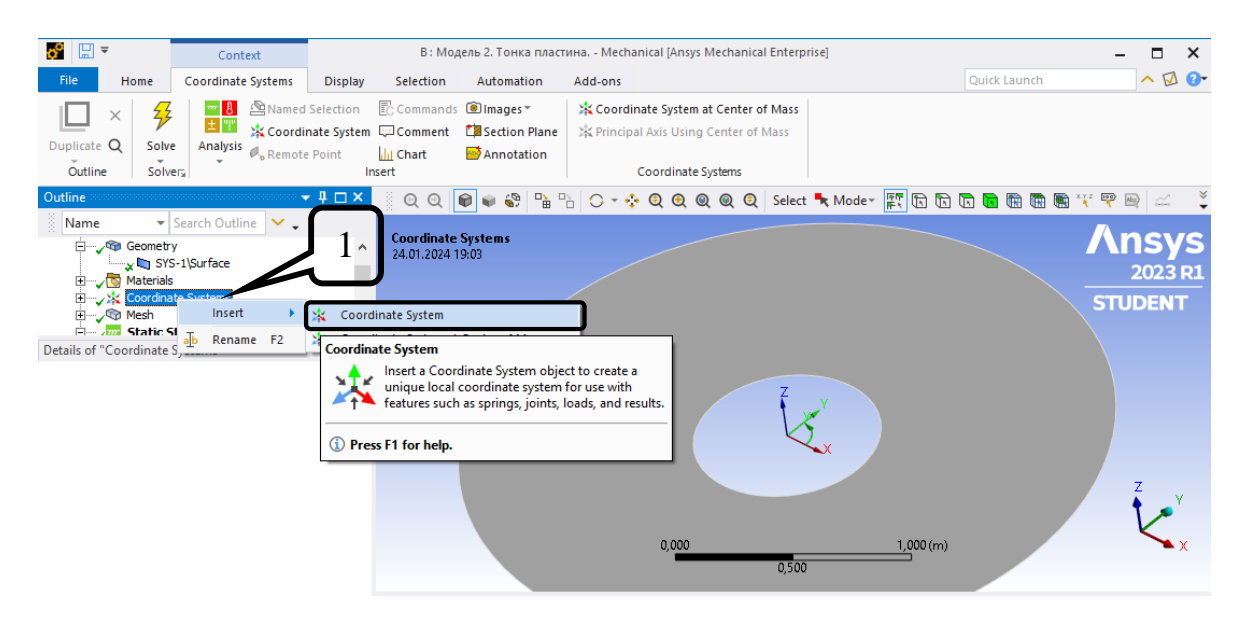

Крок 2**.** В **Details of "Coordinate System"** призначаємо **Type** – **Cylindrical** та погоджуємо осі, щоб *Y* стала коловою координатою.

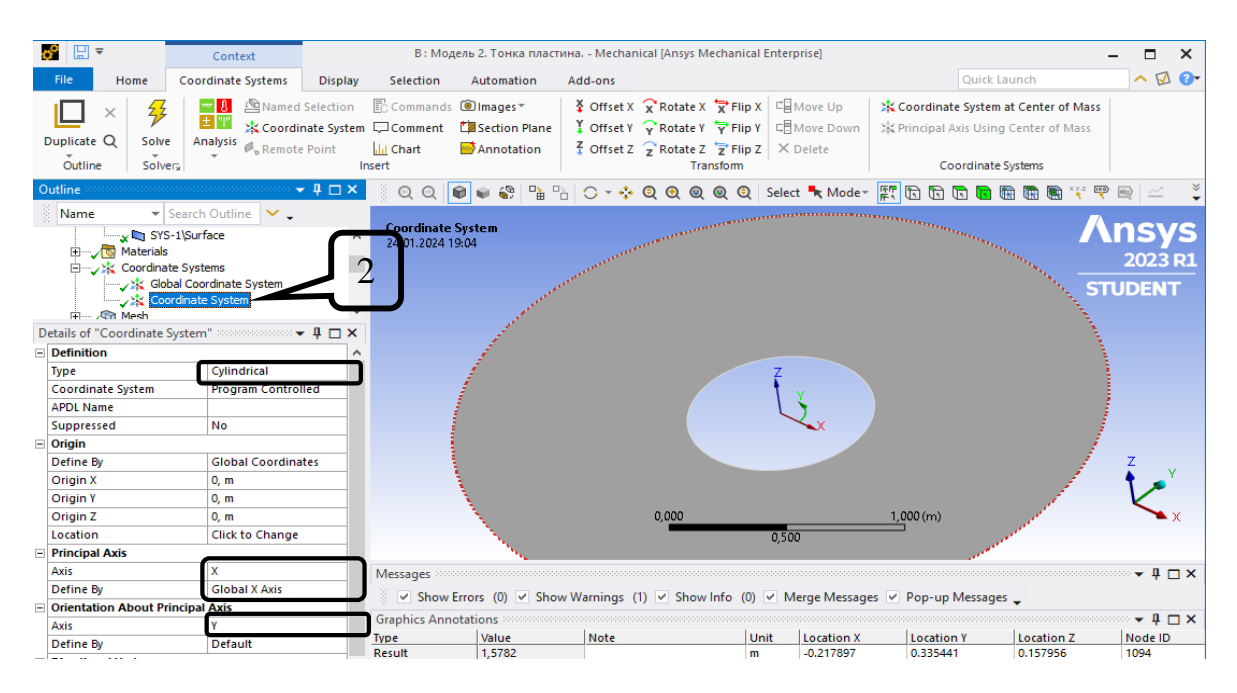

#### **5. Розбивка скінченними елементами.**

Крок 1**.** В дереві проекту переходимо до створення сітки скінченних елементів **Mesh,** встановлюємо масштаб сітки **Element Size** = 0,05 м та генеруємо сітку **Generаte Mеsh.**

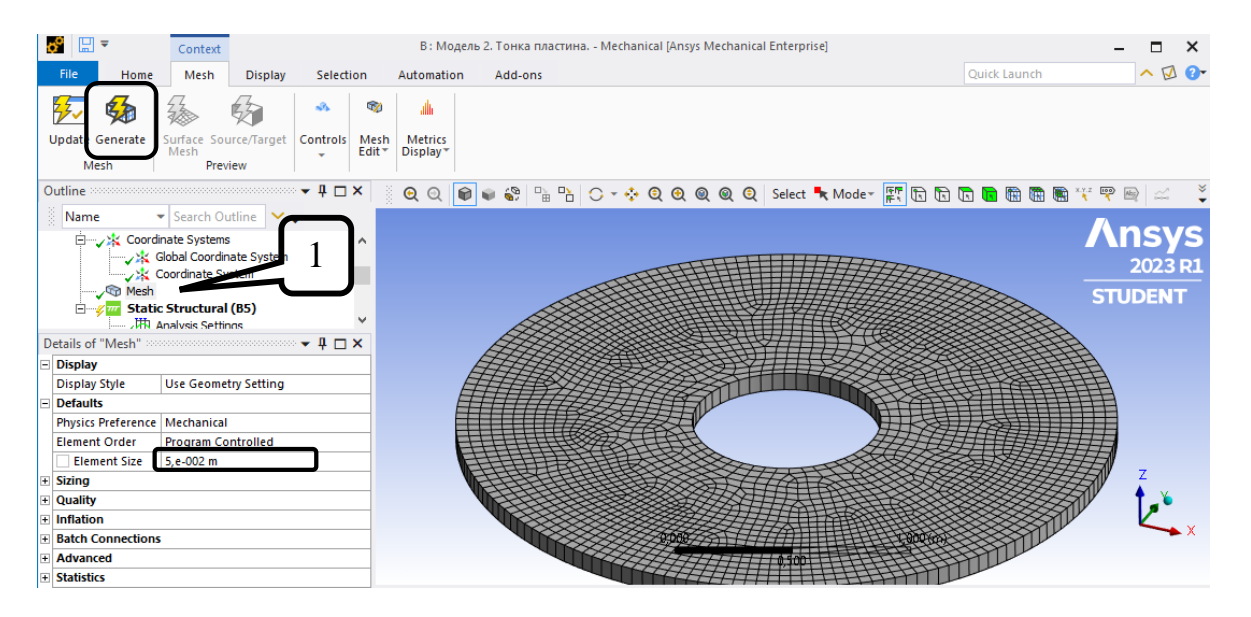

Крок 2. Налаштовуємо симетричну сітку скінченних елементів: **Mesh ‒ Face Meshing** обираємо площину пластини за допомогою режиму виділення **Face, натискаємо Apply** та повторно генеруємо сітку <sup>5</sup> Generate Mesh

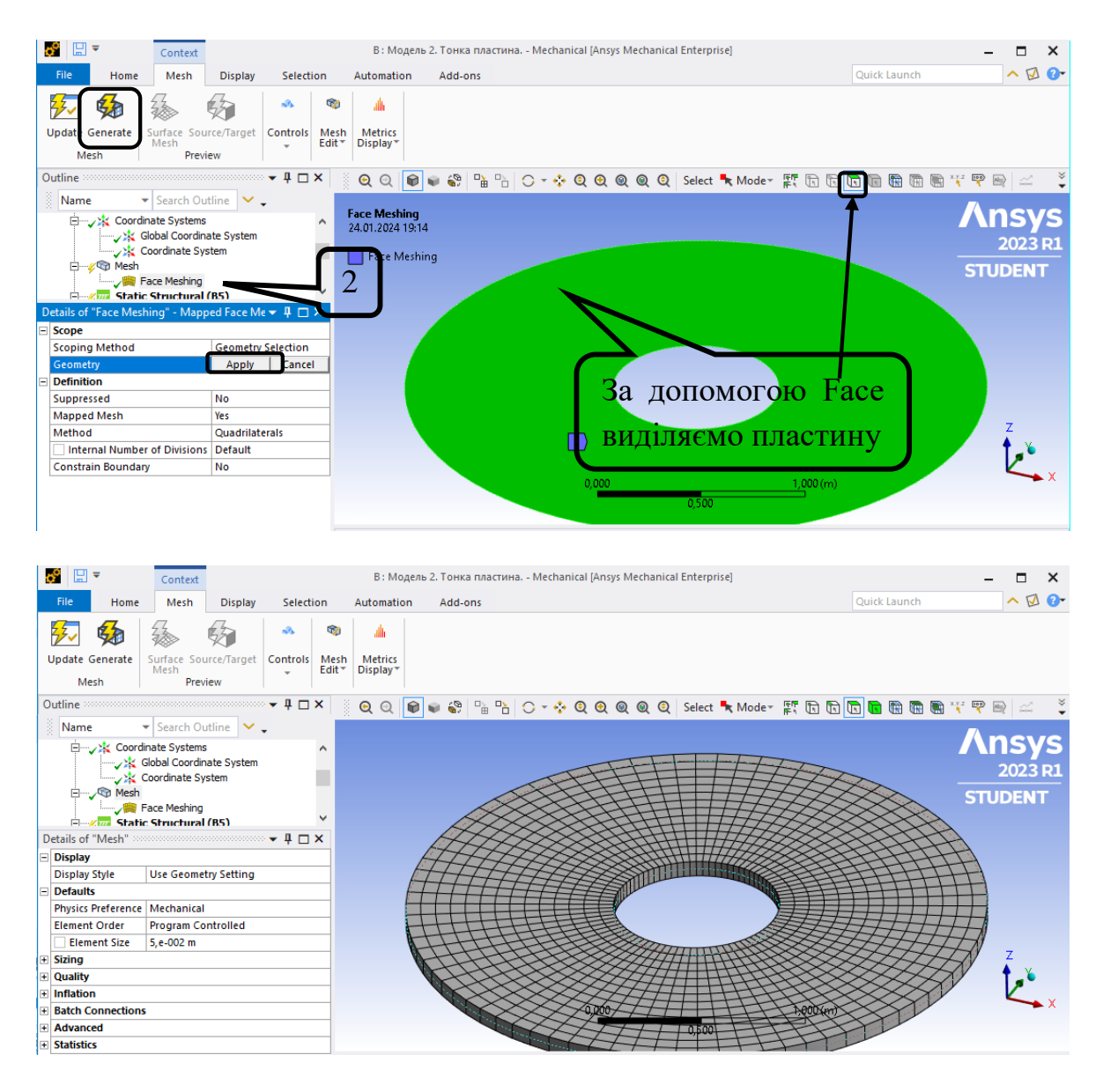

**6) Призначення граничних умов та навантаження.**

Крок 1. У дереві обираємо **Static Structural**, призначаємо жорстке закріплення зовнішньої грані пластини. Вкладка **Environment ‒ Fixed Support**, обираємо зовнішній контур пластини. Для виділення грані використовується функція **Edge**.

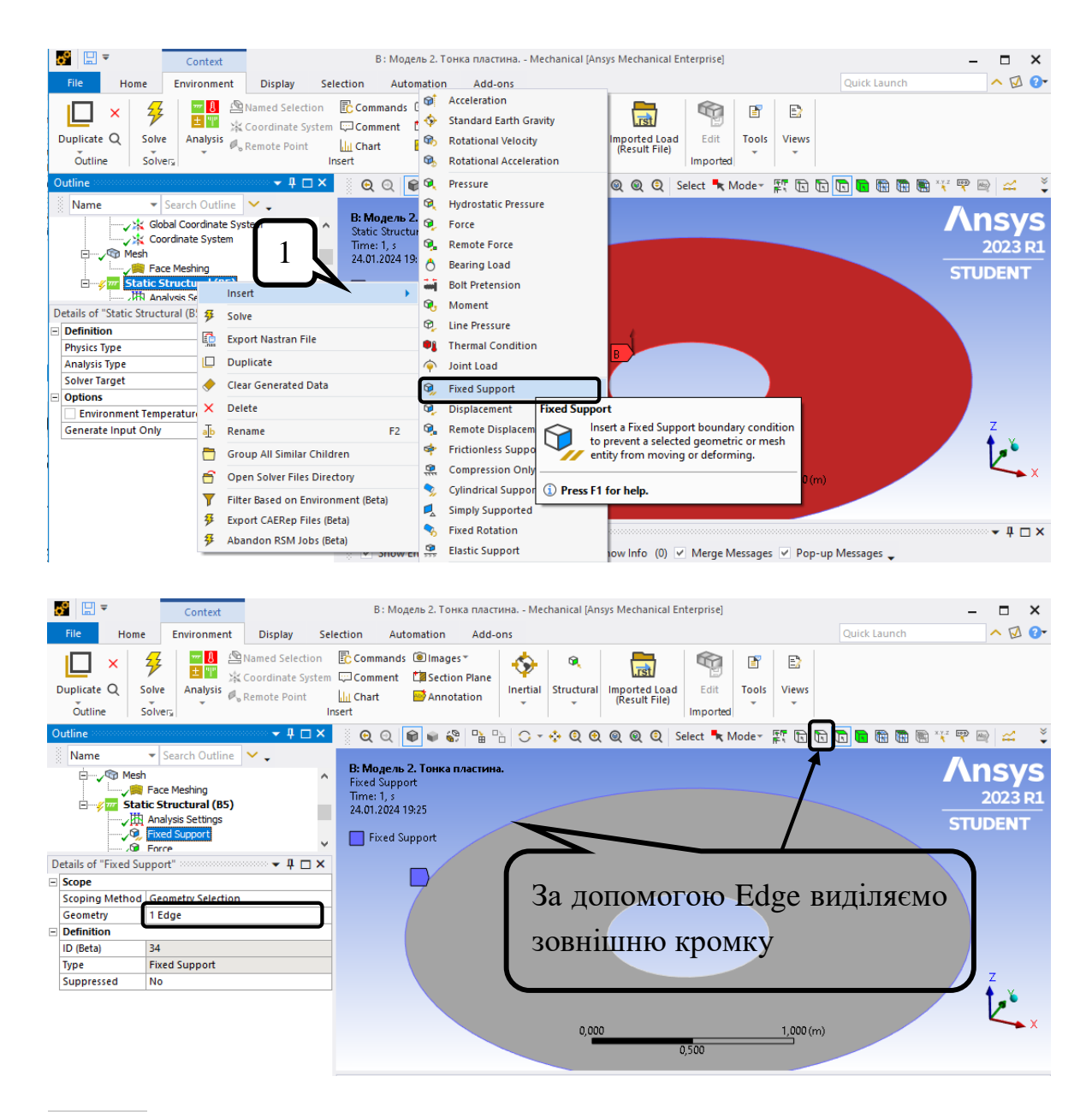

Крок 2. В дереві обираємо Static Structural задаємо силу  $F = 60000 H / M$ за допомогою вкладки **Static Structural** *‒* п.к.м. **‒ Insert ‒ Force**. Для виділення грані прикладання сили використовується функція **Edge**. Сила розподіляється по всій довжині кола, тому її необхідно задати зосередженою на внутрішній торець пластини. Довжина кола  $l = 2\pi r = 2\pi \cdot 0, 4 = 2{,}51$  M. Прикладаємо силу  $F_1 = 60000 \cdot 2,51 = 150796,45 H$ .

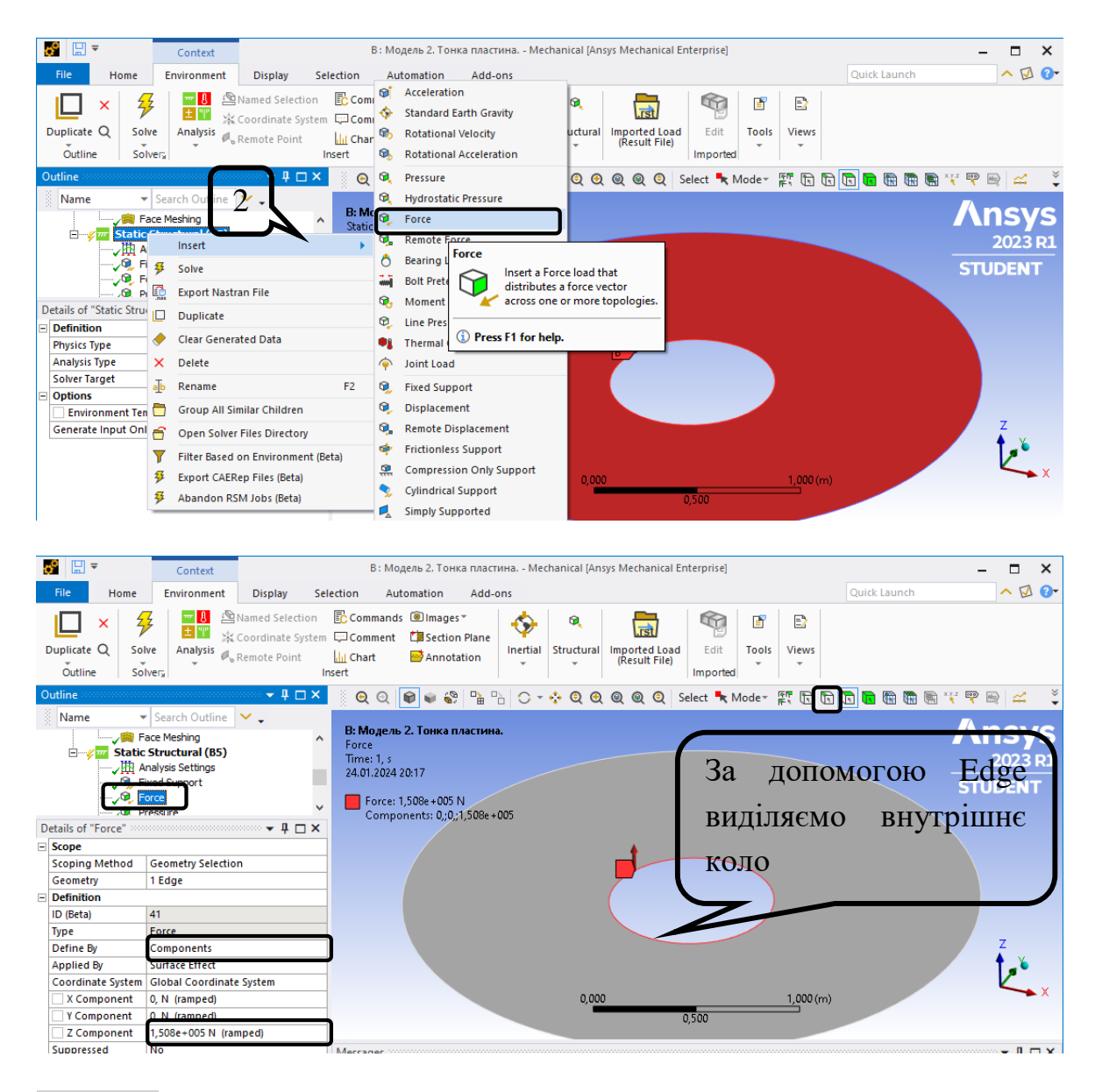

Крок 3. Розподілене навантаження *q* 5000 *кПа* прикладається у вигляді **Static Structural ‒** п.к.м. **‒ Insert ‒ Pressure, Define By "Pressure" ‒ Components ‒ Z Component =** -5000 Па. Для виділення площини прикладання навантаження використовується функція **Face**.

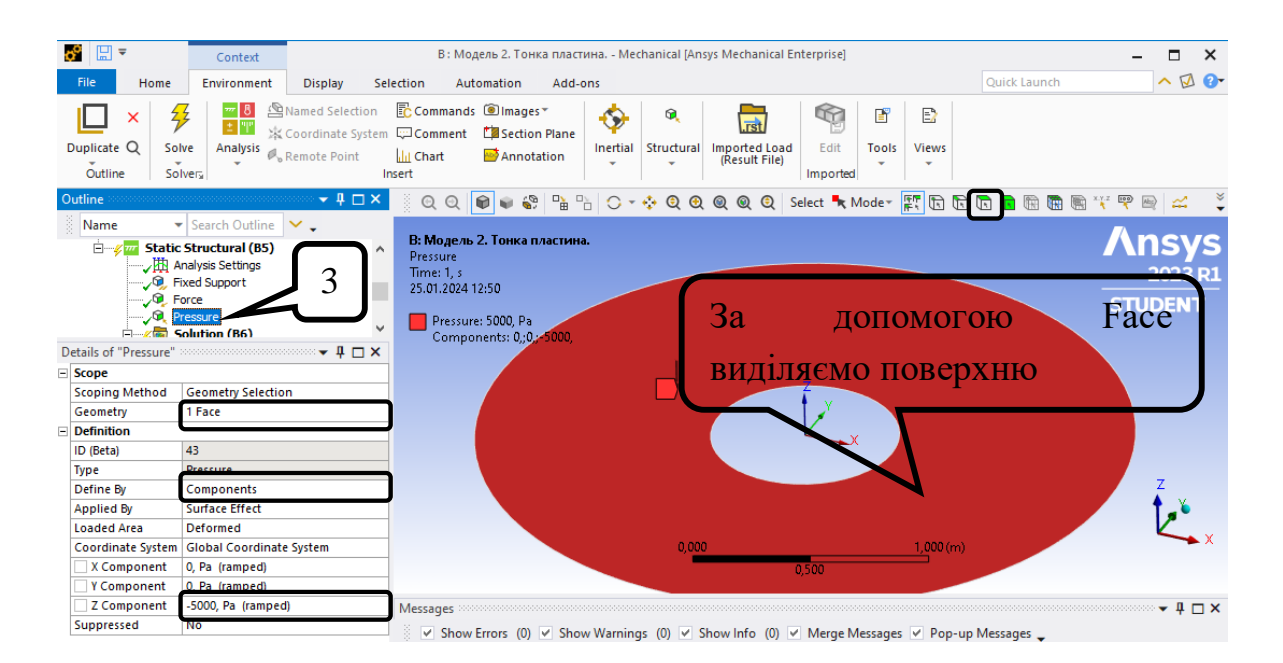

**7. Створюємо допоміжну поверхню посередині прольоту пластини для зручності обробки результатів.**

Крок 1. Створюємо допоміжну **Surface**. У дереві проекту **Model** – п.к.м – **Insert** – **Construction Geometry** – **Surface**.

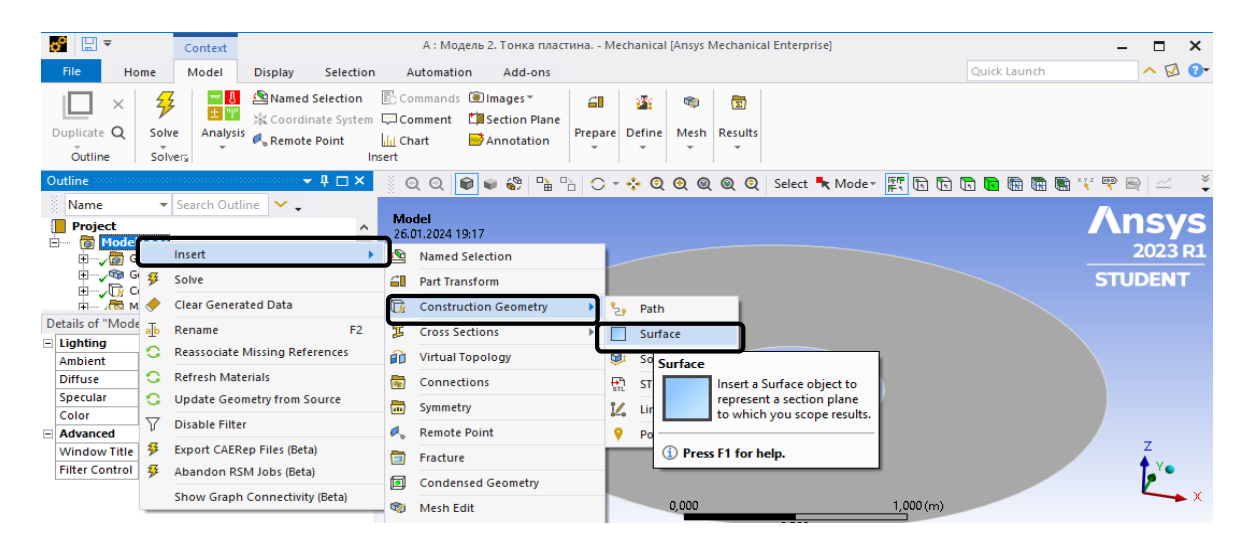

Крок 2. У налаштуваннях **Details of "Surface"** обираємо **Циліндричну систему** координат та обираємо радіус 0,9 м, що відповідає середині прольоту пластини.

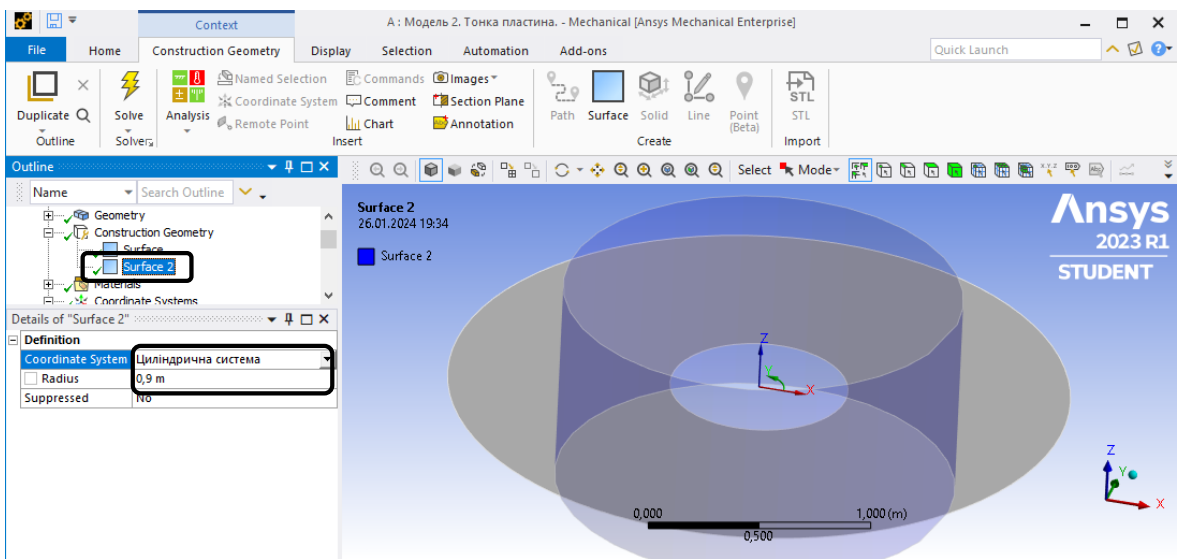

### **8. Створюємо ізолінії напружень.**

Крок 1. Задаємо радіальне нормальне напруження  $\sigma_{rr}$ . В дереві обираємо **Solution – Insert – Stress – Normal** обираємо **Stress** (нормальні напруження).

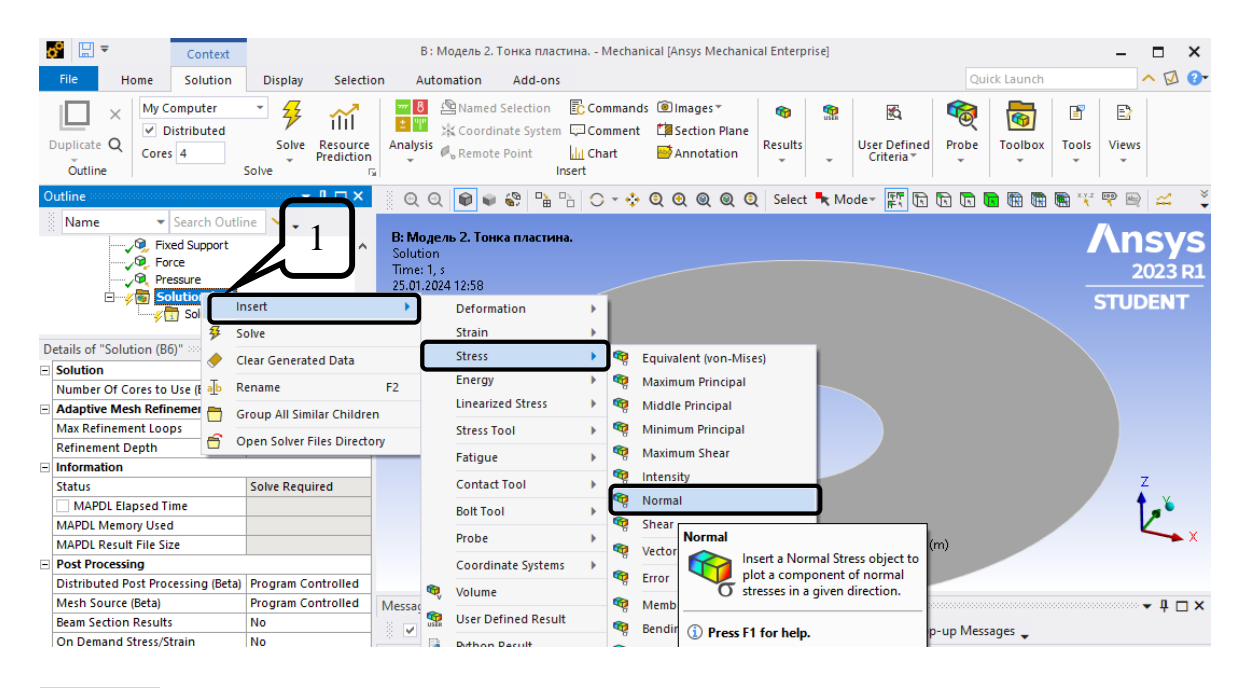

Крок 2. Для вибору відповідного напруження в **Details of "Normal stress"** обираємо **Циліндрична система** та **Orientation –** X Axis для радіального напруження, **Scoping Method – Surface** (результати будуть в перерізі 0,9 м). Аналогічно задаються інші нормальні напруження, змінюючи **Orientation** на Y Axis та Z Axis.

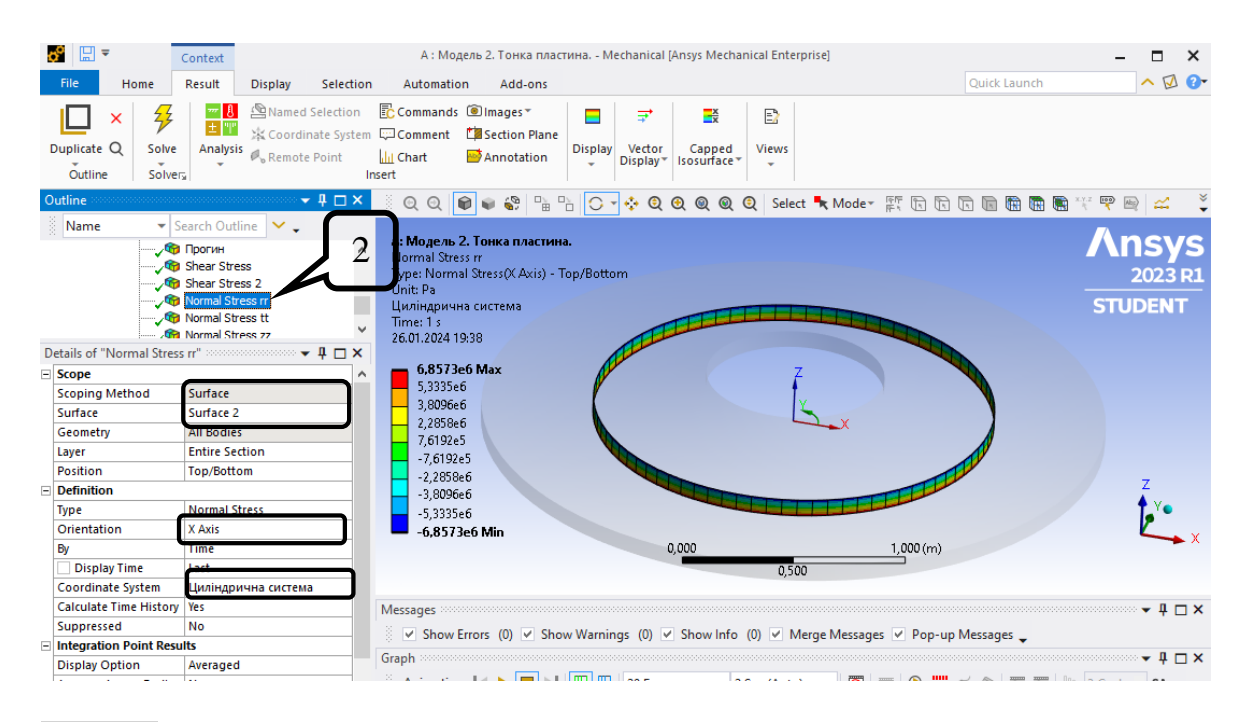

Крок 3. Дотичні напруження задаються як **Solution – Insert – Stress - Shear** та обираємо **Циліндрична система** та **Orientation-** ХZ. Дотичні напруження при згині виникають посередині товщини пластини, результати виводяться тільки в перерізі 0,9 м через **Scoping Method**-**Surface.**

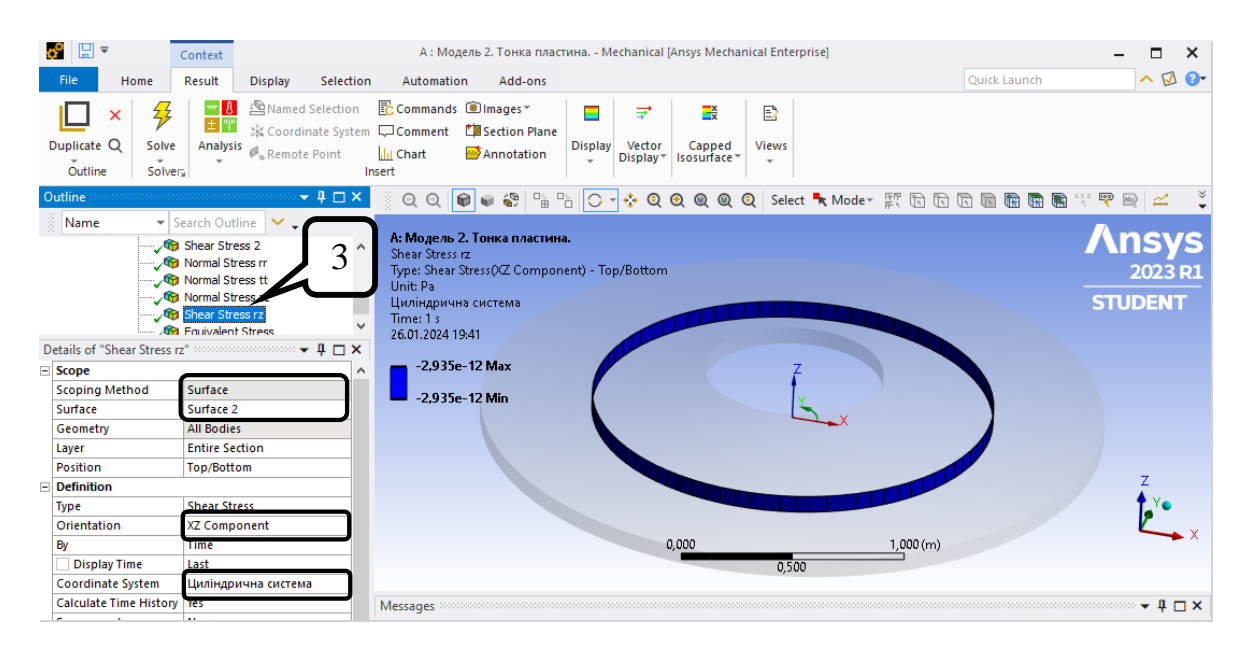

Крок 4. Задаємо прогин пластини. В дереві обираємо **Solution – Insert – Deformation ‒ Directional.** Для вибору відповідного переміщення в **Details of "Прогин"** обираємо **Циліндрична система** та **Orientation ‒** Z Axis.

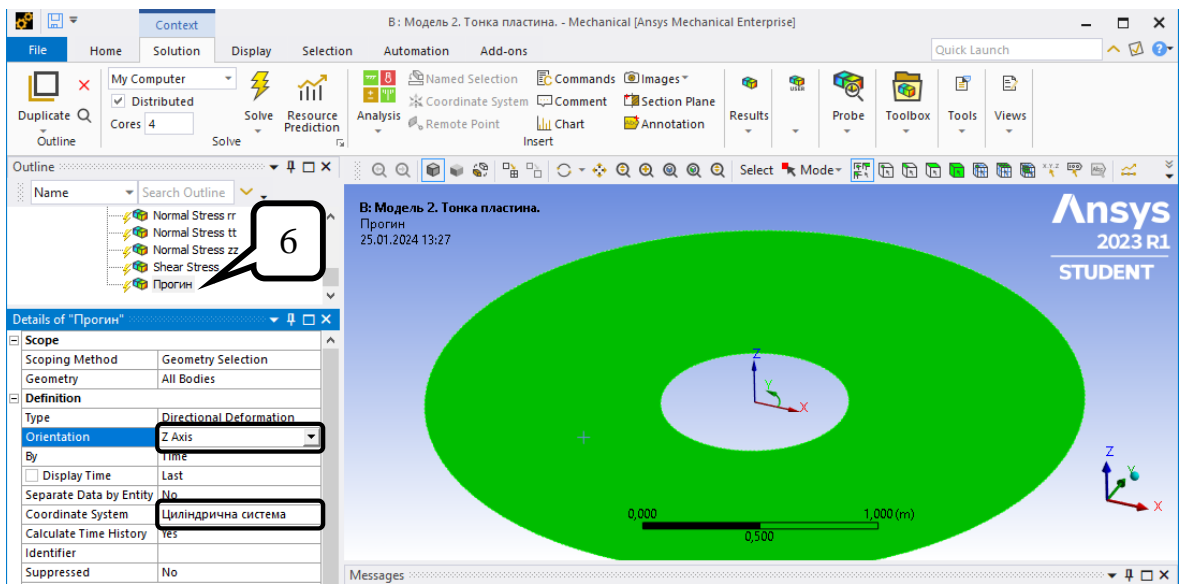

Далі натискаємо Solve та оцінюємо отримані результати.

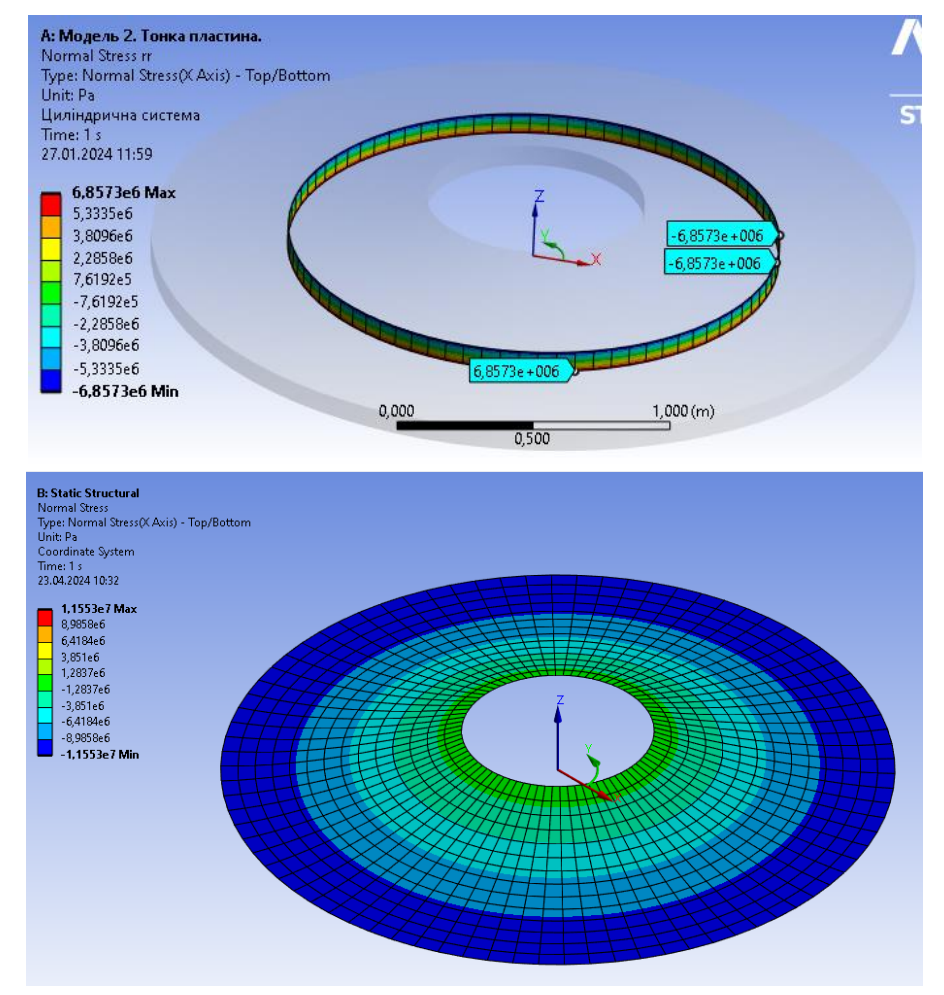

## Ізолінії напружень та переміщень

Радіальні нормальні напруження  $\sigma_{rr}$ , Па

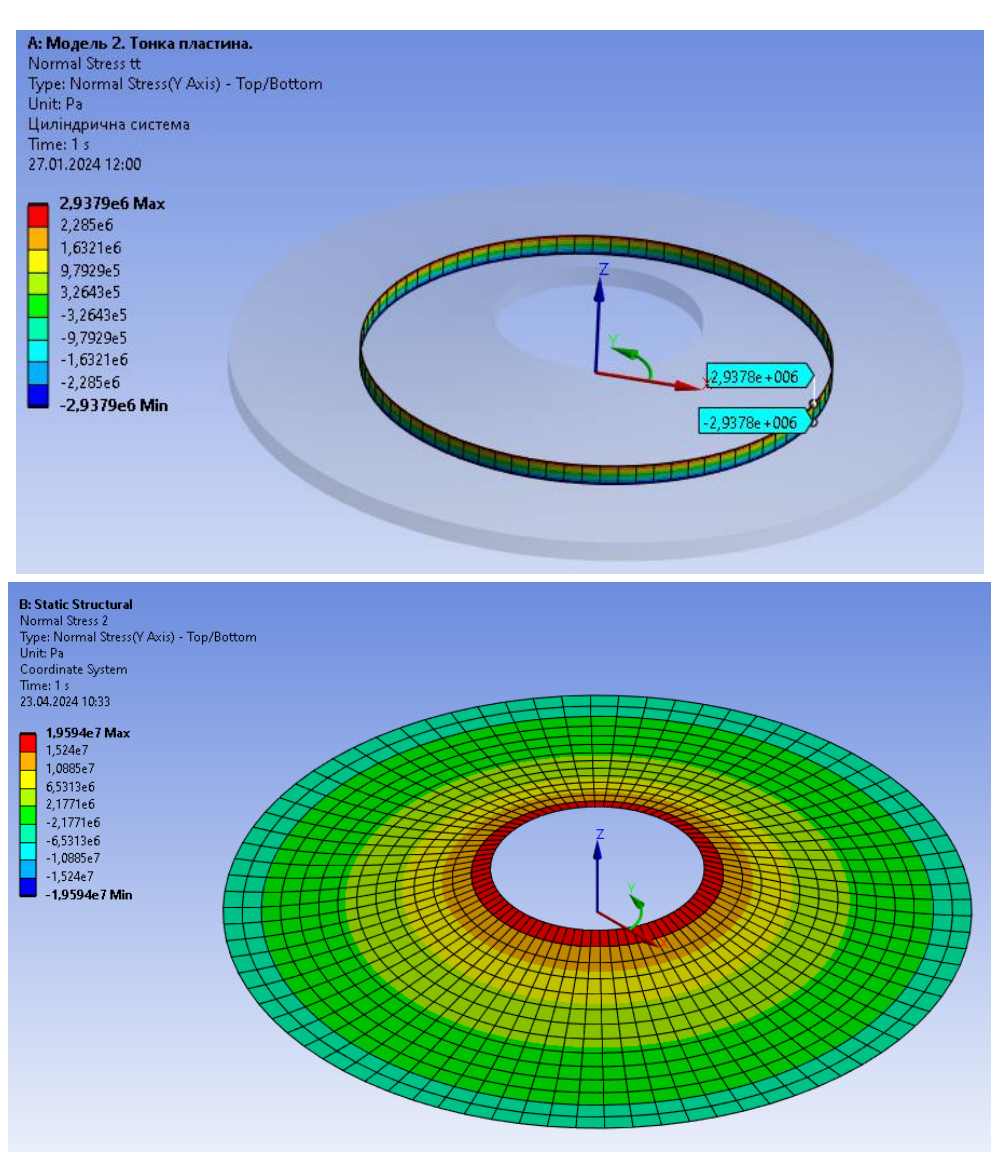

Колові нормальні напруження  $\sigma_{\theta\theta}$ , Па

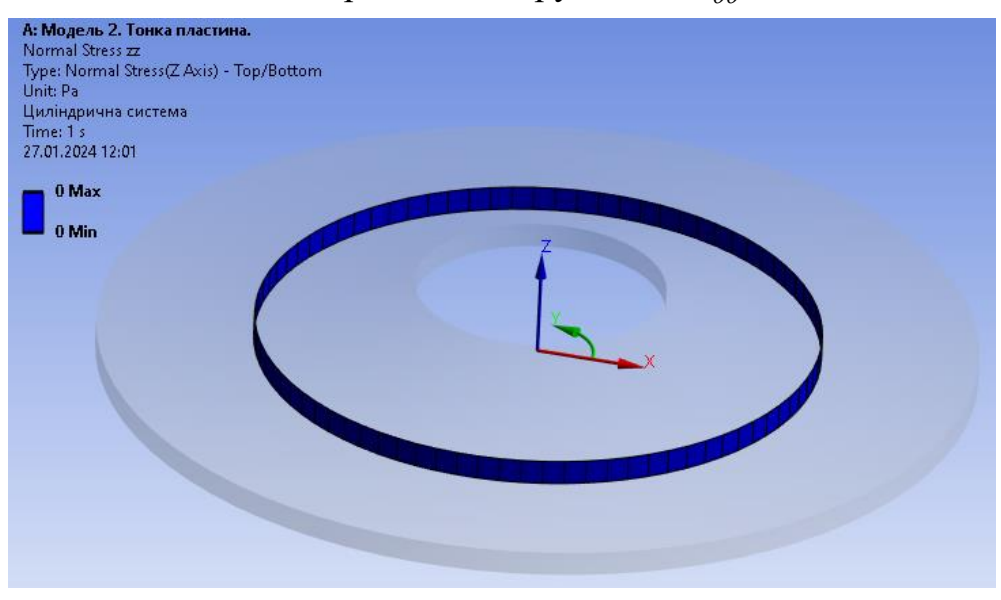

Нормальні напруження  $\sigma_{zz}$ , Па

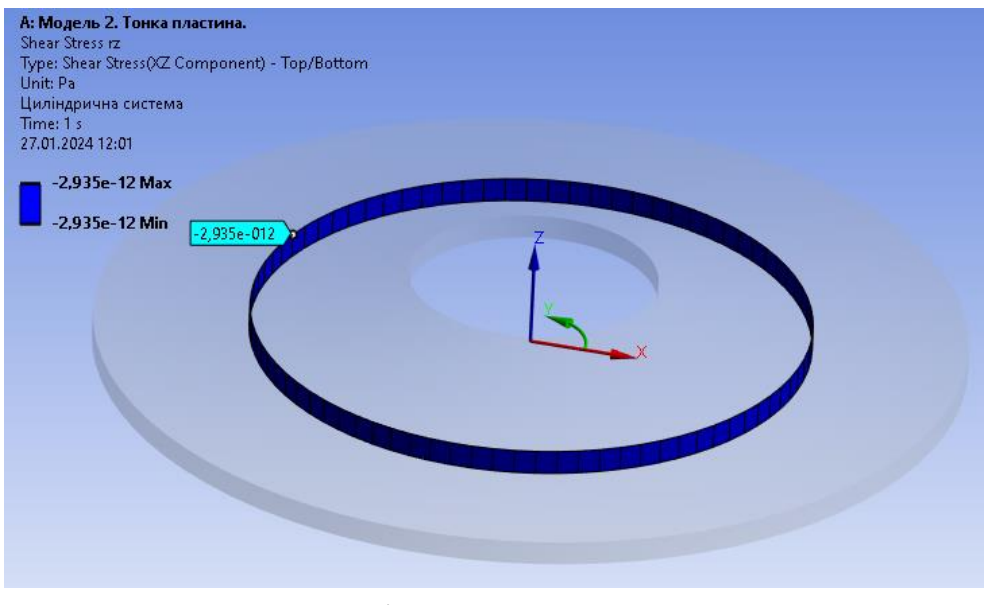

Дотичні напруження *т* <sub>rz</sub>, Па

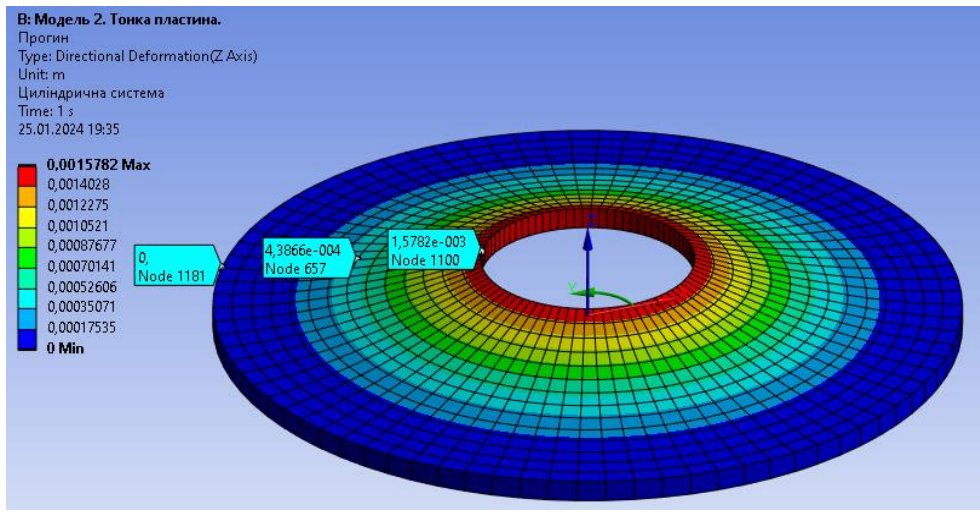

Прогин *w*, *м*

### **4.5. Модель 3. Просторова постановка**

У даній моделі кільцева пластина моделюється просторовою.

## **1) Початкові налаштування.**

Крок 1. Перетягуємо модуль **Static Structural** у поле **Project Schematic**.

Крок 2. При виділенні модуля **Geometry** з'являється таблиця **Properties of Schematic**: **Geometry**, встановлюємо **Analysis Type** – **3D**.

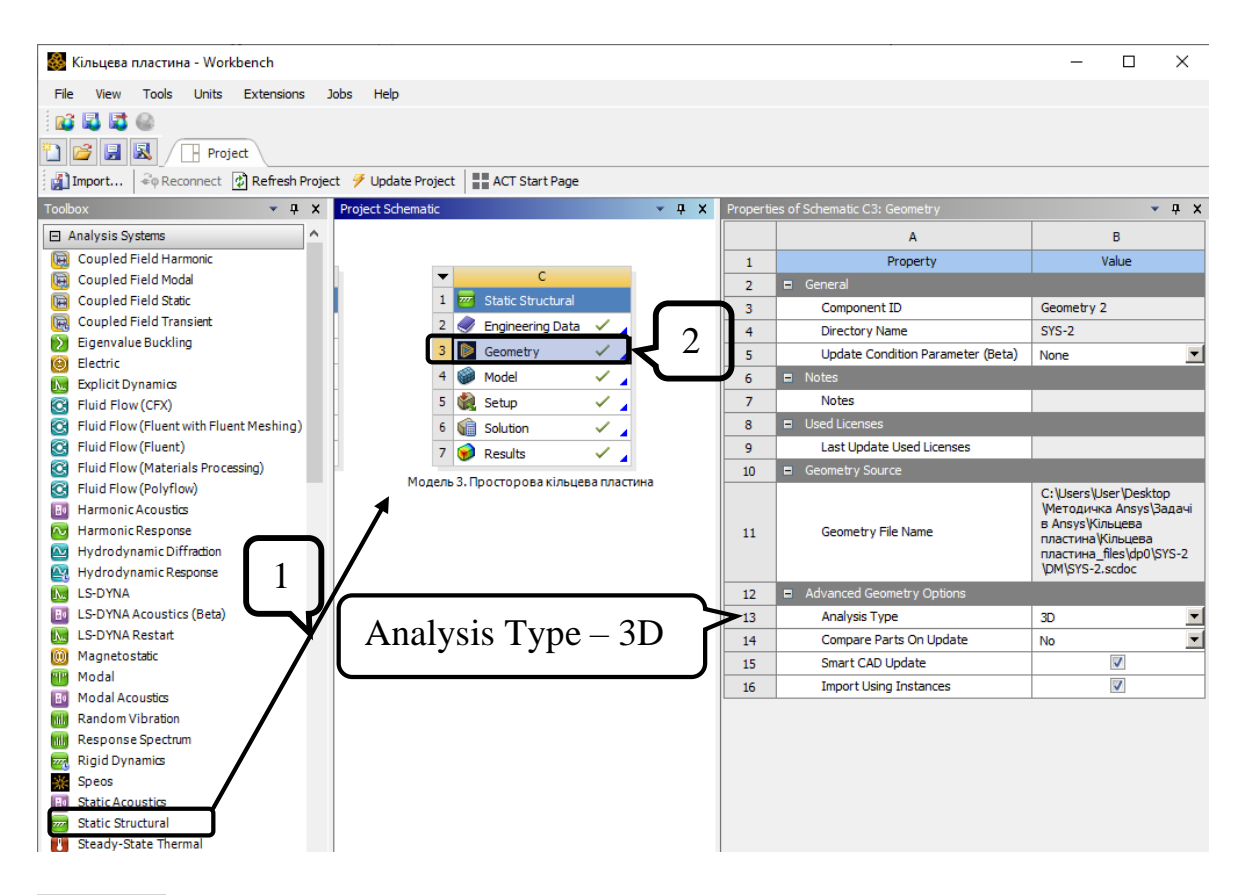

Крок 3. Відкриваємо Engineering Data - Engineering Data Sources та додаємо з бібліотеки необхідний матеріал Алюміній 1 (натискаємо Ф). Детально процес створення матеріалу Алюміній 1 описано в Моделі 1 п.3.

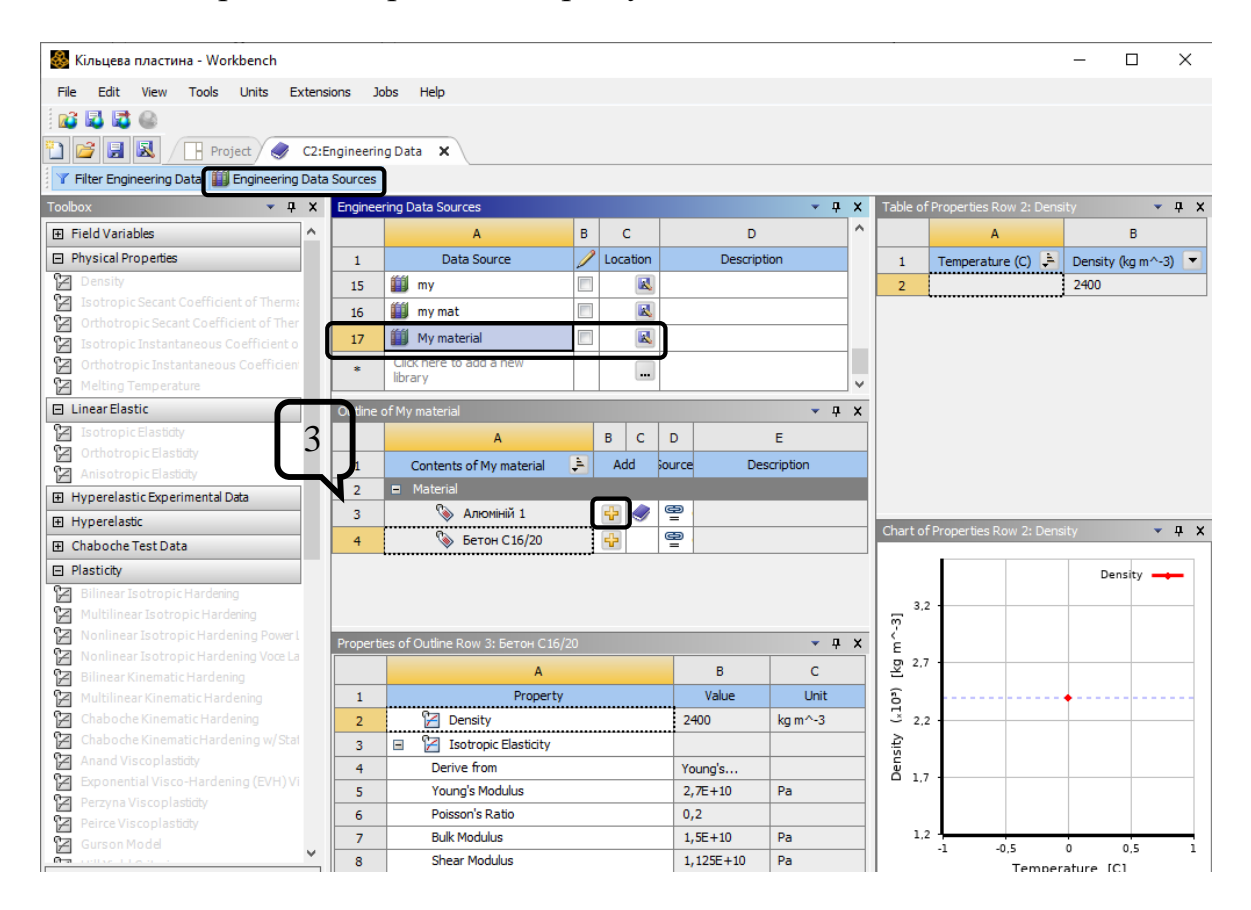

# **2. Створення просторової моделі в графічному середовищі SpaceClaim.**

Крок 1. За допомогою функції **Select New Sketch Plane** обираємо систему координат *ХY*. Функцією **Circle** креслимо 2 кола з радіусом 400 мм та 1400 мм, центр обираємо на початку системи координат. Вісь *Z* буде віссю симетрії. Натискаємо **End Sketch Editing**.

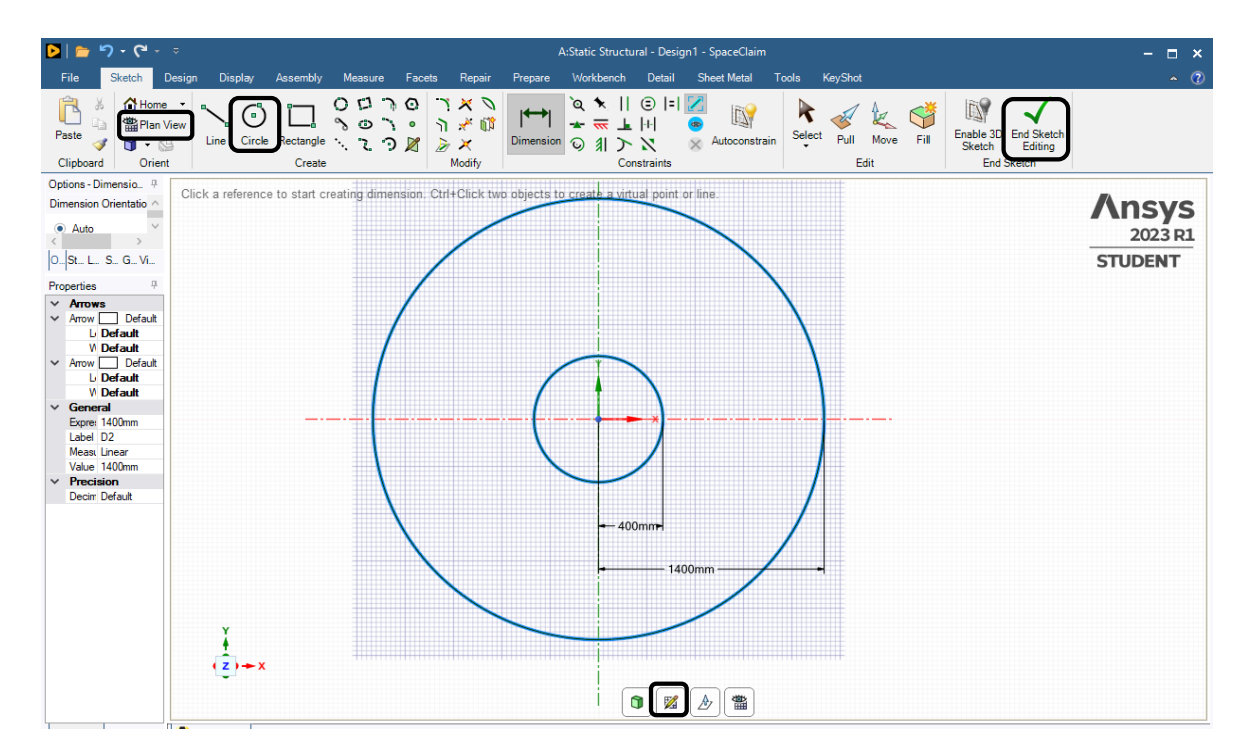

Крок 2. За допомогою функції **Pull** витягуємо товщину пластини на 40 мм в кожну сторону, щоб вісь Х проходила посередині товщини пластини. Закриваємо середовище **SpaceClaim.**

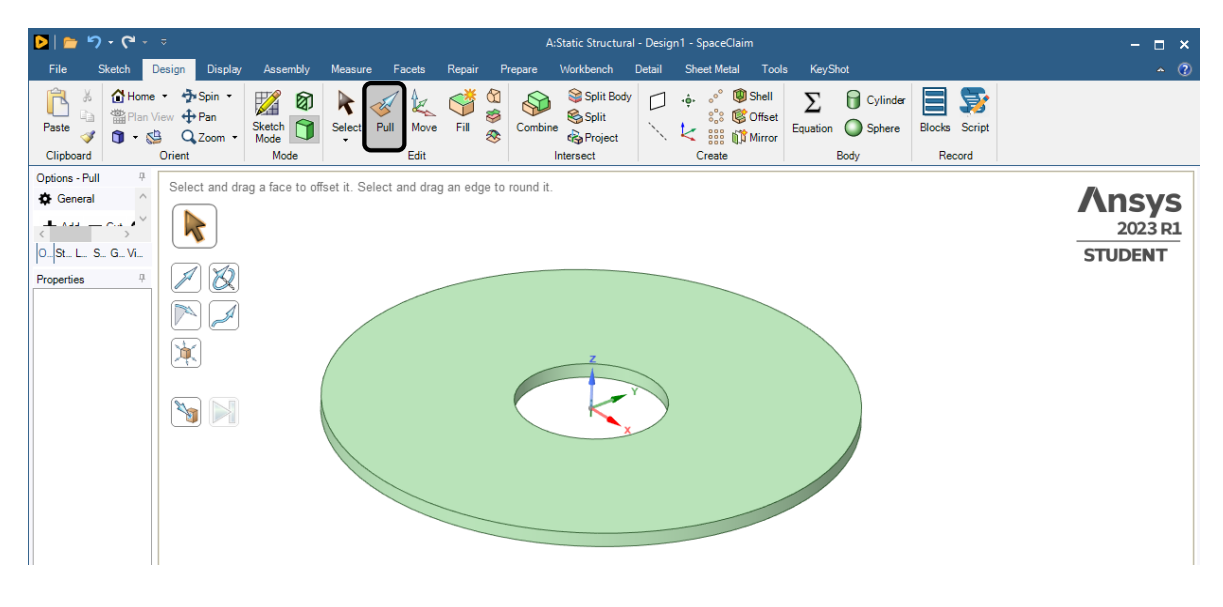

**3) Додавання матеріалу та налаштування середовища.**

Крок 1. Відкриваємо модуль **Model.** Призначаємо матеріал **Алюміній 1**: активуємо в дереві **Geometry ‒ SYS-1\Solid,** у вікні **Detailes of "SYS\Solid"** обираємо необхідний матеріал.

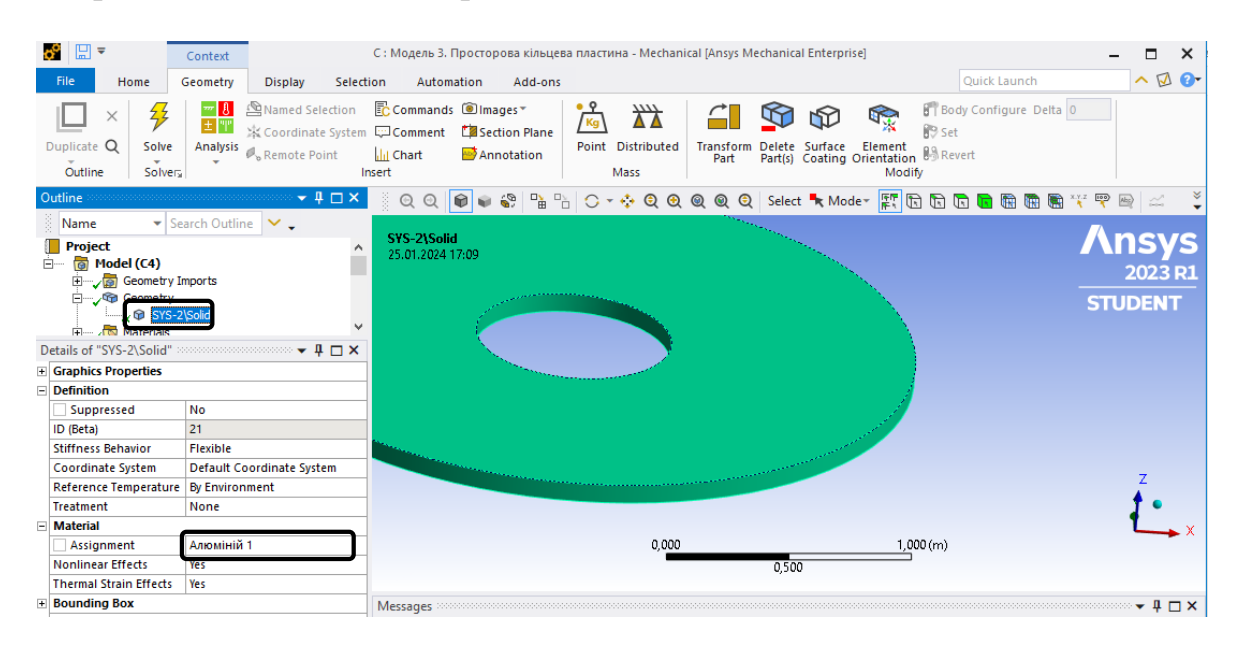

Крок 2. Створюємо додаткову циліндричну систему координат. В дереві натискаємо на **Coordinate Sуstem ‒** п.к.м. та обираємо нову систему координат, називаємо її «**Циліндрична система**».

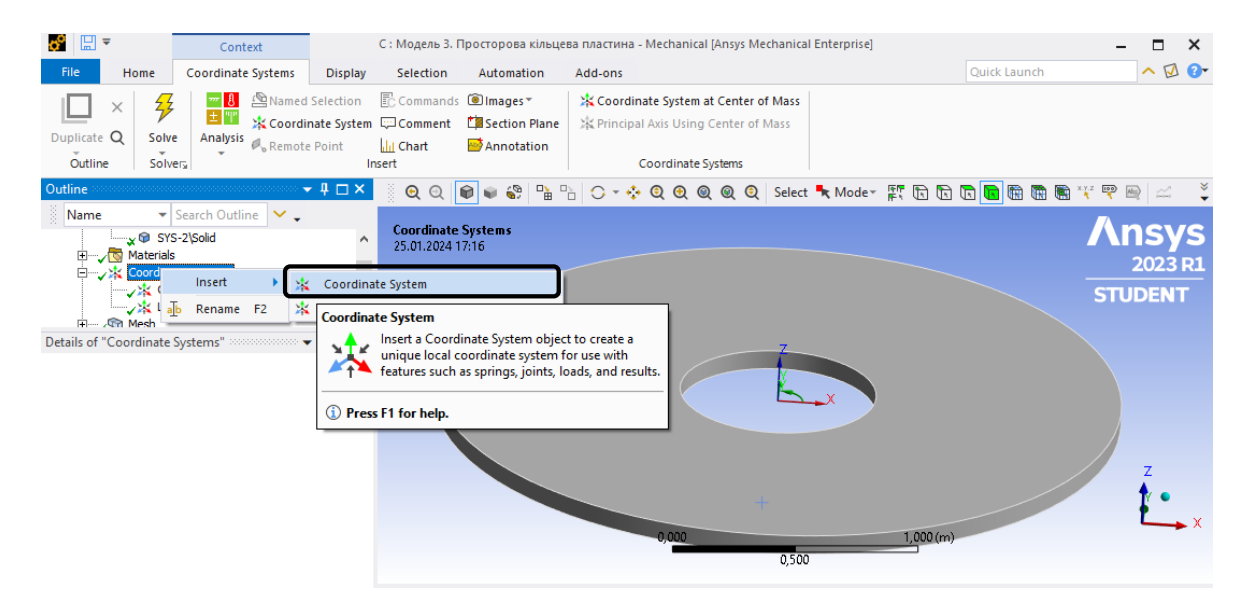

Крок 3. В **Details of "Coordinate System"** призначаємо **Type** – **Cylindrical** та погоджуємо осі, щоб *Y* стала коловою координатою.

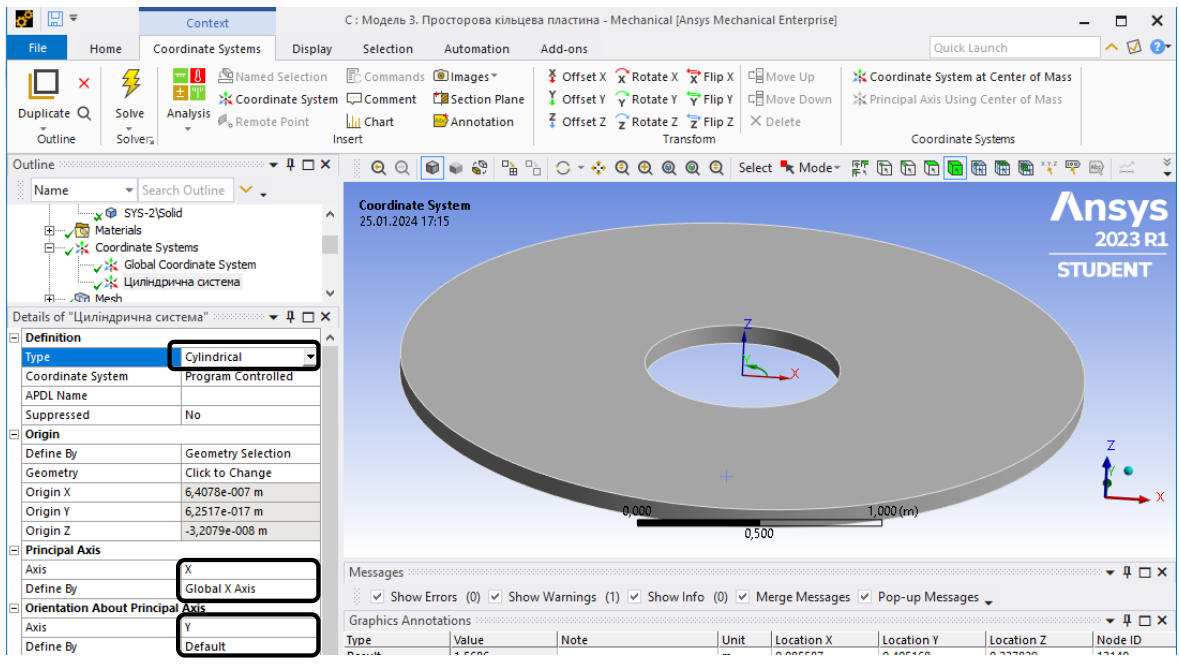

#### **4. Розбивка скінченними елементами**

Крок 1. В дереві проекту переходимо до створення сітки скінченних елементів **Mesh,** встановлюємо масштаб сітки **Element Size** = 0,05 м та генеруємо сітку **Generate Mesh.** 

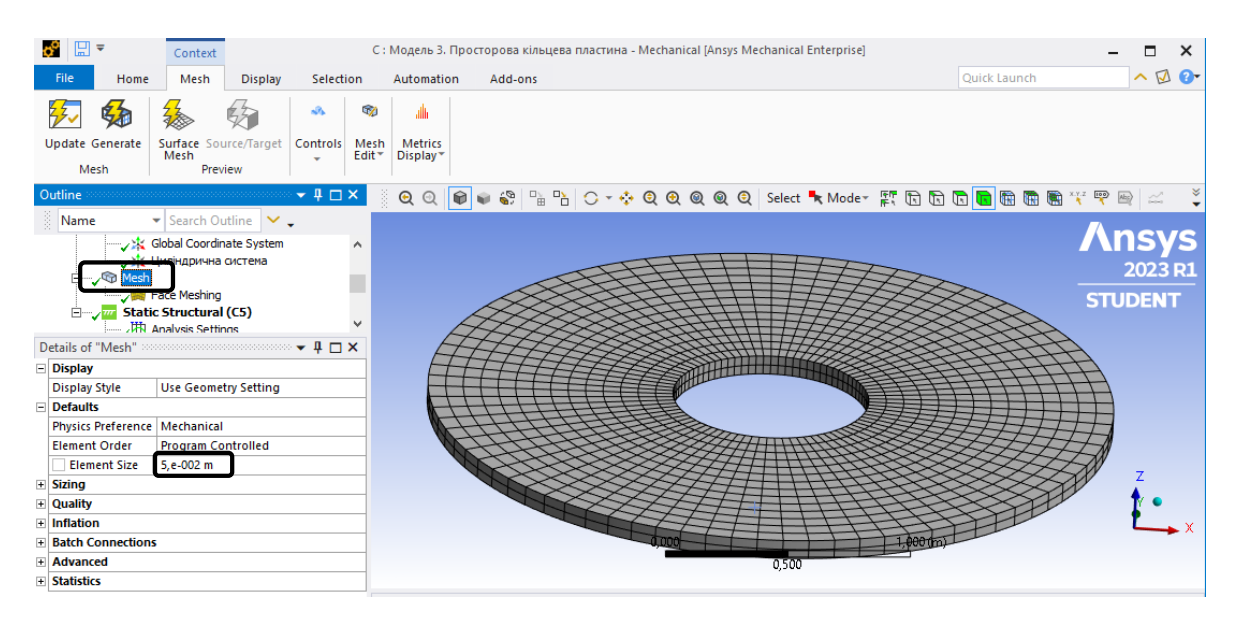

Крок 2. Налаштовуємо симетричну сітку скінченних елементів: **Mesh ‒ Face Meshing** обираємо площину пластини за допомогою режиму вибору **Face,**  натискаємо **Apply** та повторно генеруємо сітку **Genetate Mesh.**

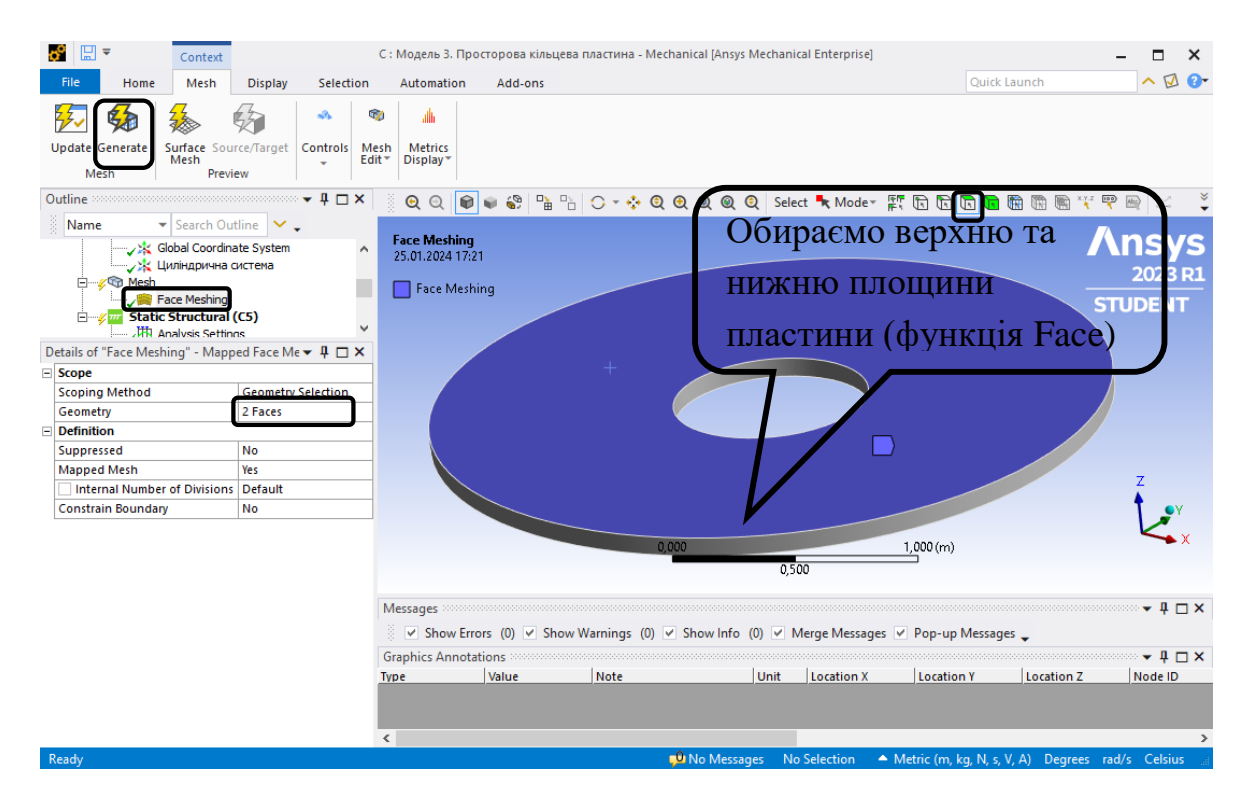

**5) Призначення граничних умов.**

Крок 1. В дереві обираємо **Static Structural** та призначаємо жорстке закріплення зовнішньої грані пластини та навантаження. Вкладка **Static Structural ‒** п.к.м. **‒ Insert ‒ Fixed Support**.

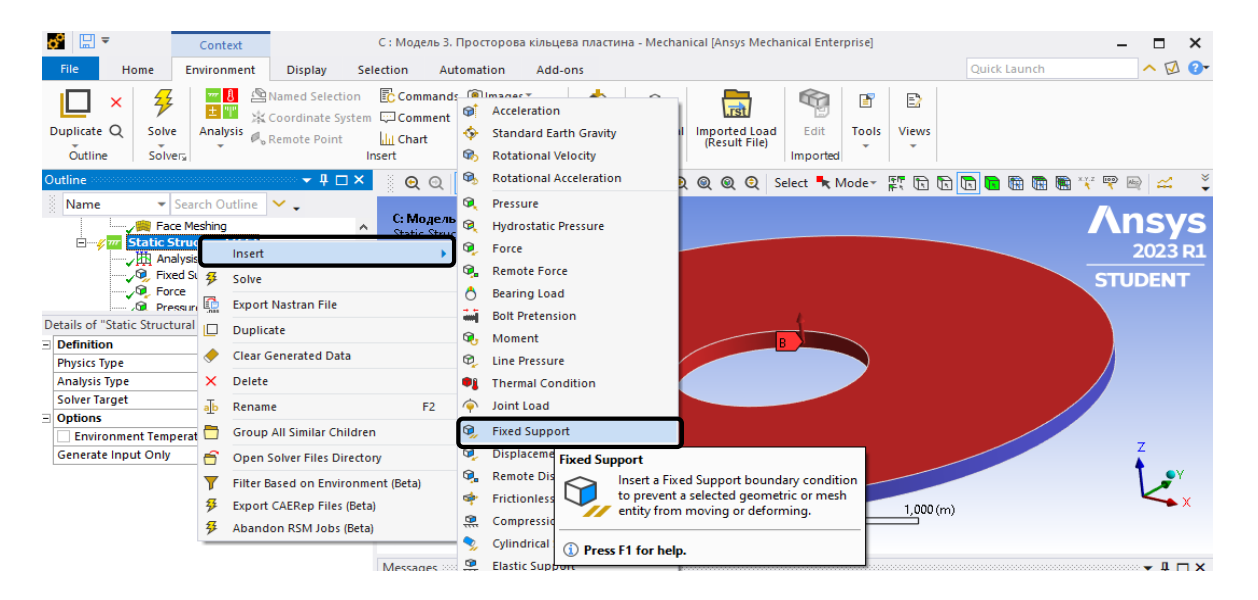

Крок 2. **О**бираємо зовнішній контур пластини. Для виділення використовується функція **Face**.

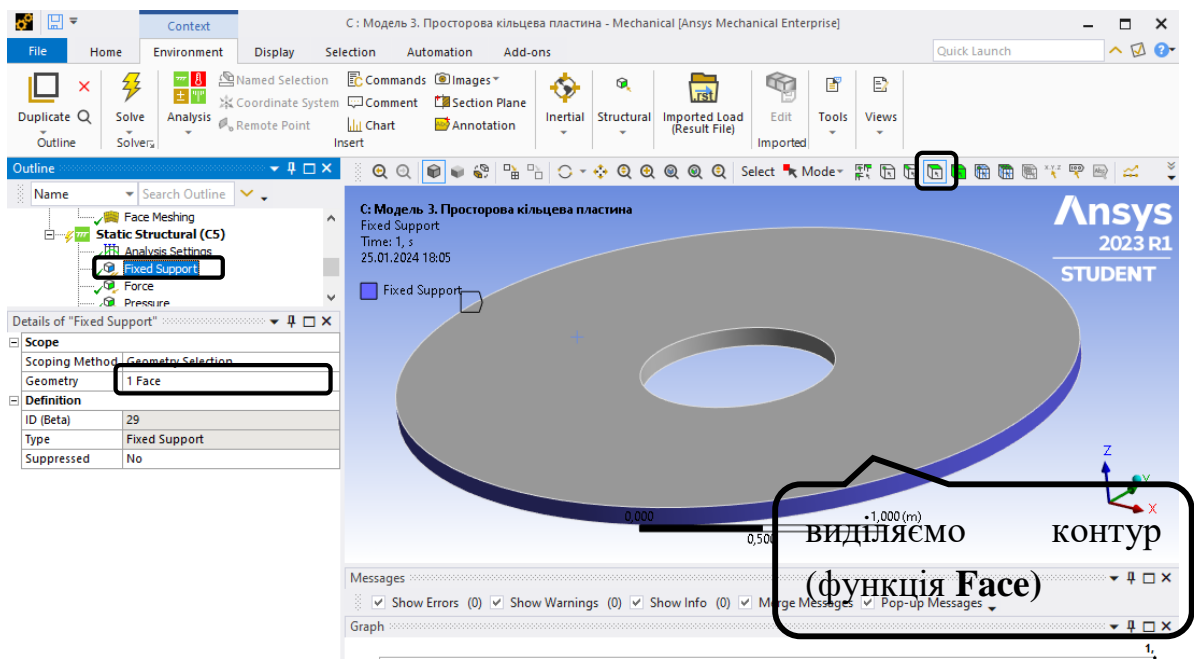

Крок 3. В дереві обираємо Static Structural задаємо силу  $F = 60000 H / M$  за допомогою вкладки **Static Structural ‒** п.к.м. **‒ Insert ‒ Force**. Для виділення грані прикладання сили використовується функція **Face**. Довжина кола  $l = 2\pi r = 2\pi \cdot 0, 4 = 2,51$ м. Прикладаємо силу  $F_1 = 60000 \cdot 2,51 = 150796,45 H$ .

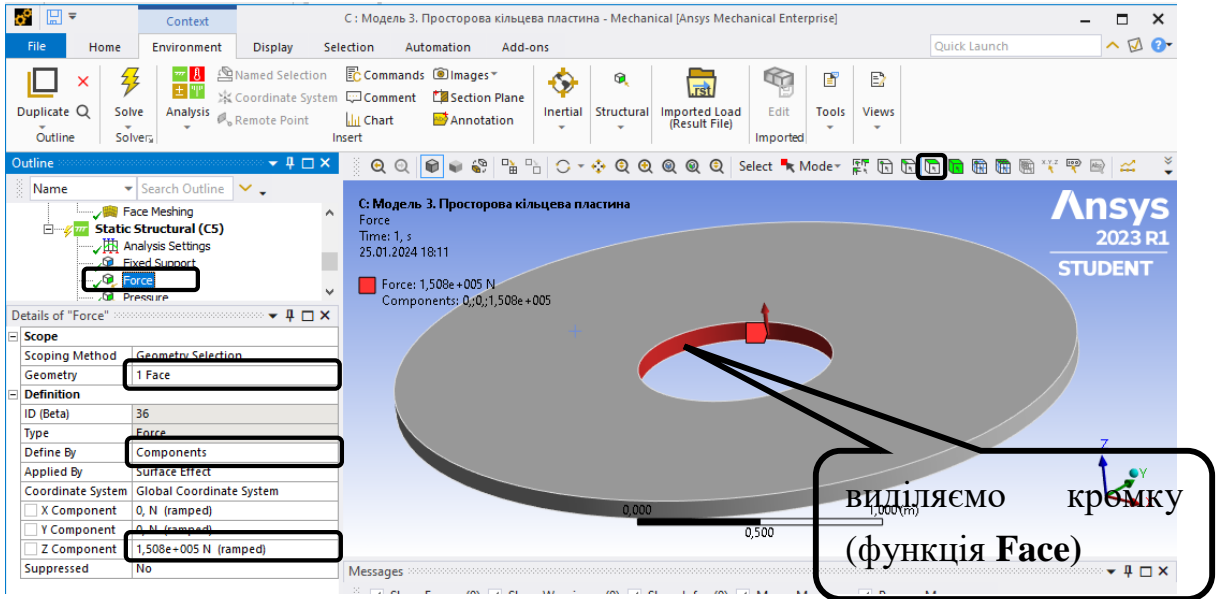

Крок 4. Розподілене навантаження *q* 5000 *кПа* прикладається у вигляді **Static Structural ‒** п.к.м. **‒ Insert ‒ Pressure, Define By ‒ Components ‒ Z Component** = -5000 Па.

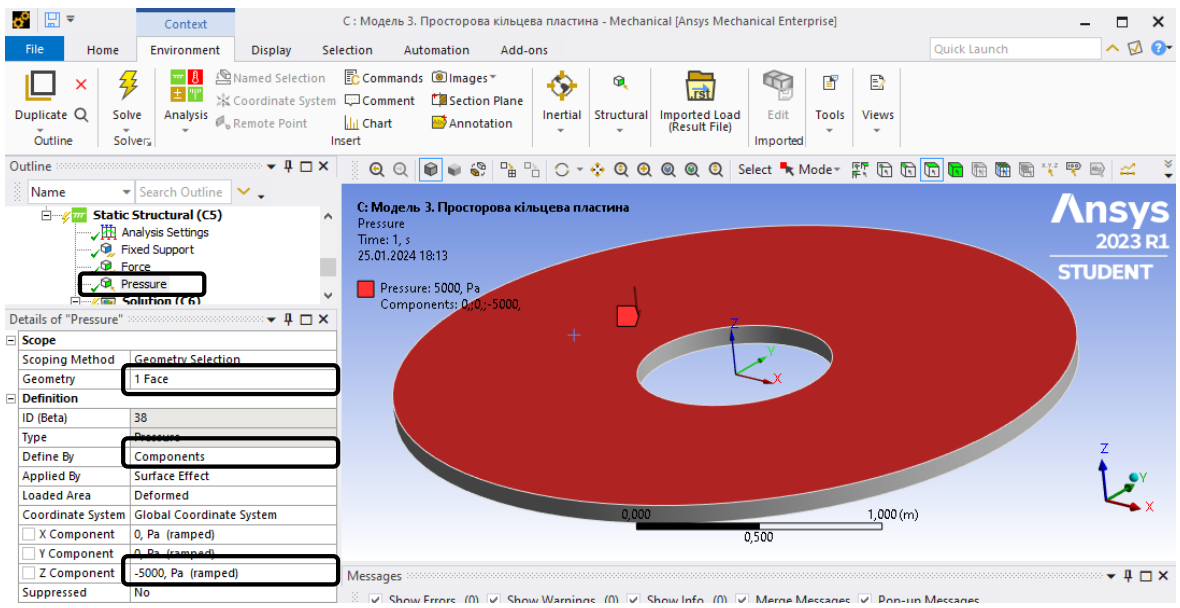

## **6. Створюємо ізолінії напружень.**

Крок 1. У дереві проекту **Model ‒** п.к.м. **‒ Construction Geometry ‒ Surface** створюємо нову поверхню.

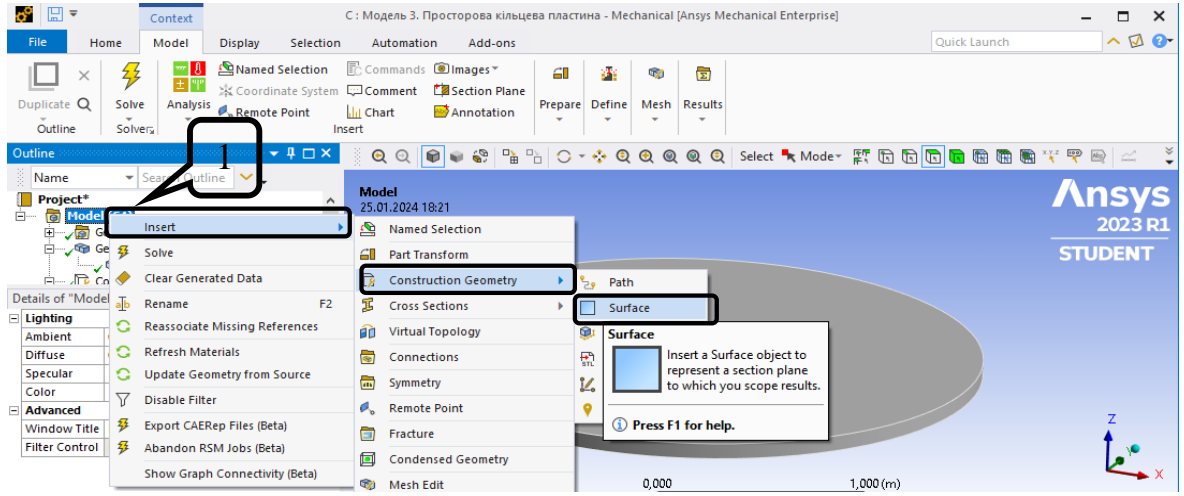

Крок 2. Налаштовуємо розташування **Surface**. **Details of "Surface"**- **Coordinate System** – **Циліндрична система**, радіус площини 0,9 м.

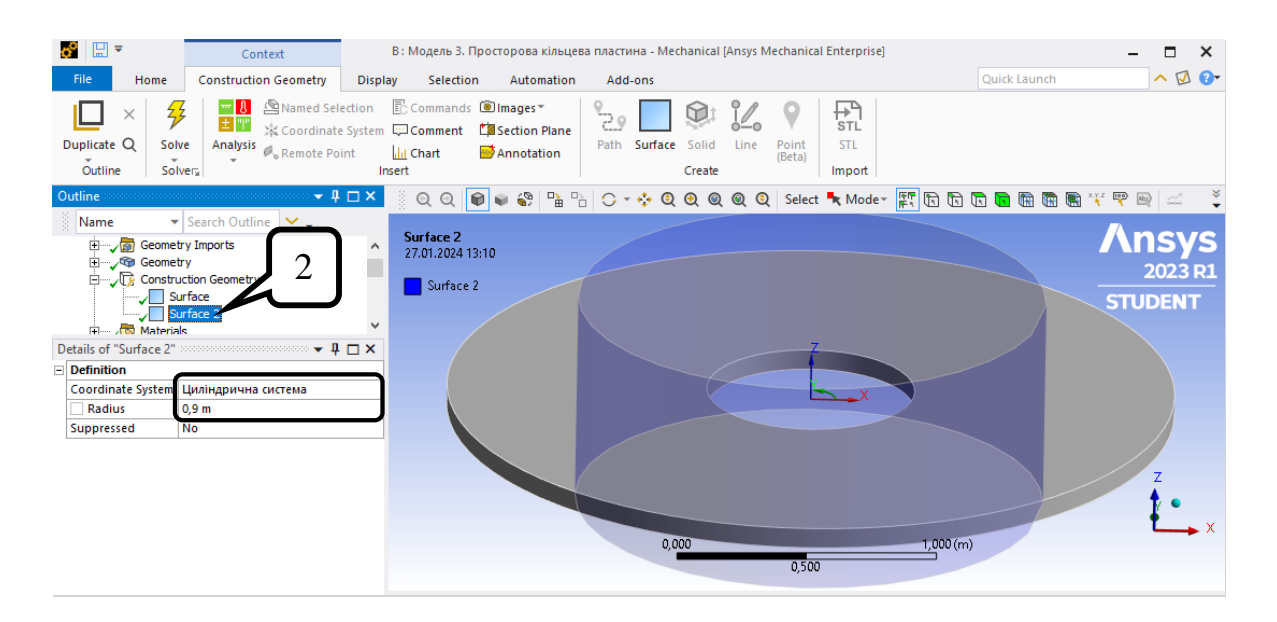

Крок 3. Задаємо радіальне нормальне напруження  $\sigma_{rr}$ . В дереві обираємо **Solution – Insert – Stress - Normal** обираємо **Stress** (нормальні напруження).

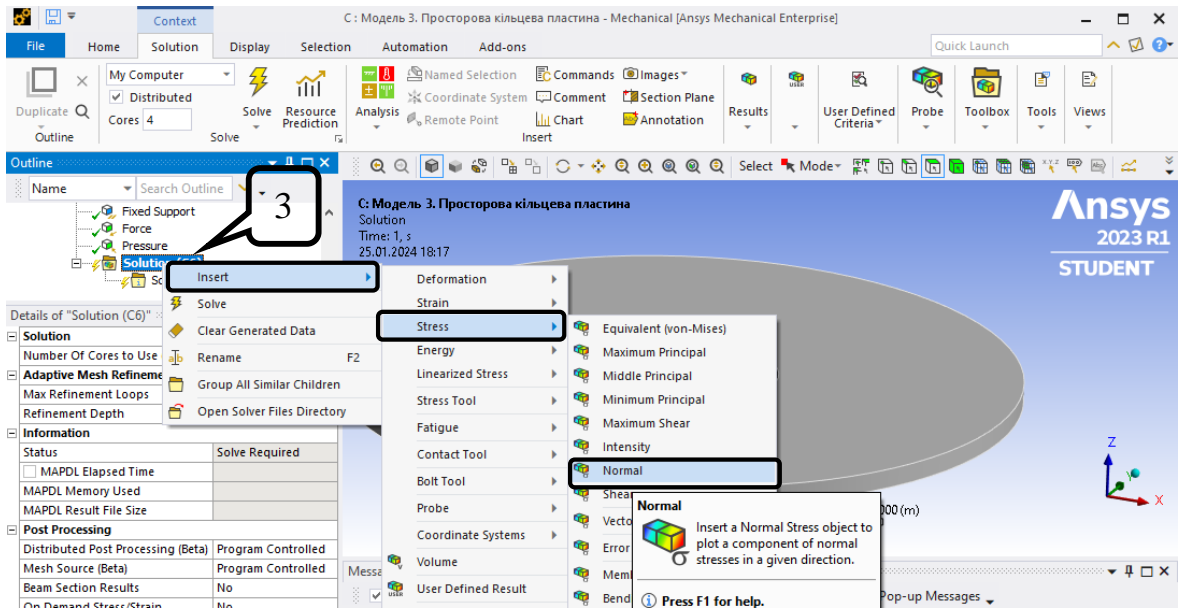

Крок 4. Для вибору відповідного напруження в **Details of "Normal stress"** обираємо **Циліндрична система** та **Orientation ‒** X Axis для радіального напруження. Аналогічно задаються інші нормальні напруження, змінюючи **Orientation** на **Y Axis** та **Z Axis**.

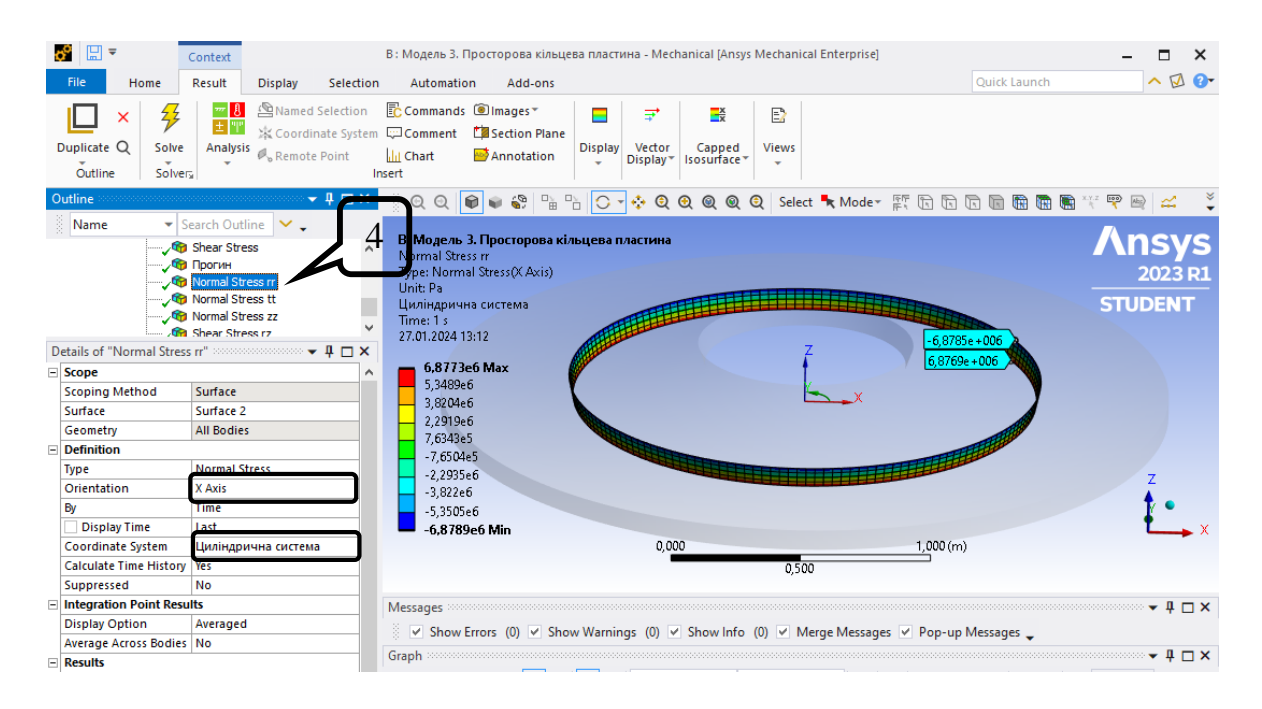

Крок 5. Дотичні напруження задаються як **Solution – Insert – Stress ‒ Shear** та обираємо **Циліндрична система** та **Orientation‒** ХZ. Дотичні напруження при згині виникають посередині товщини пластини, тому результати виводяться тільки на серединній площині через **Scoping Method ‒ Surface.**

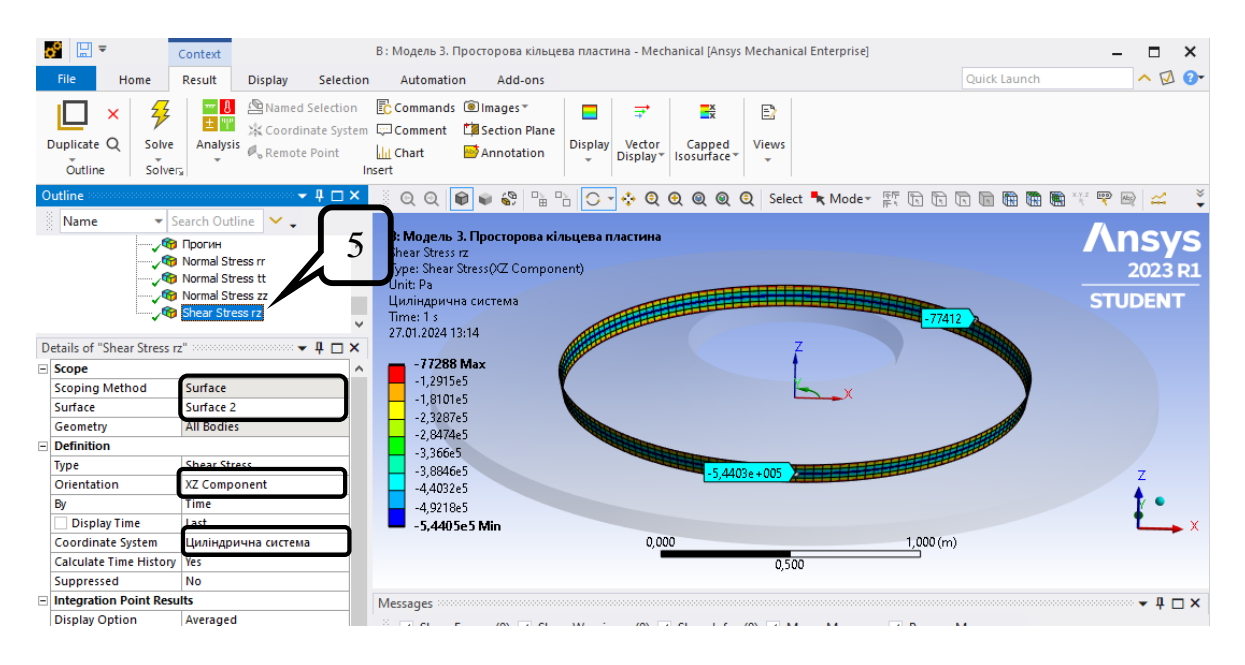

Крок 6. Задаємо прогин пластини. В дереві обираємо **Solution – Insert – Deformation-Directional.** Для вибору відповідного переміщення в **Details of "Прогин"** обираємо **Циліндрична система** та **Orientation ‒** Z Axis.

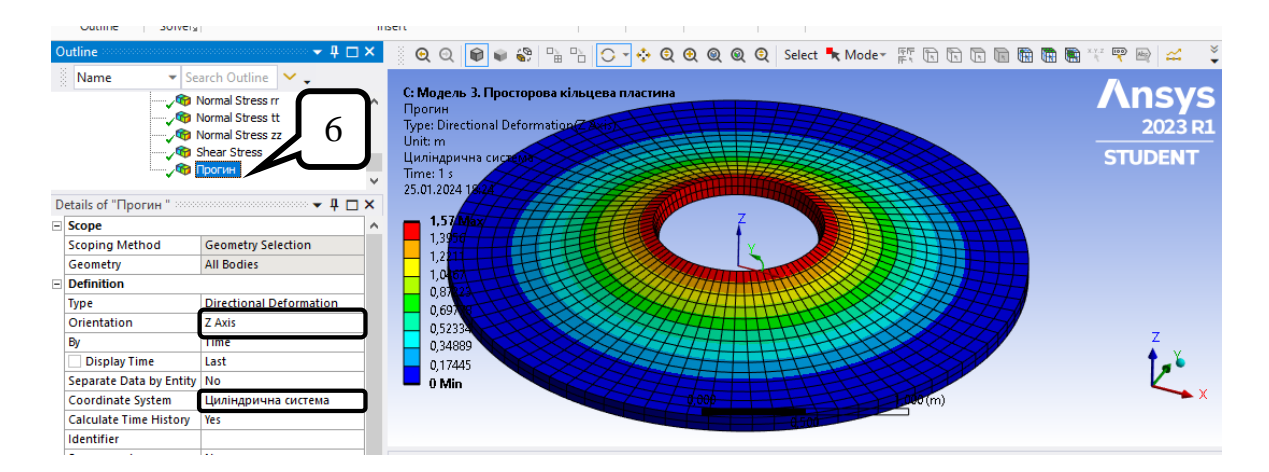

Далі натискаємо Solve та оцінюємо отримані результати.

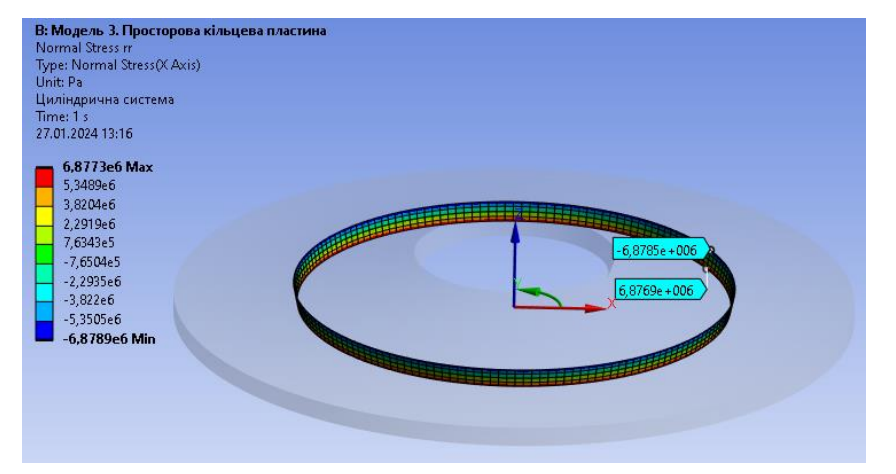

#### Ізолінії напружень та переміщень.

Радіальні нормальні напруження  $\sigma_{rr}$ , Па

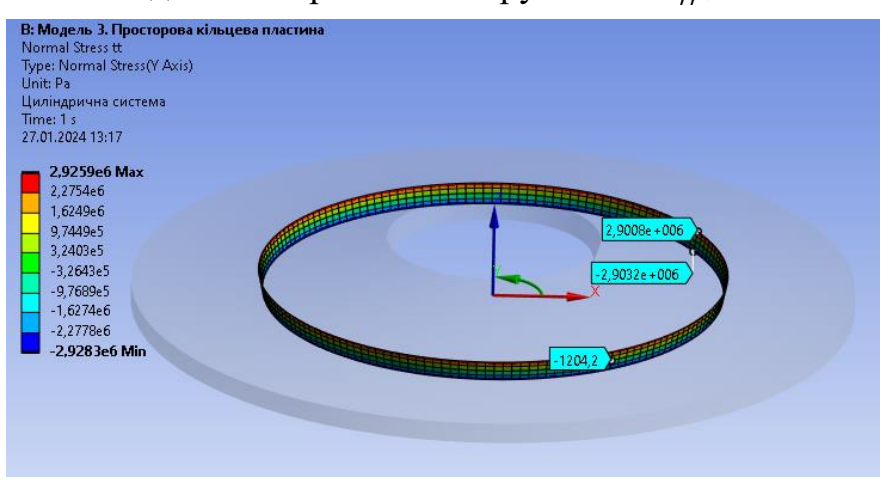

Колові нормальні напруження  $\sigma_{\theta\theta}$ , Па

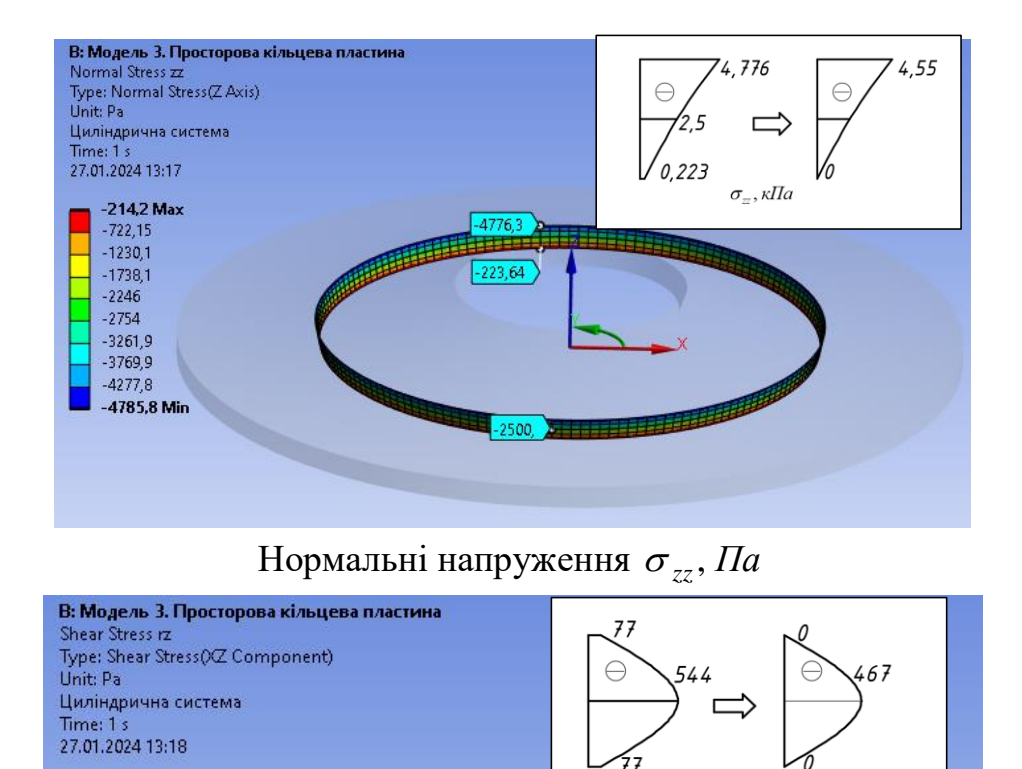

Дотичні напруження  $\tau_{rz}$ , Па

4403e+005

Σ

ENTERED THE PARTY OF

 $\tau_{rz}$   $\kappa$  $\Pi$ a

77412

77412

 $-77288$  Max

 $-1,2915e5$ 

 $-1,8101e5$  $-2,3287e5$ 

 $-2,8474e5$  $-3,366e5$ 

 $-3,8846e5$  $-4,4032e5$  $-4,9218e5$  $-5,4405e5$  Min

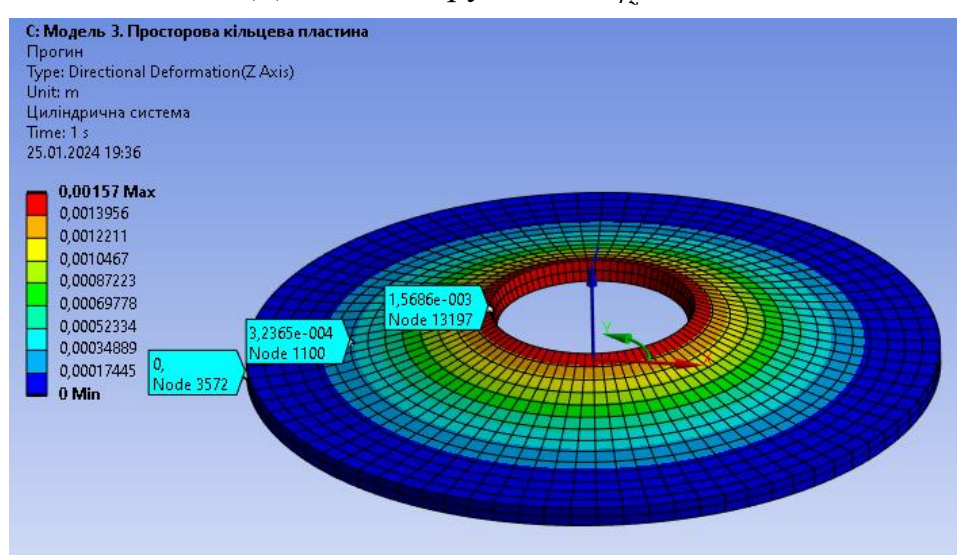

Прогин w, м

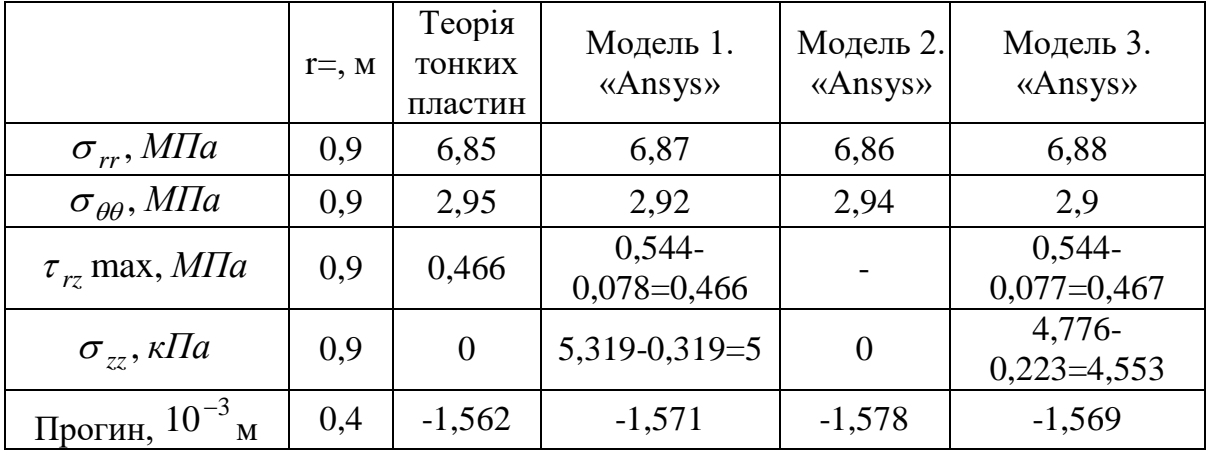

#### **Порівняння збіжності результатів**

#### **Порівняння розглянутих моделей**

❖ Осесиметрична модель визначає радіальні та колові напруження та деформації. Головні напруження, максимальні напруження зсуву та еквівалентні напруження враховано в результати.

 $*$  3D-модель: в розрахунок враховано повністю весь об'єм кільцевої пластини. У результатах маємо всі три нормальні та три дотичні напруження. Відображається концентрація напружень в точках закріплення та прикладання навантажень. Можливий невісесиметричний розрахунок.

❖ Модель поверхні: розрахунок виконується в серединній площині пластини. Напруження та деформації на майданчиках, паралельних до серединної поверхні, вважаються нульовими. Дана модель може не реалістично зобразити деформації або зсуви поза серединною площиною.

Результати, отримані з 3D-моделі, зазвичай вважаються найбільш точним відображенням реального випадку, оскільки вони базуються на повній тривимірній природі проблеми без будь-яких спрощуючих припущень. Осесиметричні та поверхневі моделі можуть бути раціональним вибором у певних ситуаціях, але якщо припущення про осесиметричну або оболонкову поведінку не повністю забезпечені, вони можуть дати не точні результати .

#### **Висновок**

Вибір методів моделювання (осесиметричний, просторовий або поверхневий) визначається кількома факторами: складність постановки задачі, необхідний рівень точності, доступні обчислювальні ресурси та конкретні цілі дослідження. 3d модель найточніше відображає поведінку тіла, але це відбувається за рахунок збільшення обчислювального навантаження. Осесиметричні та поверхневі моделі використовуються,

72
якщо припущення осесиметричності і тонкостінна поведінка гарантовані, або для попереднього аналізу тривимірного тіла.

# **СПИСОК РЕКОМЕНДОВАНОЇ ЛІТЕРАТУРИ**

### **Підручники:**

- 1. Xiaolin Chen and Yijun Liu, Finite element modeling and simulation with ANSYS Workbench (by Taylor & Francis Group, 2015). – 390 c.
- 2. S. P. Timoshenko and S. Woinowsky-Krieger, Theory of Plates and Shells, 2nd ed. (McGraw-Hill, New York, 1987)
- 3. ANSYS Help System, CFX—Modeling Guide, Release 14.5, ANSYS, Inc., 2023

## **Навчальні посібники:**

- 4. *Л.О. Григор'єва,* Д.В. Левківський, О.П. Кошевий. Опір матеріалів з основами теорії пружності: Курс лекцій. – Київ: Вид-во Ліра-К,  $2021. - 270$  c.
- 5. *Збірник* задач з опору матеріалів: навч. посіб. / П.О. Іваненко, Л.О. Григор'єва, О.П. Кошевий та ін. За ред. П.О. Іваненка – Київ: Вид-во Ліра-К, 2021. – 400 с.

## **Додаткові джерела:**

- 6. Hibbeler, R.C. Mechanics of materials / R.C. Hibbeler. Tenth edition. –NJ: Pearson, 2015. – 900 p.– ISBN 9780134319650
- 7. [https://www.youtube.com/channel/UC4ptzya-AQGAFDj18iOB\\_rA,](https://www.youtube.com/channel/UC4ptzya-AQGAFDj18iOB_rA) [https://youtu.be/tibdfe\\_Q2s8](https://youtu.be/tibdfe_Q2s8)
- 8. Освітній сайт КНУБА. Курс для дистанційного навчання «Опір матеріалів. ПЦБ» <https://org2.knuba.edu.ua/course/view.php?id=2036>

*Додаток 1*

#### **ЗАВДАННЯ ДЛЯ РОЗРАХУНКОВО-ГРАФІЧНОЇ РОБОТИ**

# **Завдання №3. «Дослідження плоского напруженого стану балкистінки в ПК «ANSYS»**

Для балки-стінки, зображеної на схемі, дослідити напруженодеформований стан. Визначити головні та еквівалентні напруження в точці К та перевірити їх за допомогою формул напруженого стану точки. Для моделювання використати плоску та просторову моделі.

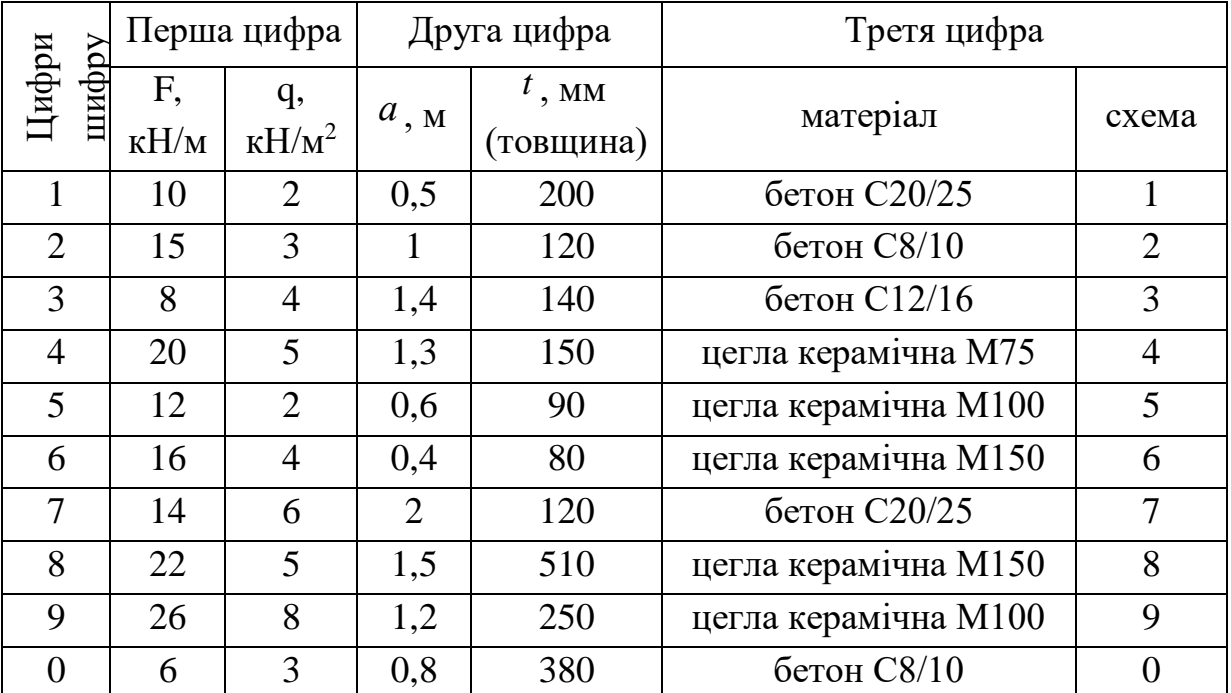

#### **Таблиця до Завдання №3**

Схеми до Завдання №3

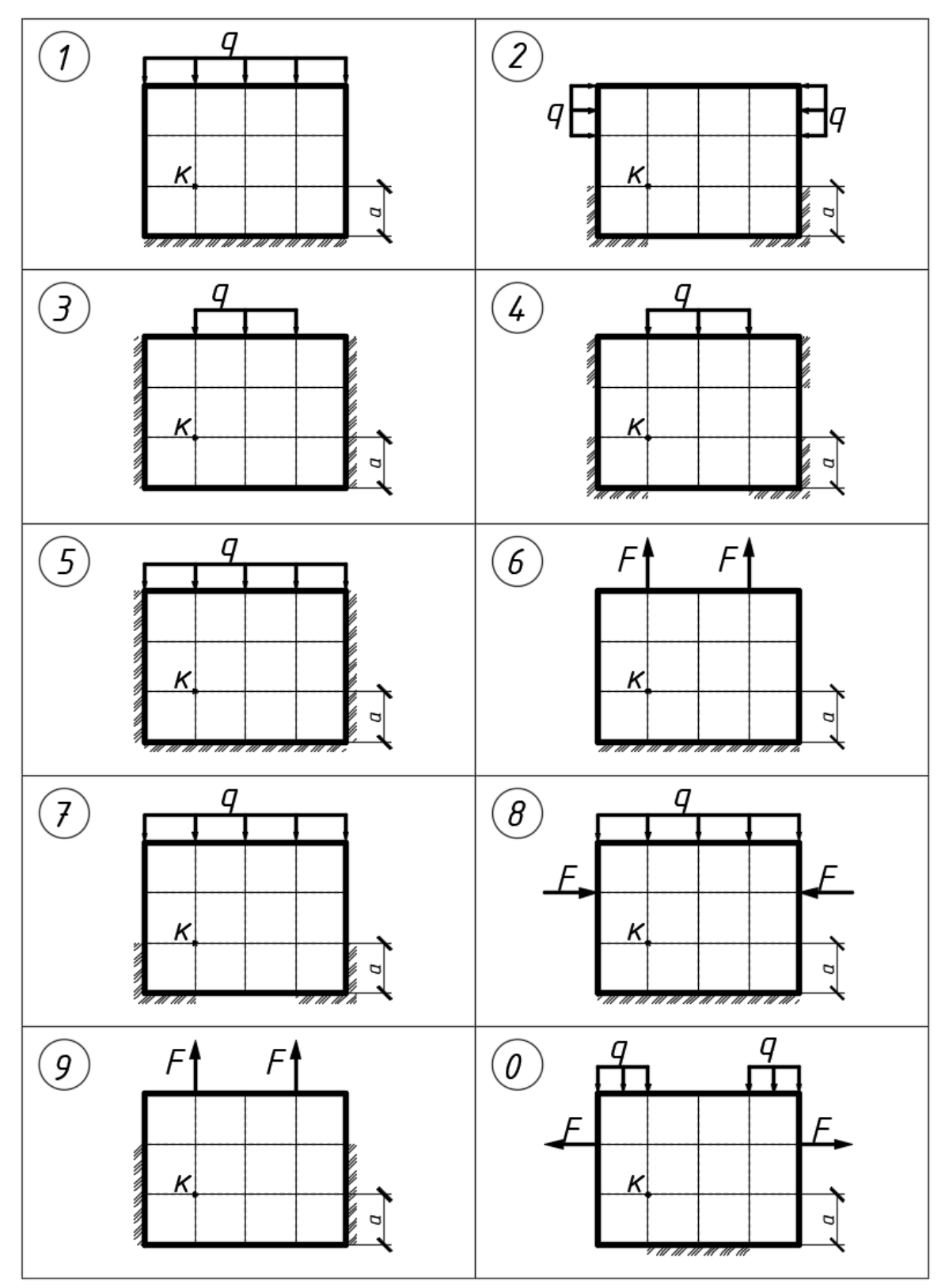

# **Завдання №4. «Вісесиметрична задача теорії пружності в ПК ANSYS». Кільцева пластина**

Дано кільцеву пластину з осесиметричними граничними умовами, попеерчний переріз якої зображено на в таблиці зі схемами. Виконати розрахунок в ПК «ANSYS», використовуючи три моделі: вісесиметричну модель, плоску (теорія пластин Тимошенко), тривимірну модель. Порівняти отримані максимальні прогини та значення напружень посередині прольоту пластини.

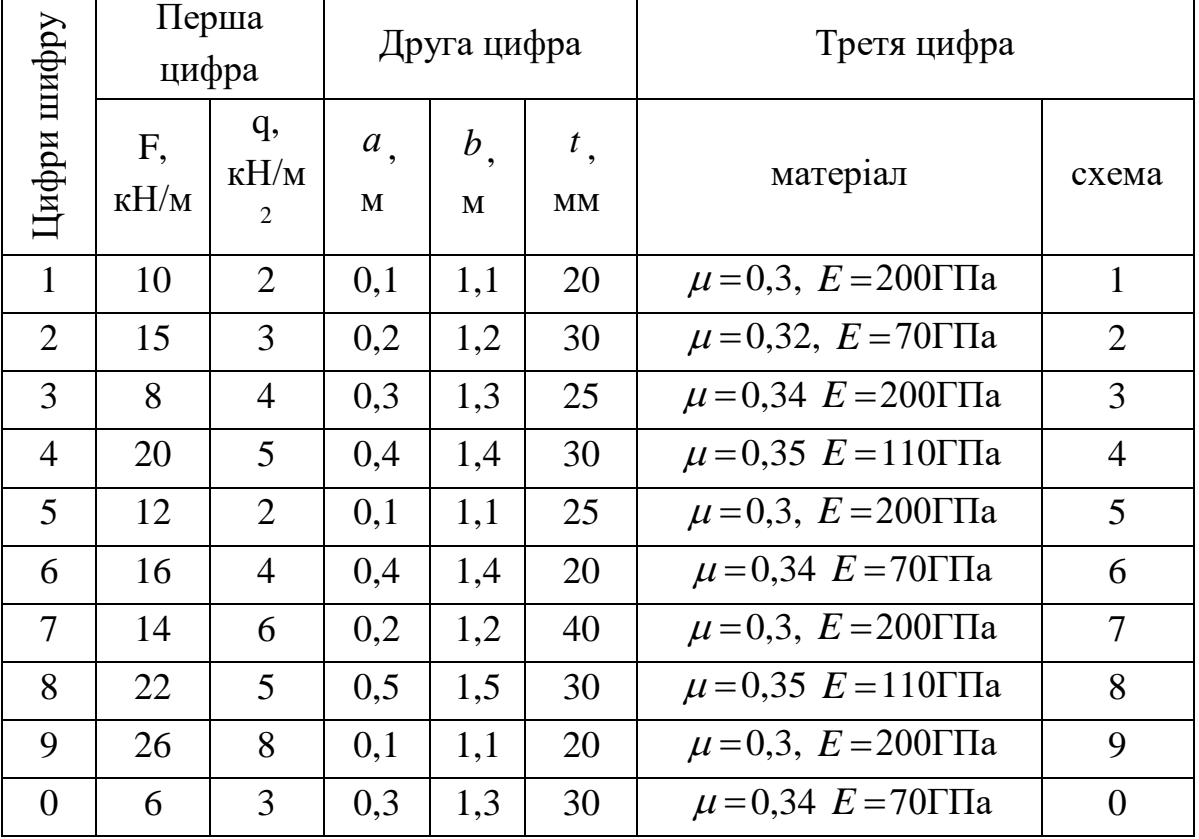

#### **Таблиця даних до Завдання №4**

Схеми до Завдання №4

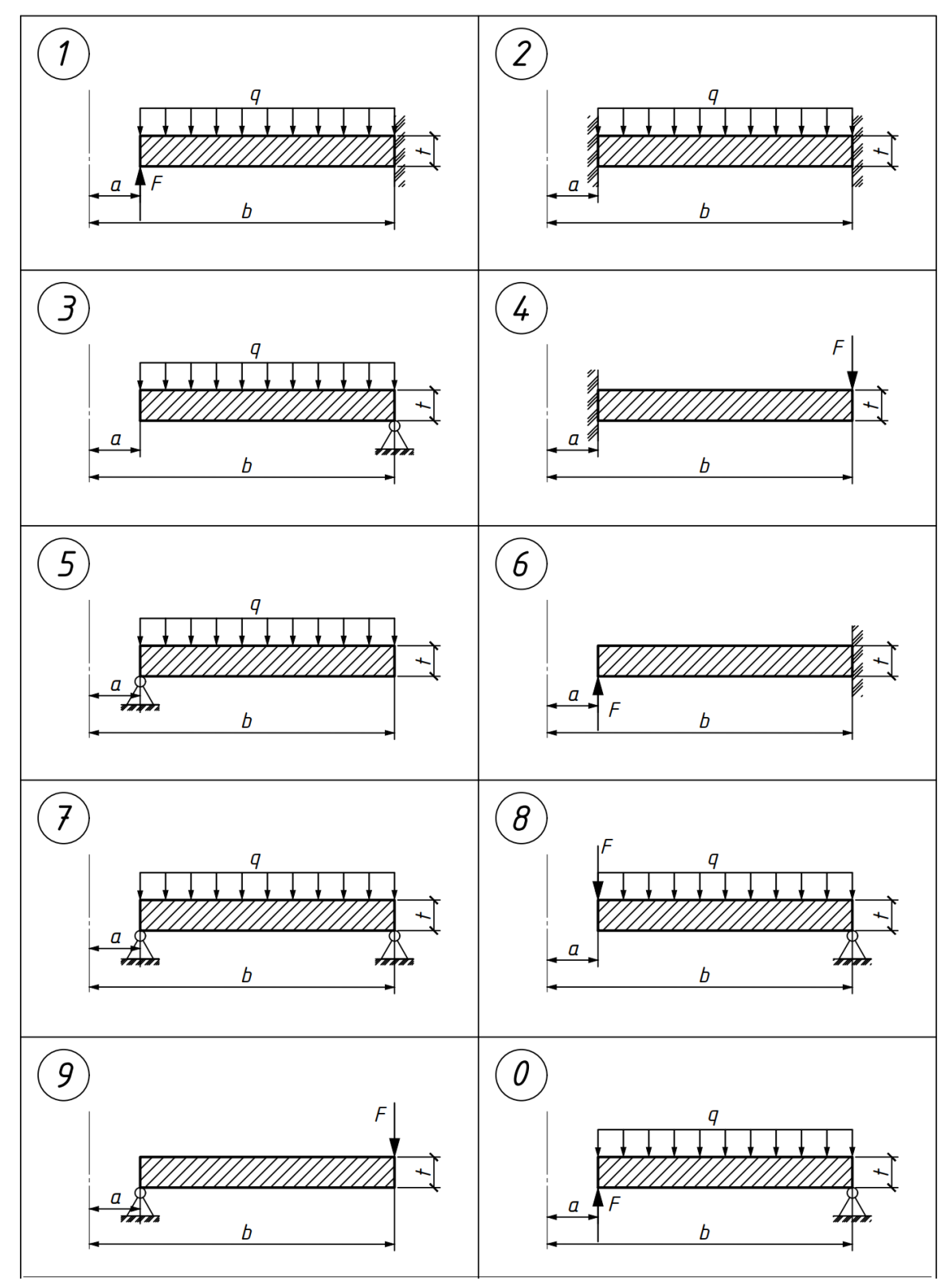

*Додаток 2*

Зразок оформлення титульного аркуша роботи

# МІНІСТЕРСТВО ОСВІТИ І НАУКИ УКРАЇНИ Київський національний університет будівництва і архітектури

Кафедра опору матеріалів

Розрахунково-графічна робота «Інженерні задачі теорії пружності в ПК ANSYS»

> Виконав: студент\_\_\_\_\_\_\_\_ /спеціальність, курс, група/

> > /прізвище, ініціали/

\_\_\_\_\_\_\_\_\_\_\_\_\_\_\_\_\_\_

Керівник /прізвище, ініціали/

Київ – 20\_\_ р.

# **ІНЖЕНЕРНІ ЗАДАЧІ ТЕОРІЇ ПРУЖНОСТІ**

*У трьох частинах Частина 2*

# **Дослідження плоского напруженого стану балки-стінки у ПК ANSYS. Вісесиметрична задача теорії пружності. Кільцева пластина**

Методичні рекомендації, завдання та приклади до виконання розрахунково-графічних робіт для здобувачів другого (магістерського) рівня вищої освіти спеціальності 192 «Будівництво та цивільна інженерія» ОП «Промислове і цивільне будівництво»

Укладачі: ЛЕВКІВСЬКИЙ Дмитро Володимирович, ГРИГОР'ЄВА Людмила Олександрівна, СОВИЧ Юлія Вікторівна

Комп'ютерне верстання *Л. М. Морозюк*

Ум. друк. арк. 4,65. Обл.-вид. арк. 5,0.

Електронний документ. Вид № 12/V-24.

Виконавець і виготовлювач Київський національний університет будівництва і архітектури

Проспект Повітряних Сил, 31, Київ, Україна, 03680

Свідоцтво про внесення до Державного реєстру суб'єктів видавничої справи ДК № 808 від 13.02.2002 р